<span id="page-0-0"></span>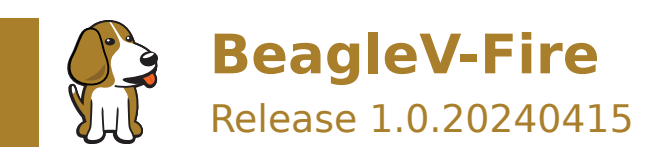

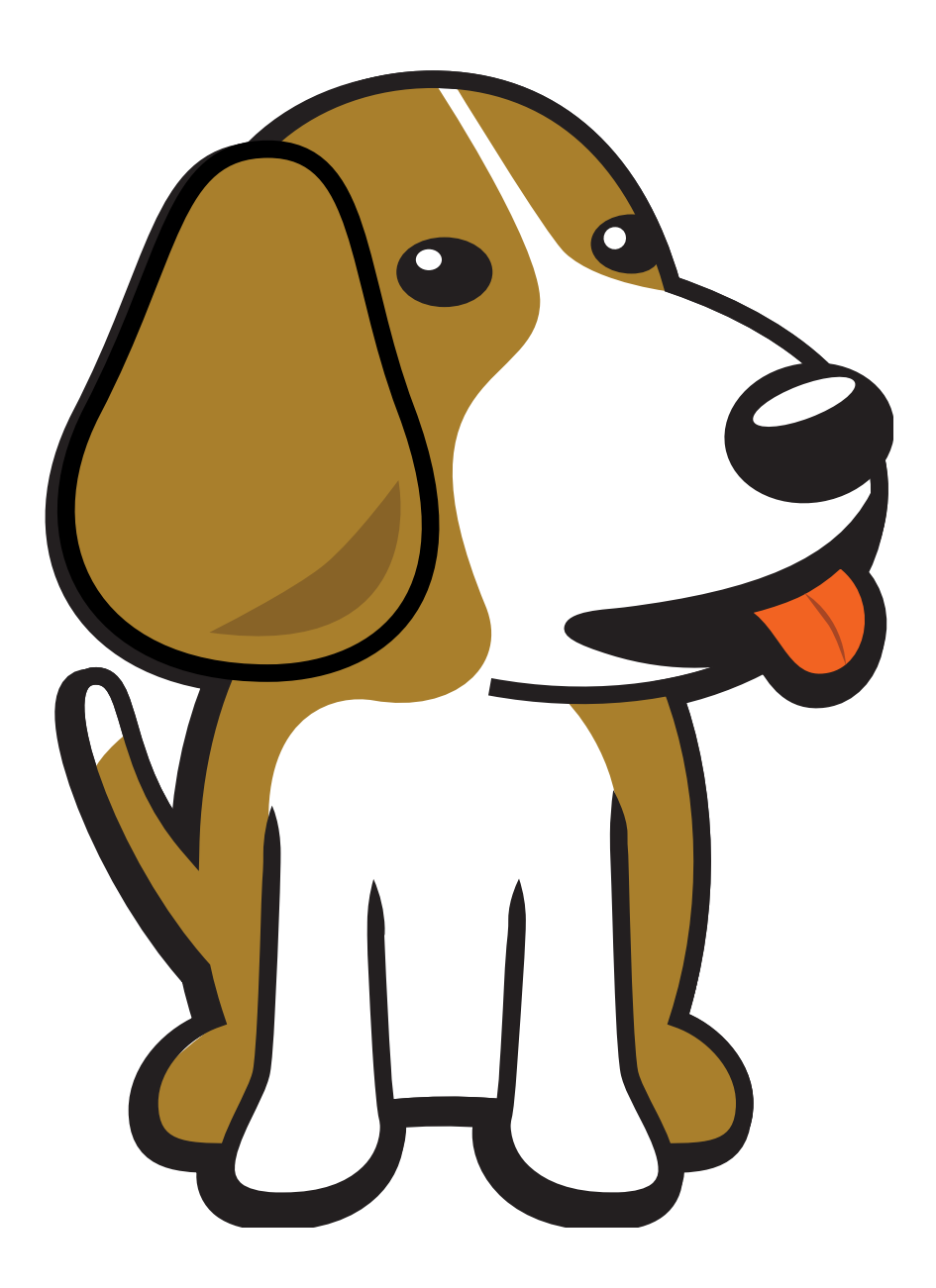

BeagleBoard.org Foundation Apr 15, 2024

# **Table of contents**

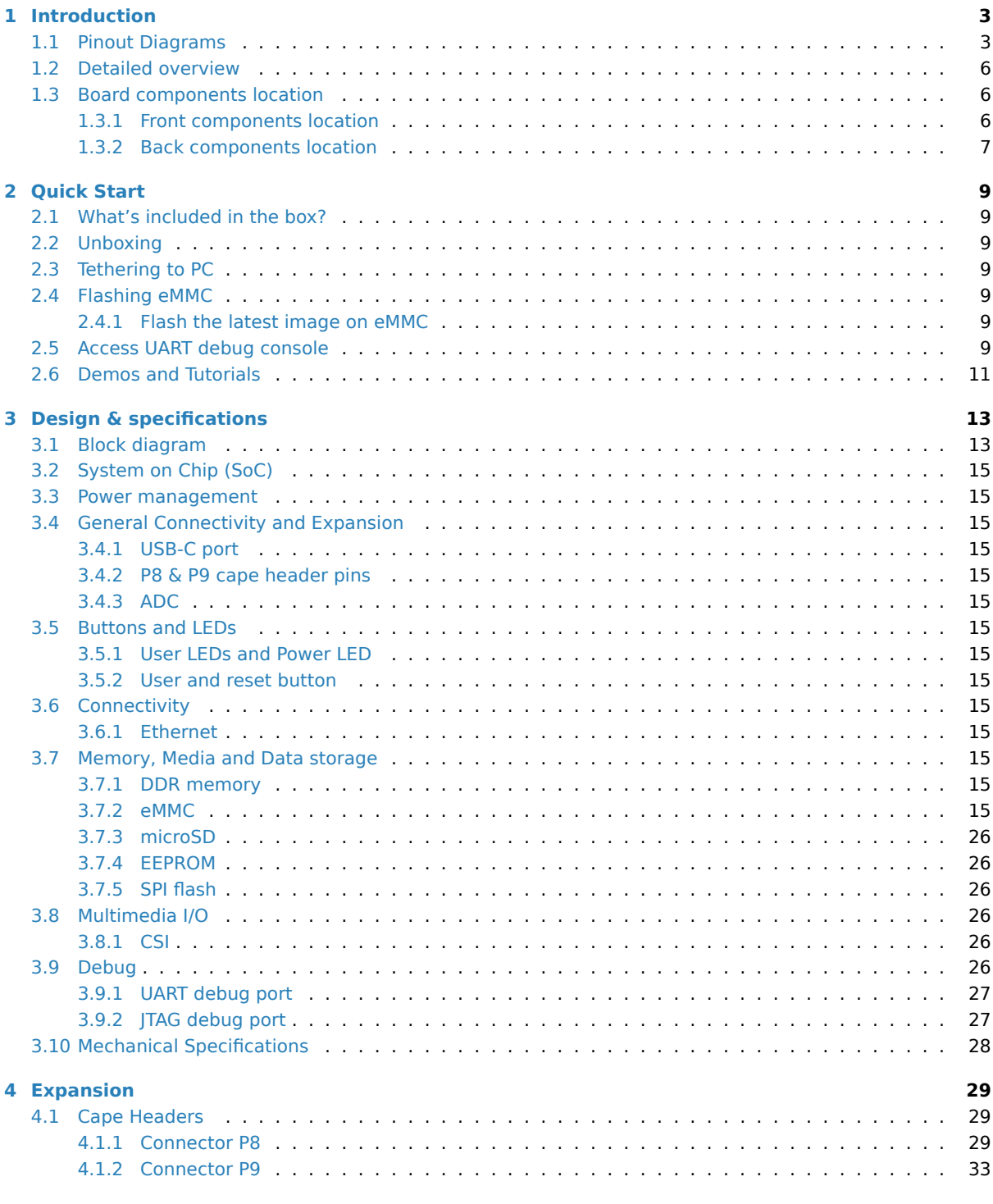

**[5](#page-31-0) [Demos](#page-31-1) 37**

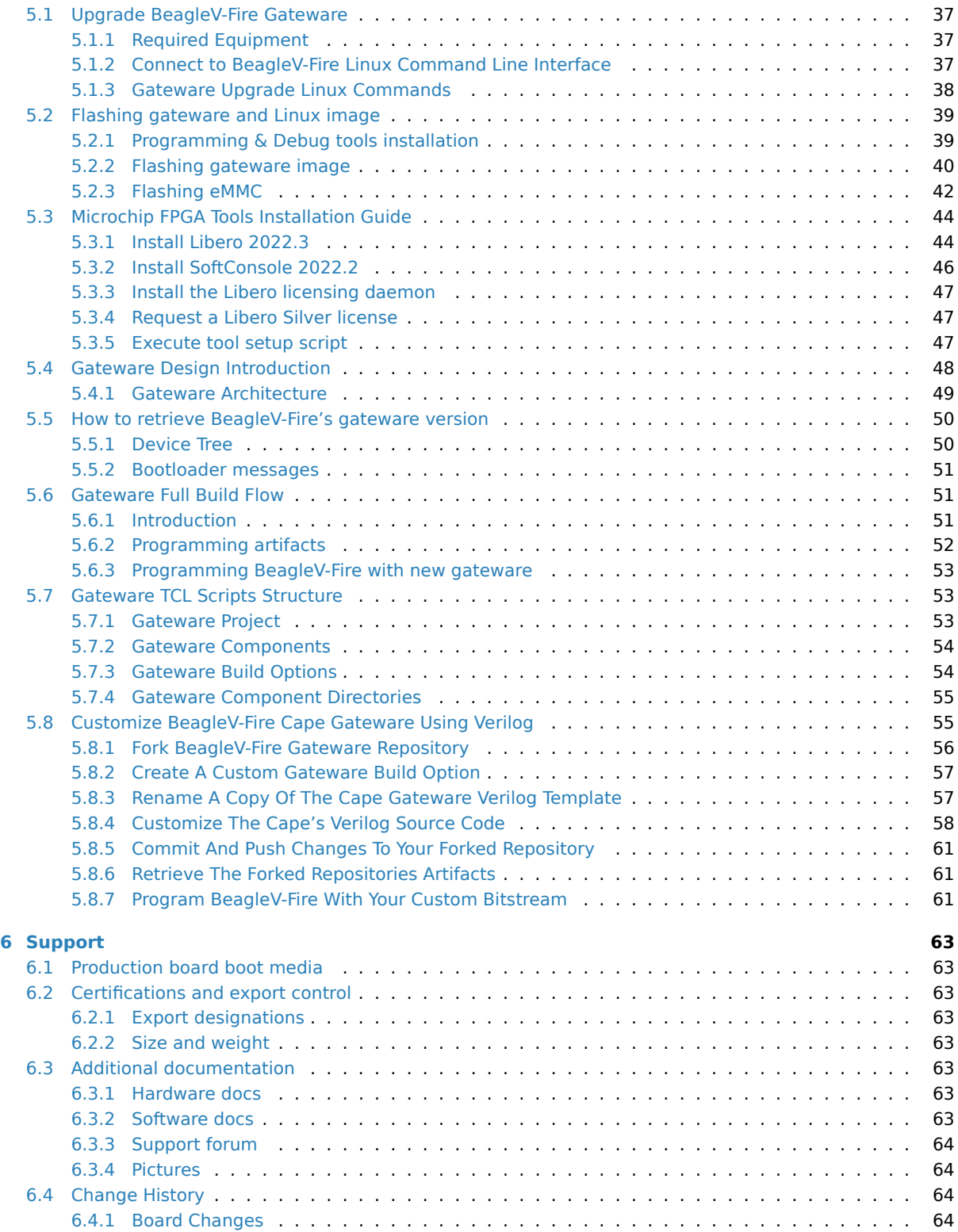

BeagleV®-Fire is a revolutionary SBC powered by the Microchip's PolarFire® MPFS025T RISC-V System on Chip (SoC) with FPGA fabric. BeagleV®-Fire opens up new horizons for developers, tinkerers, and the open-source community to explore the vast potential of RISC-V architecture and FPGA technology. It has the same P8 & P9 cape header pins as BeagleBone Black allowing you to stack your favorite BeagleBone cape on top to expand it's capability. Built around the powerful and energy-efficient RISC-V instruction set architecture (ISA) along with its versatile FPGA fabric, BeagleV®-Fire SBC offers unparalleled opportunities for developers, hobbyists, and researchers to explore and experiment with RISC-V technology.

#### **License Terms**

- This documentation is licensed under a Creative Commons Attribution-ShareAlike 4.0 International License
- Design materials and license can be found in the git repository
- Use of the boards or design materials co[nstitutes an agreement to the boards-terms-and-conditions](http://creativecommons.org/licenses/by-sa/4.0/)
- [Softwa](http://creativecommons.org/licenses/by-sa/4.0/)re images and purchase links available on the board page
- For export, emissions and other compliance, see *[Support](https://git.beagleboard.org/beaglev-fire/beaglev-fire)*
- All support for BeagleV Fire design is through BeagleBoard.org community at BeagleBoard.org forum.

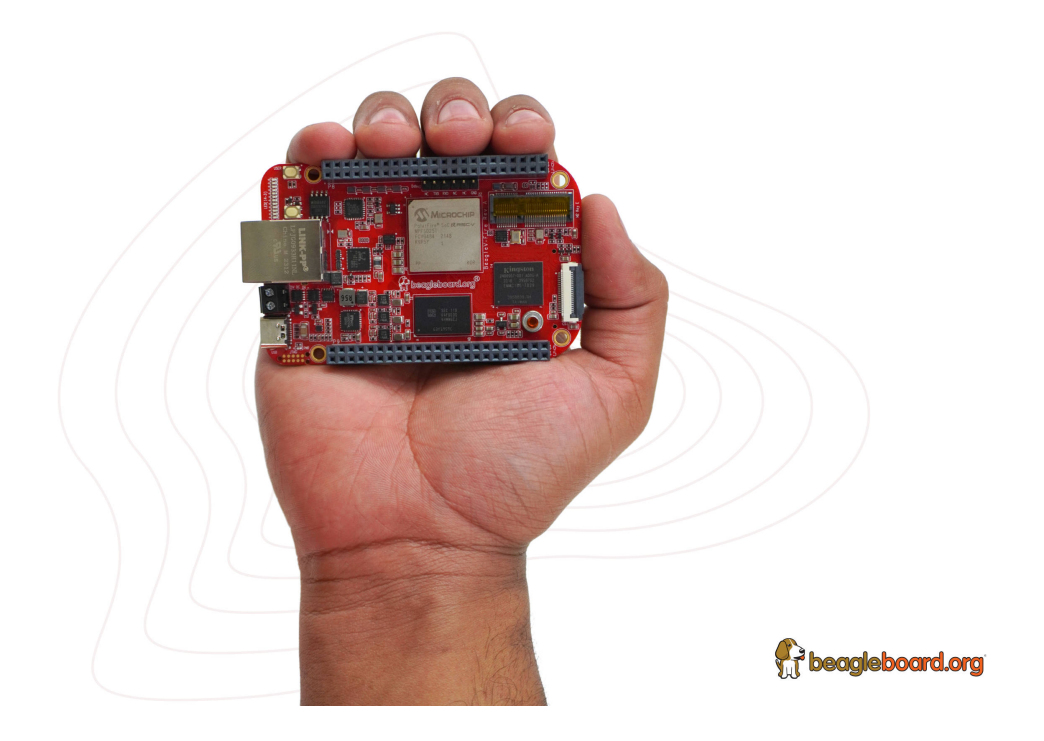

**Important:** This is a work in progress, for latest documentation please visit https://docs.beagleboard.org/ latest/

# <span id="page-5-0"></span>**Chapter 1**

# **Introduction**

BeagleV®-Fire is a revolutionary SBC powered by the Microchip's PolarFire® MPFS025T System on Chip (SoC) with 4x RV64GC Application cores, 1x RV64IMAC monitor/boot core, and FPGA fabric. BeagleV®-Fire opens up new horizons for developers, tinkerers, and the open-source community to explore the vast potential of RISC-V architecture and FPGA technology. It has the same P8 & P9 cape header pins as BeagleBone Black allowing you to stack your favourite BeagleBone cape on top to expand it's capability. Built around the powerful and energy-efficient RISC-V instruction set architecture (ISA) along with its versatile FPGA fabric, BeagleV®-Fire SBC offers unparalleled opportunities for developers, hobbyists, and researchers to explore and experiment with RISC-V technology.

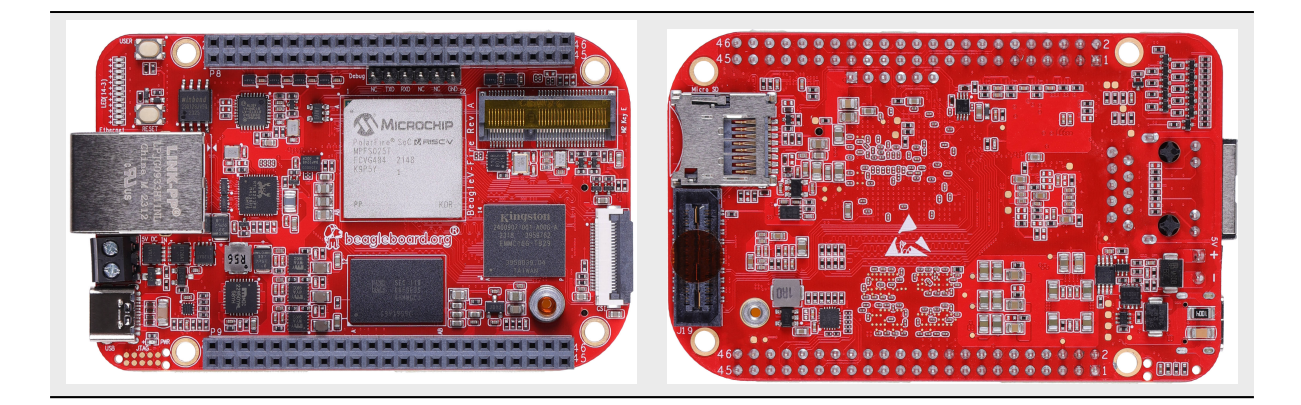

# <span id="page-5-1"></span>**1.1 Pinout Diagrams**

Choose the cape header to see respective pinout diagram.

P8 cape header

<span id="page-5-2"></span>P9 cape header

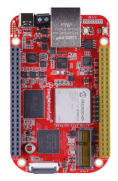

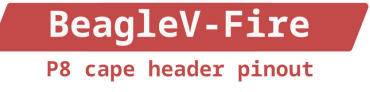

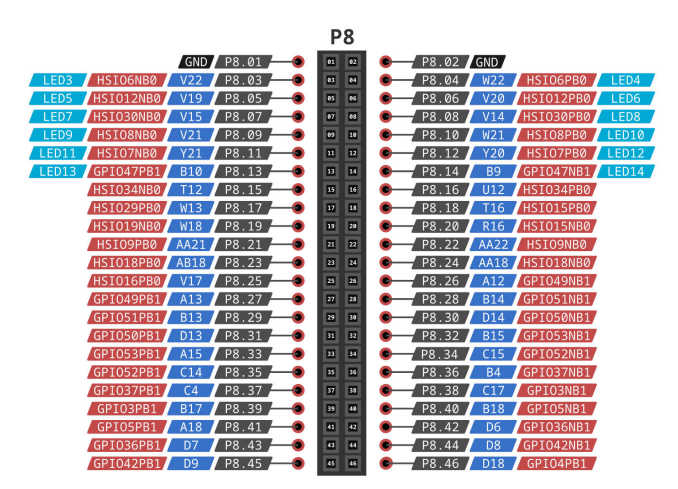

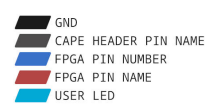

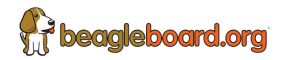

Fig. 1.1: BeagleV-Fire P8 cape header pinout

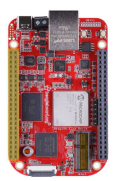

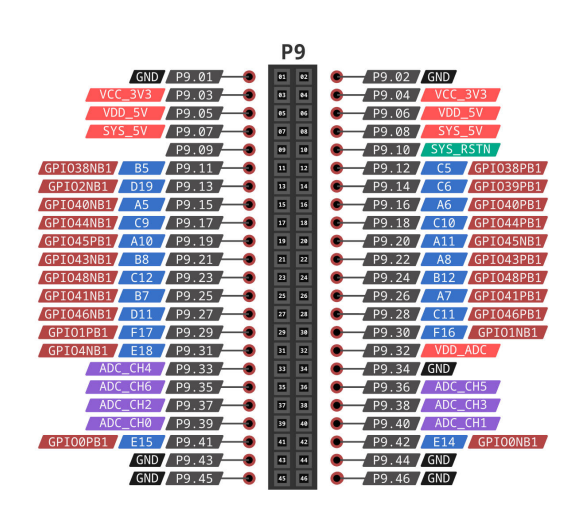

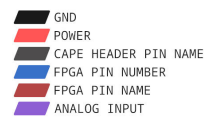

**BeagleV-Fire** P9 cape header pinout

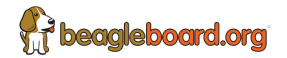

Fig. 1.2: BeagleV-Fire P9 cape header pinout

# **1.2 Detailed overview**

| Feature                        | Description                                                                                                    |
|--------------------------------|----------------------------------------------------------------------------------------------------|
| Processor<br>Memory<br>Storage | MPFS025T-FCVG484E<br>2GB (1Gb x 16)-1866MHz 3733Mbps, LPDDR4<br>Kingston 16GB eMMC                                                                              |
| Wireless<br>Ethernet           | 1x M.2 Key E, support 2.4GHz/5GHz WiFi module<br>• PHY: Realtek RTL8211F-VD-CG Gigabit Ethernet phy<br>• Connector: integrated magnetics RJ-45                  |
| USB <sub>C</sub>               | • Connectivity: Flash/programming support<br>• Power: Input: 5V @ 3A                                                                                            |
| Other connectors               | • 1x SYZYGY High speed connector<br>• microSD card slot<br>. CSI connector compatible with BeagleBone Al-64,<br>BeagleV-Ahead, Raspberry Pi Zero / CM4 (22-pin) |

Table 1.1: BeagleV-Fire features

# <span id="page-8-0"></span>**1.3 Board components location**

This section describes the key components on the board, their location and function.

# <span id="page-8-1"></span>**1.3.1 Front components location**

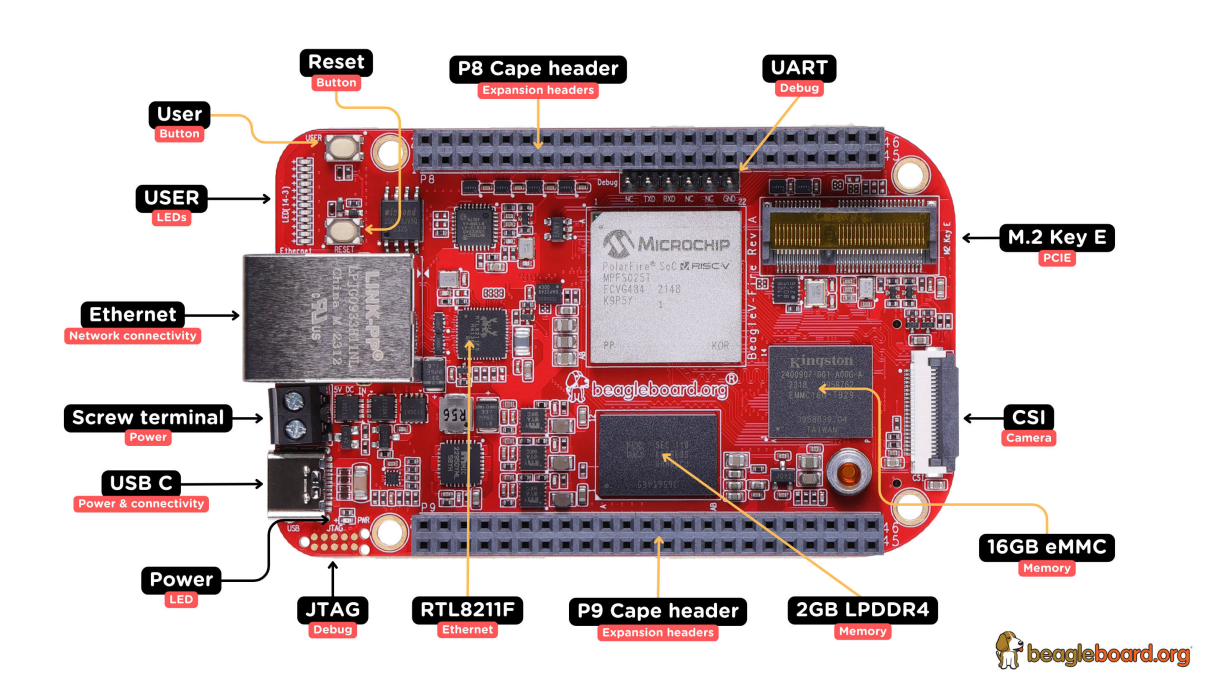

Fig. 1.3: BeagleV-Fire board front components location

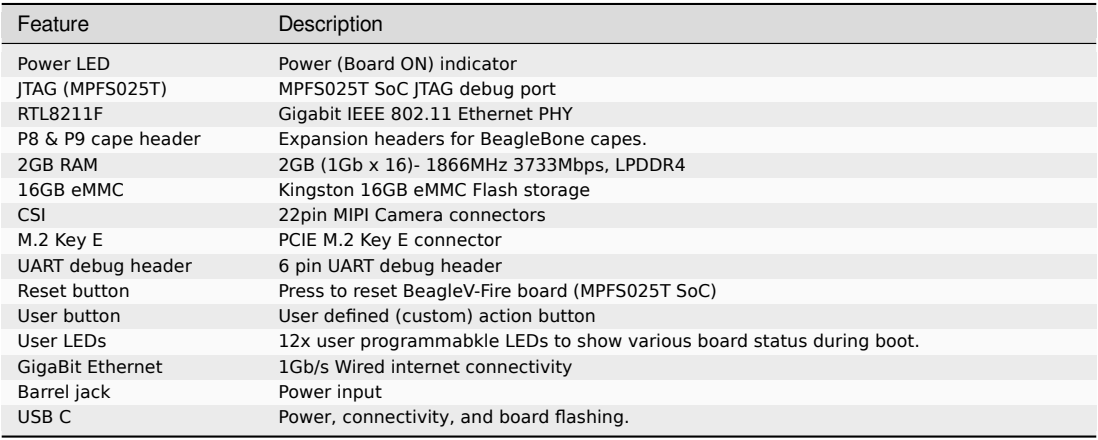

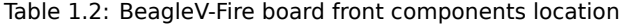

## <span id="page-9-0"></span>**1.3.2 Back components location**

# **T** beagleboard.org

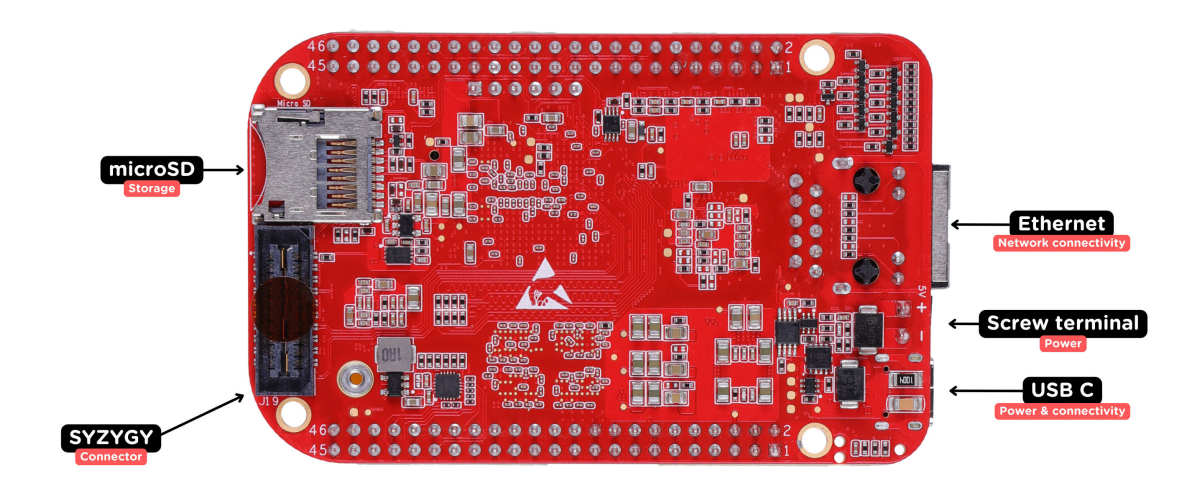

## Fig. 1.4: BeagleV-Fire board back components location

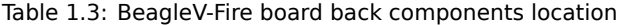

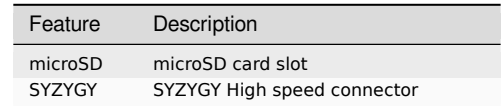

# <span id="page-11-0"></span>**Chapter 2**

# **Quick Start**

## **2.1 What's included in the box?**

<span id="page-11-1"></span>When you purchase a brand new BeagleV-Fire, In the box you'll get:

- 1. BeagleV-Fire board
- 2. Quick-start card

**Tip:** [For board files, 3D](https://www.beagleboard.org/boards/beaglev-fire) model, and more, you can checkout BeagleV-Fire repository on OpenBeagle.

## **2.2 Unboxing**

## <span id="page-11-2"></span>**2.3 Tethering to PC**

<span id="page-11-3"></span>To connect BeagleV-Fire board to PC via USB Type C receptacle you need a USB type C cable. Connection guide for the same is shown below:

**Tip:** To get a USB type C cable you can checkout links below:

- 1. USB C cable 0.3m (mouser)
- 2. USB C cable 1.83m (digikey)

## **2.4 [Flashing eMMC](https://www.digikey.com/en/products/detail/coolgear/USB3-AC2MB/16384570)**

### <span id="page-11-4"></span>**2.4.1 Flash the latest image on eMMC**

## <span id="page-11-5"></span>**2.5 Access UART debug console**

<span id="page-11-6"></span>**Note:** Some tested devices that are working good includes:

- 1. Adafruit CP2102N Friend USB to Serial Converter
- 2. Raspberry Pi Debug Probe Kit for Pico and RP2040

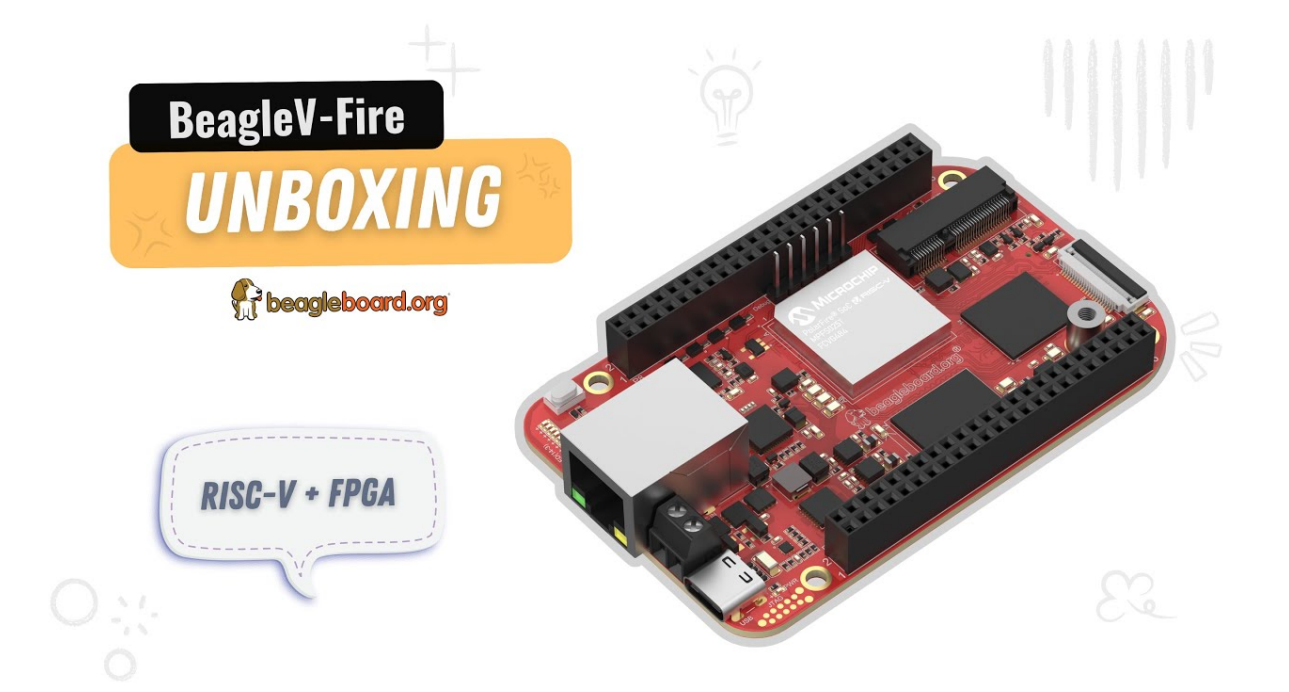

Fig. 2.1: https://youtu.be/5cylv1R-1mc

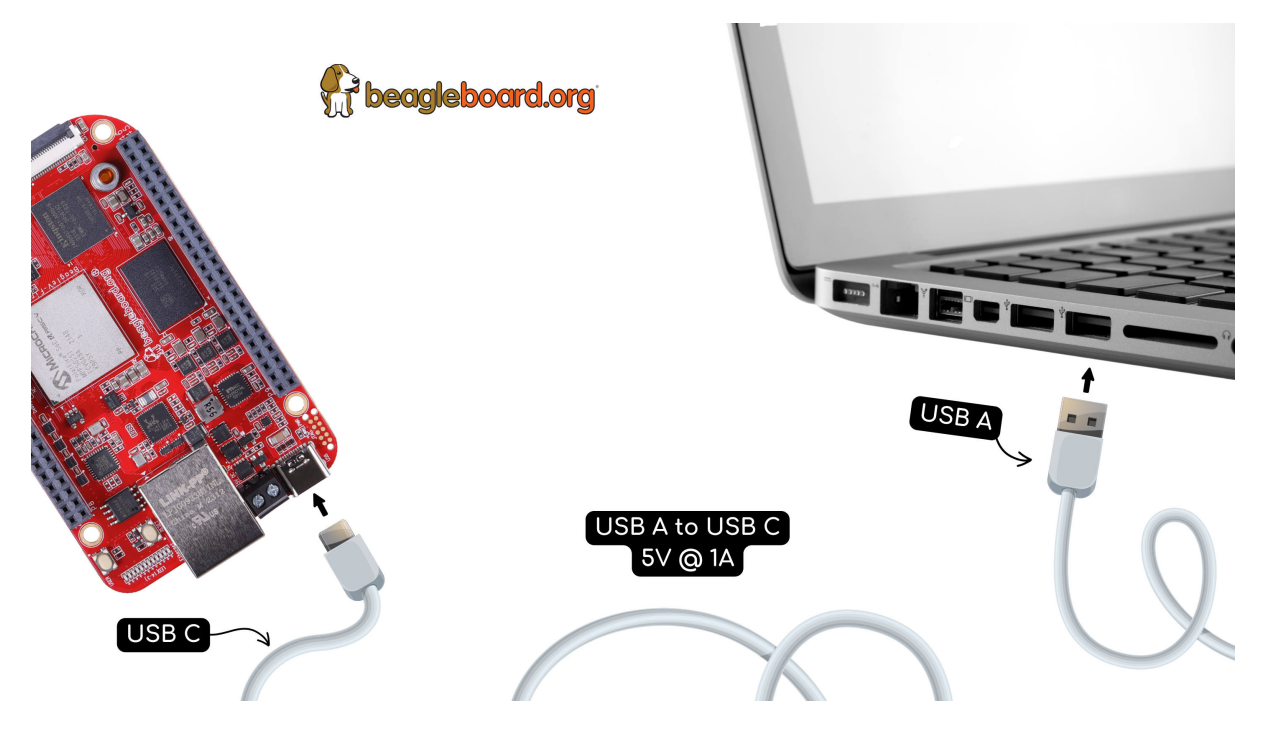

Fig. 2.2: BeagleV-Fire tethered connection

To access a BeagleV-Fire serial debug console you can connected a USB to UART to your board as shown below:

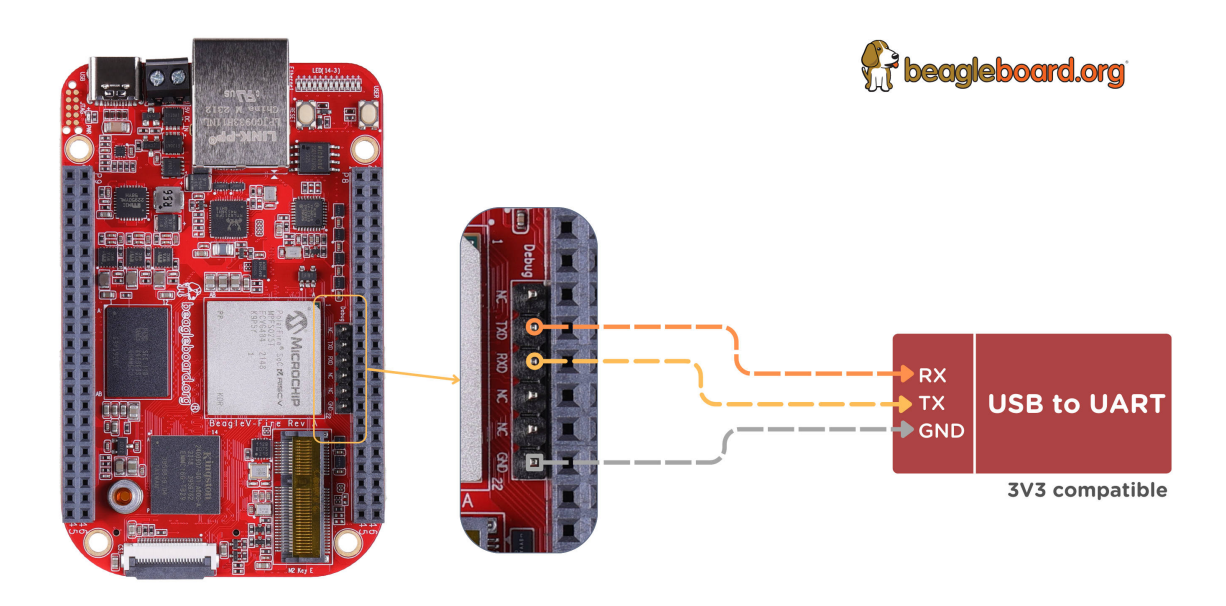

Fig. 2.3: BeagleV-Fire UART debug port connection

To see the board boot log and access your BeagleV-Fire's console you can use application like tio to access the console. If you are using Linux your USB to UART converter may appear as /dev/ttyUSB. It will be different for Mac and Windows operatig systems. To find serial port for your system you can checkout this guide.

```
[lorforlinux@fedora ~] $ tio /dev/ttyUSB0
tio v2.5
Press ctrl-t q to quit
Connected
```
# **2.6 Demos and Tutorials**

- <span id="page-13-0"></span>• *How to retrieve BeagleV-Fire's gateware version*
- *Upgrade BeagleV-Fire Gateware*
- *Flashing gateware and Linux image*
- *[Gateware Design Introduction](#page-52-0)*
- *[Microchip FPGA Tools Installation](#page-39-0) Guide*

# <span id="page-15-0"></span>**Chapter 3**

# **Design & specifications**

If you want to know how BeagleV-Fire board is designed and what are it's high-level specifications then this chapter is for you. We are going to discuss each hardware design element in detail and provide high-level device specifications in a short and crisp form as well.

**Tip:** For hardware design files and schematic diagram you can checkout BeagleV-Fire GitLab repository: https://git.beagleboard.org/beaglev-fire/beaglev-fire

<span id="page-15-1"></span>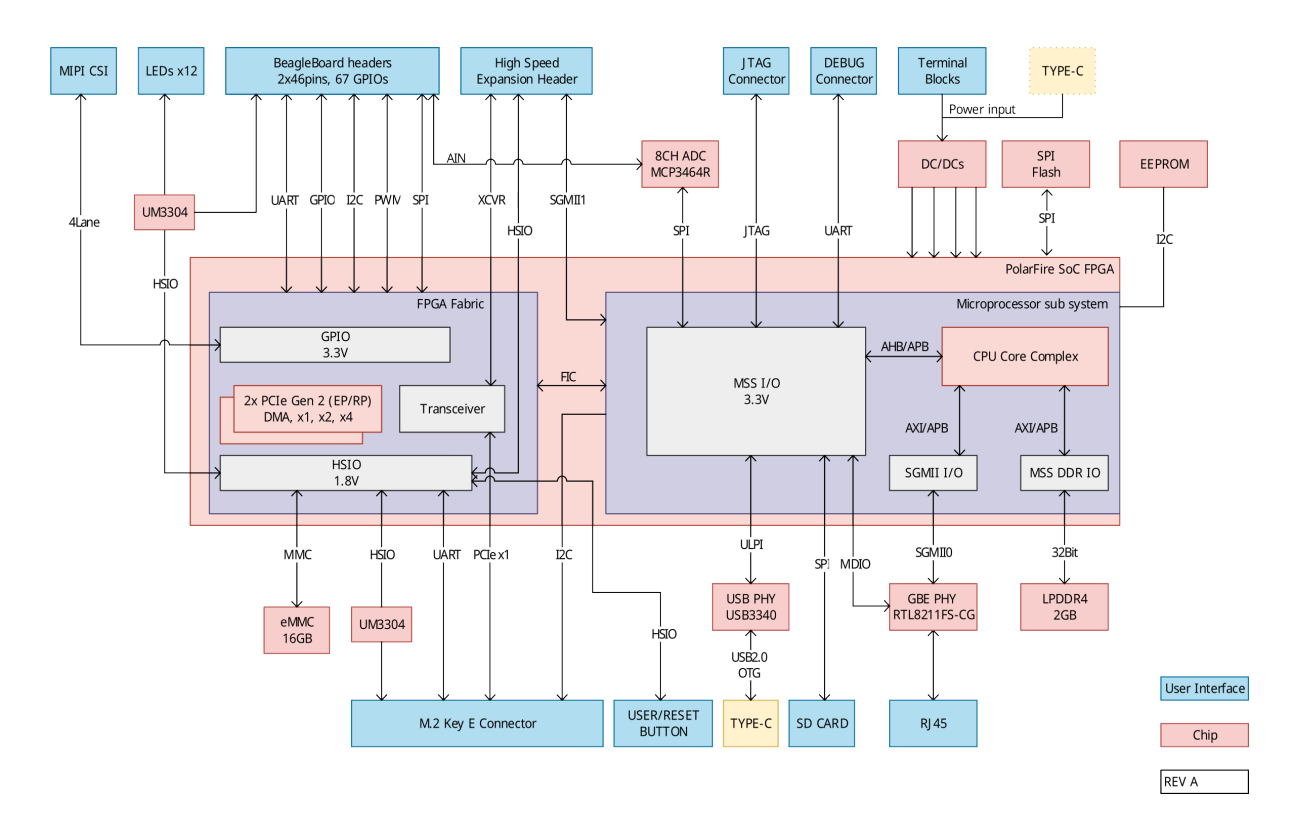

# **[3.1 Block diagram](https://git.beagleboard.org/beaglev-fire/beaglev-fire)**

<span id="page-15-2"></span>Fig. 3.1: System block diagram

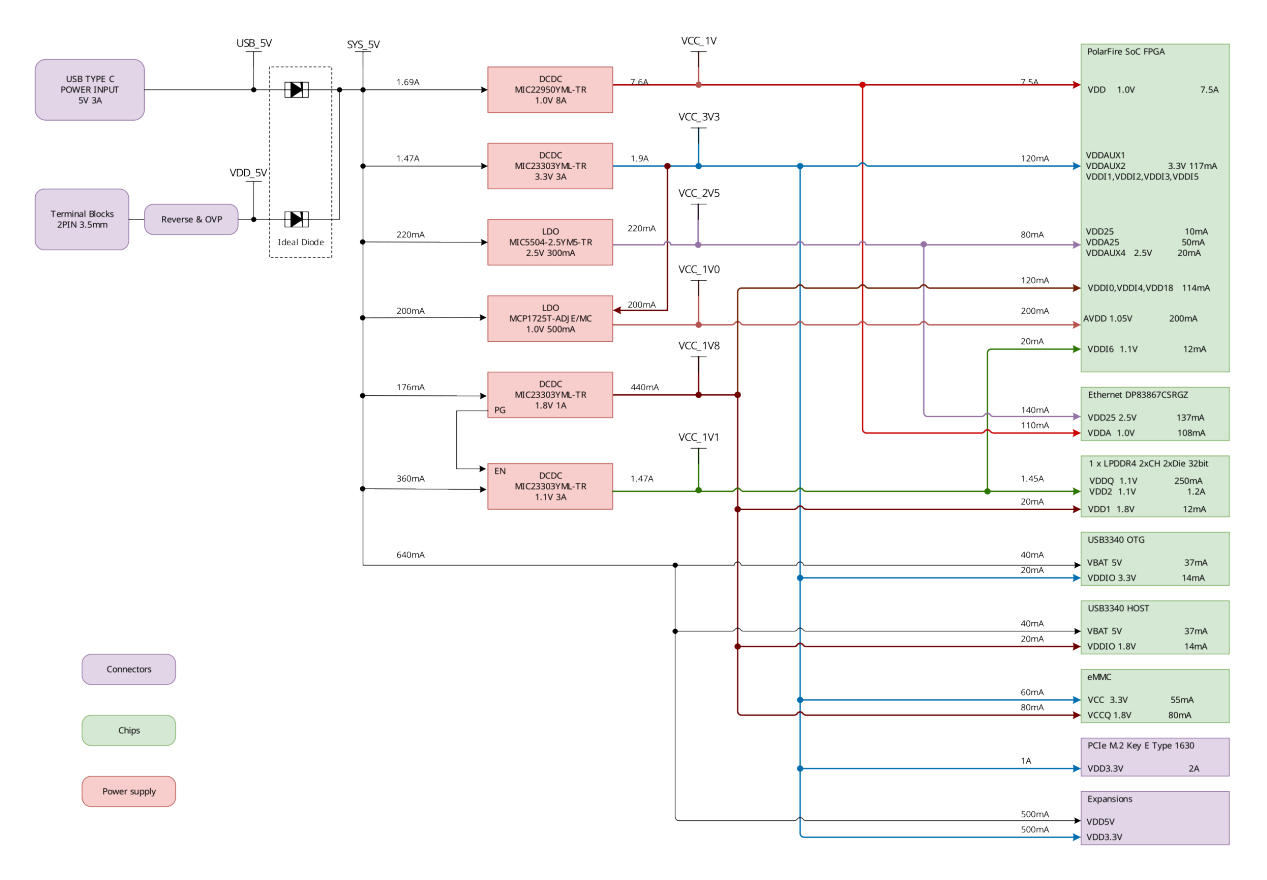

Fig. 3.2: Power tree diagram

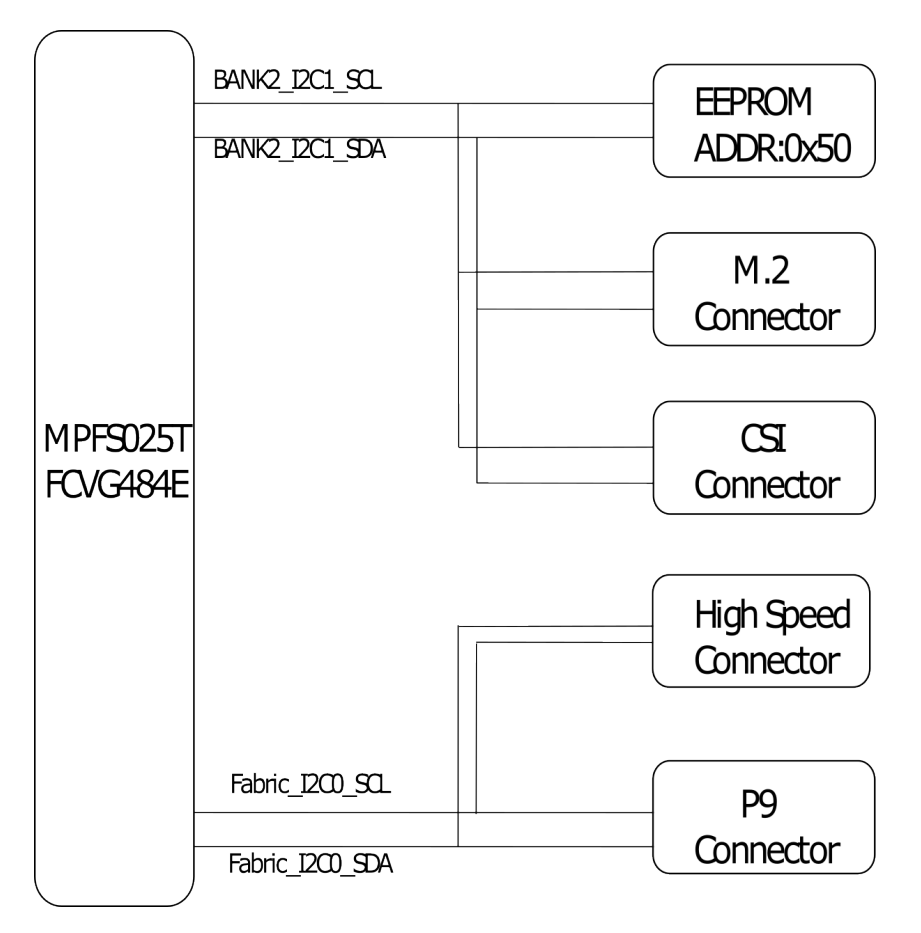

Fig. 3.3: I2C tree diagram

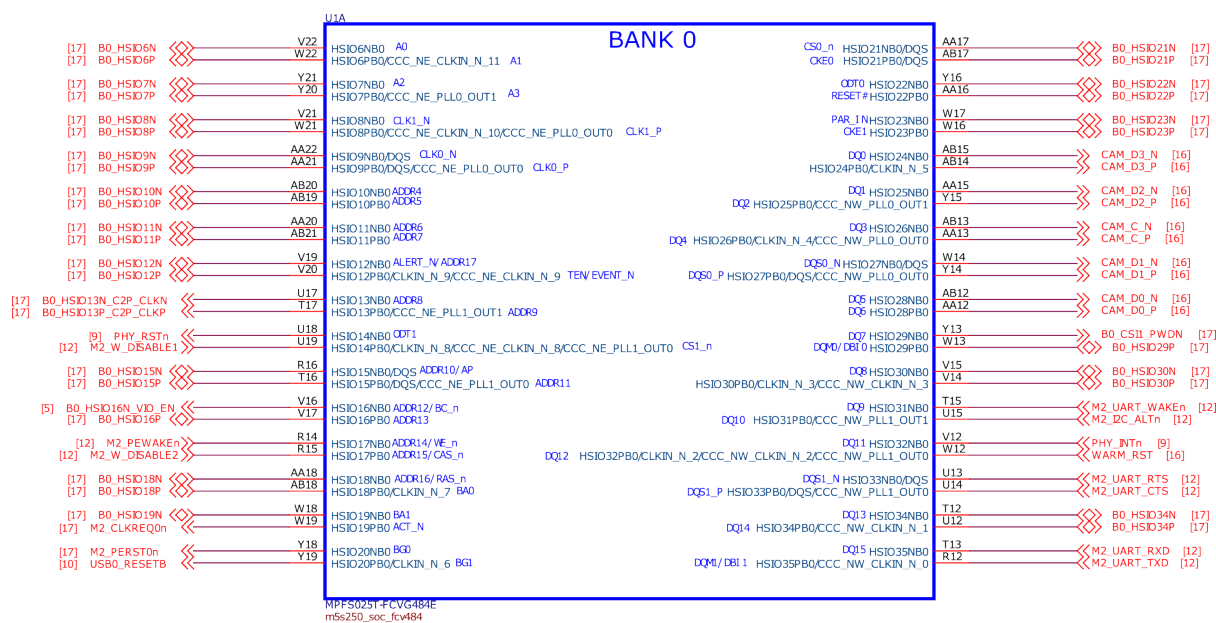

# **3.2 System on Chip (SoC)**

Fig. 3.4: SoC bank0

## <span id="page-17-0"></span>**3.3 Power management**

- <span id="page-17-1"></span>**3.4 General Connectivity and Expansion**
- <span id="page-17-2"></span>**3.4.1 USB-C port**
- <span id="page-17-3"></span>**3.4.2 P8 & P9 cape header pins**
- <span id="page-17-4"></span>**3.4.3 ADC**
- <span id="page-17-5"></span>**3.5 Buttons and LEDs**
- <span id="page-17-6"></span>**3.5.1 User LEDs and Power LED**
- <span id="page-17-7"></span>**3.5.2 User and reset button**
- <span id="page-17-8"></span>**3.6 Connectivity**
- <span id="page-17-9"></span>**3.6.1 Ethernet**
- <span id="page-17-10"></span>**3.7 Memory, Media and Data storage**
- <span id="page-17-11"></span>**3.7.1 DDR memory**
- <span id="page-17-13"></span><span id="page-17-12"></span>**3.7.2 eMMC**

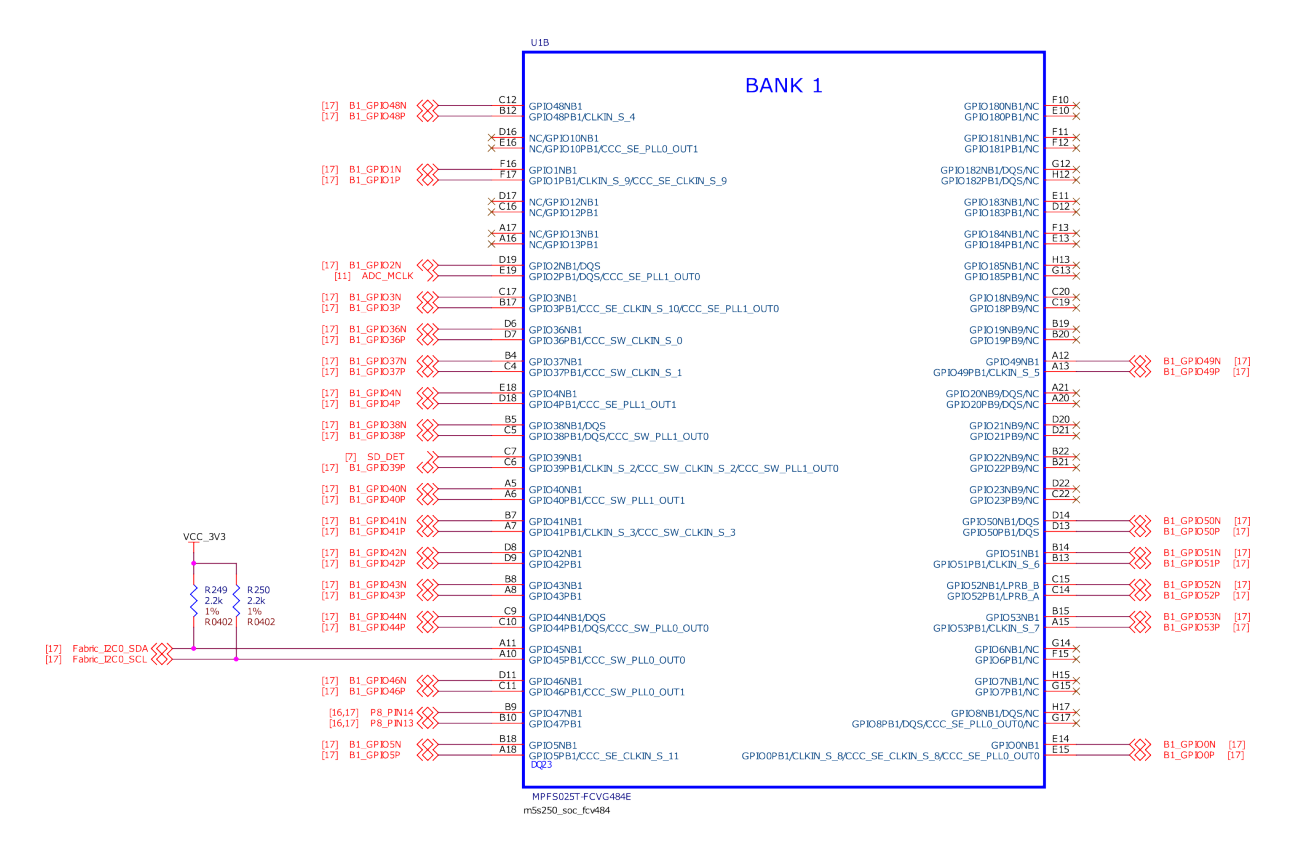

Fig. 3.5: SoC bank1

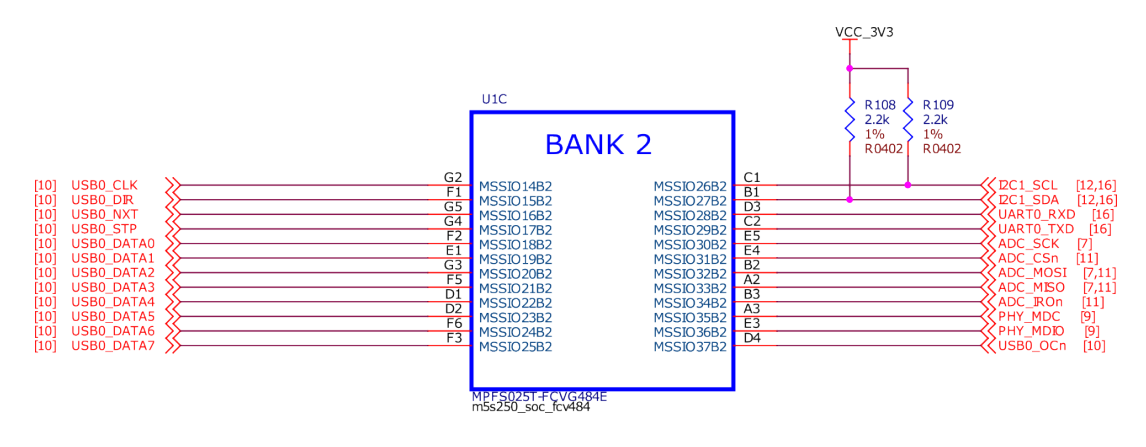

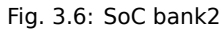

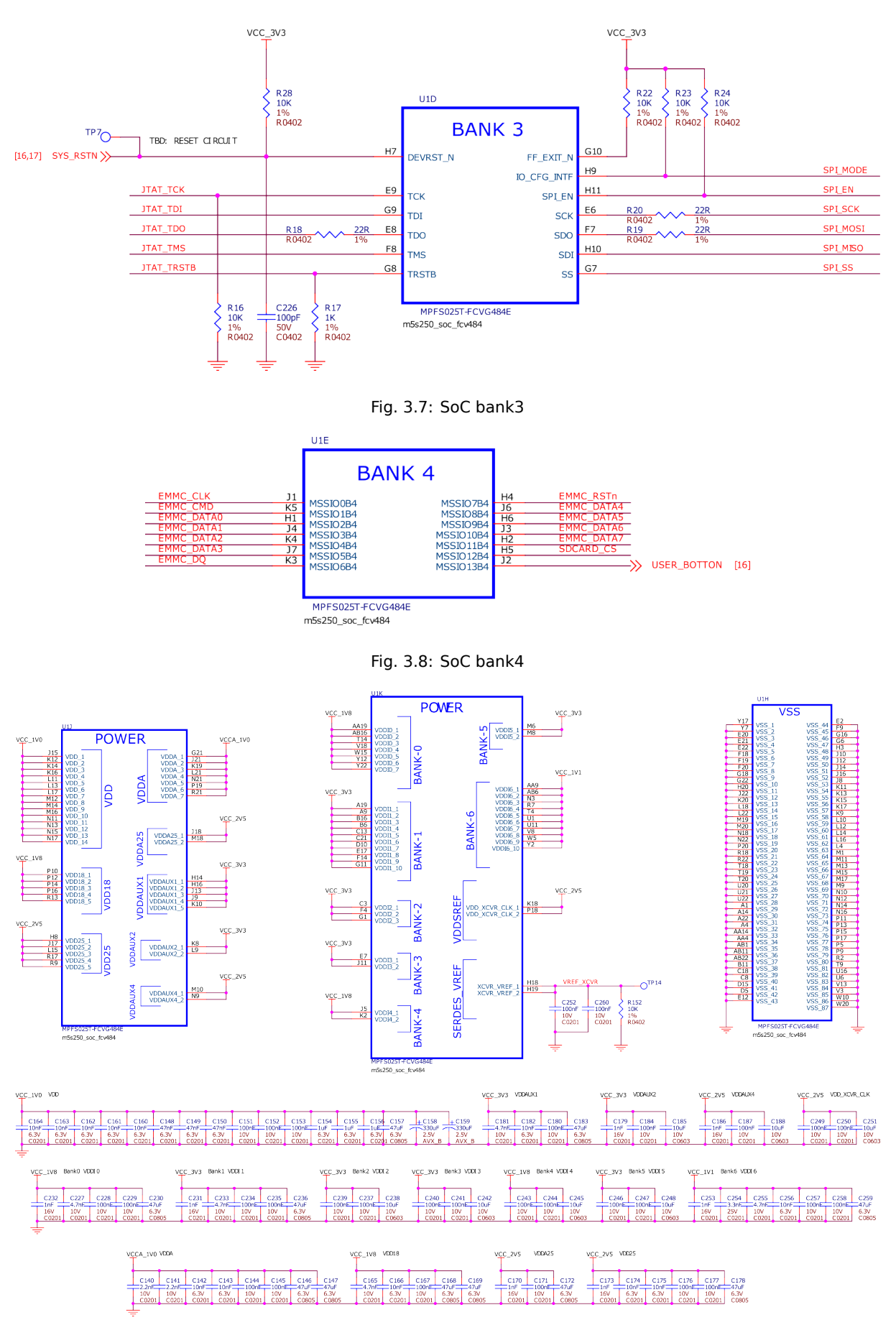

Fig. 3.9: SoC power

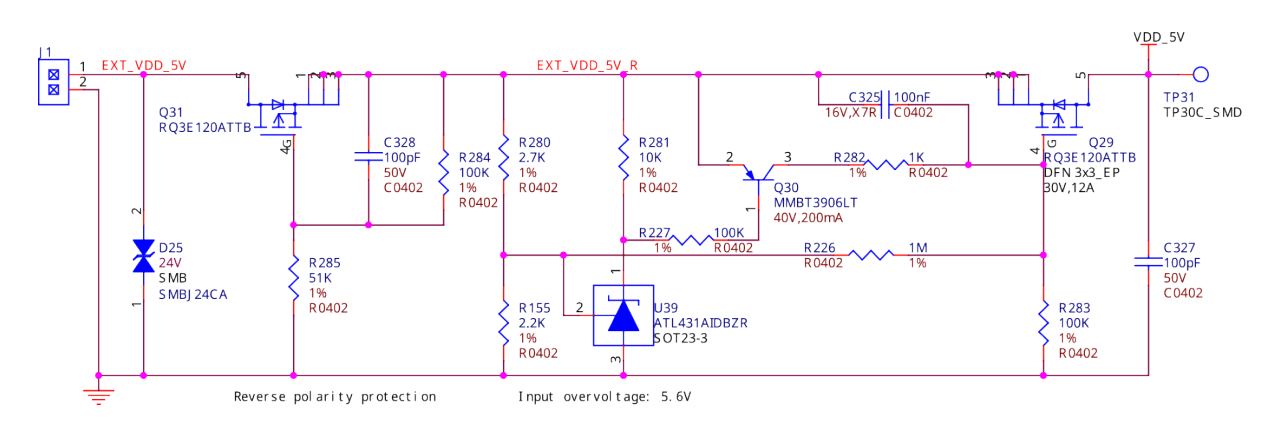

Fig. 3.10: DC 5V input

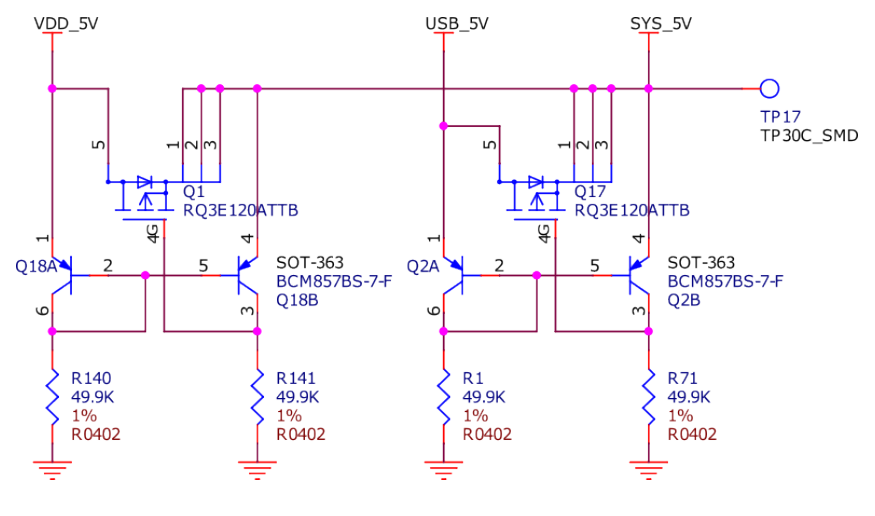

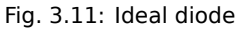

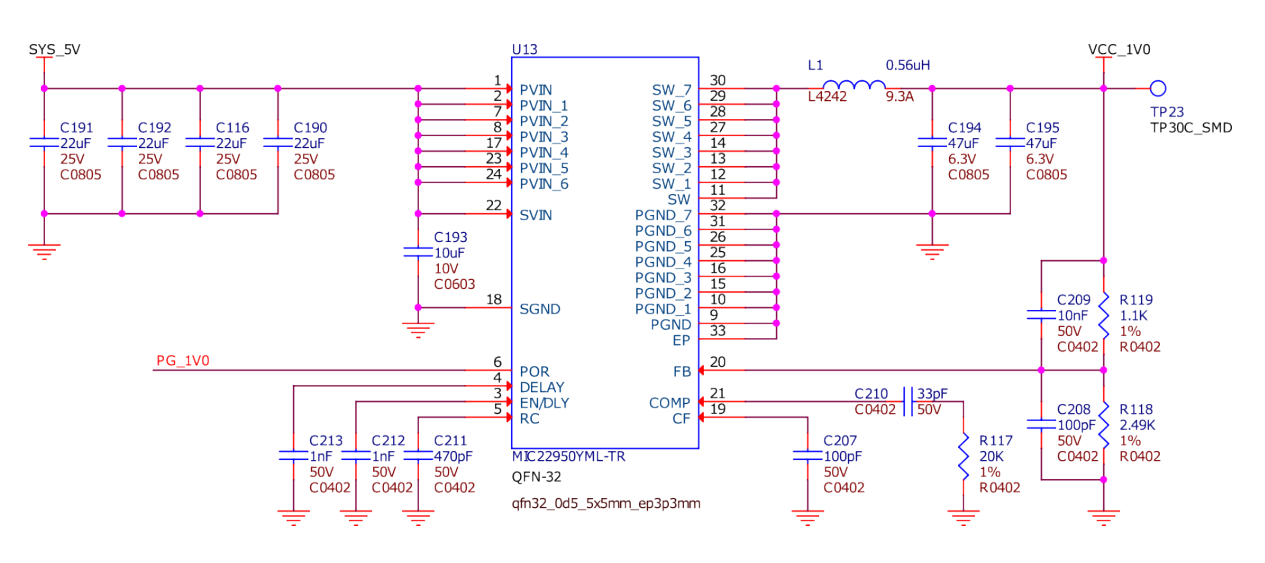

Fig. 3.12: VCC 1V0

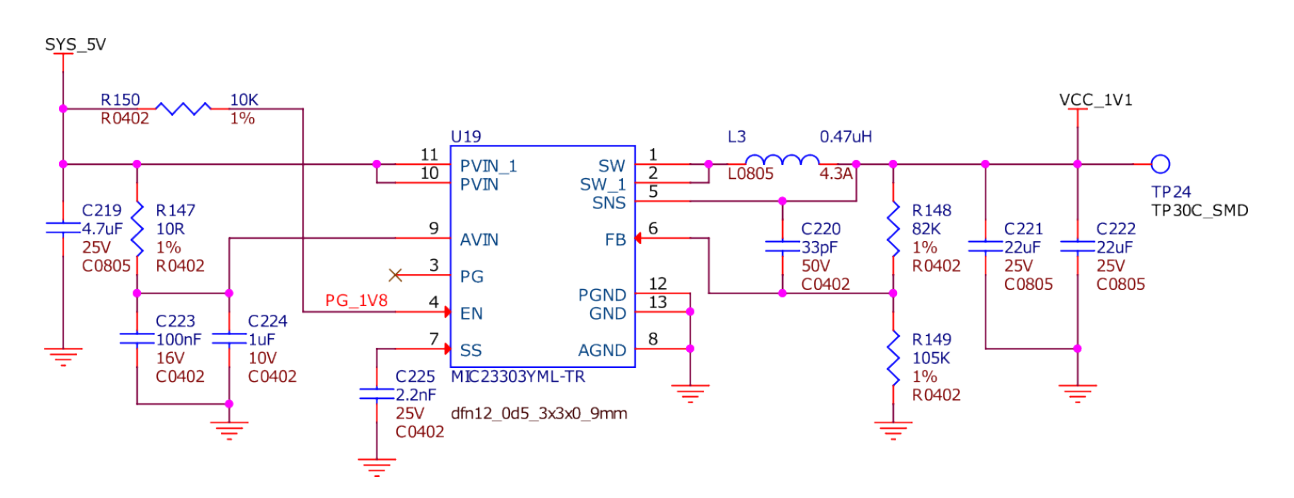

Fig. 3.13: VCC 1V1

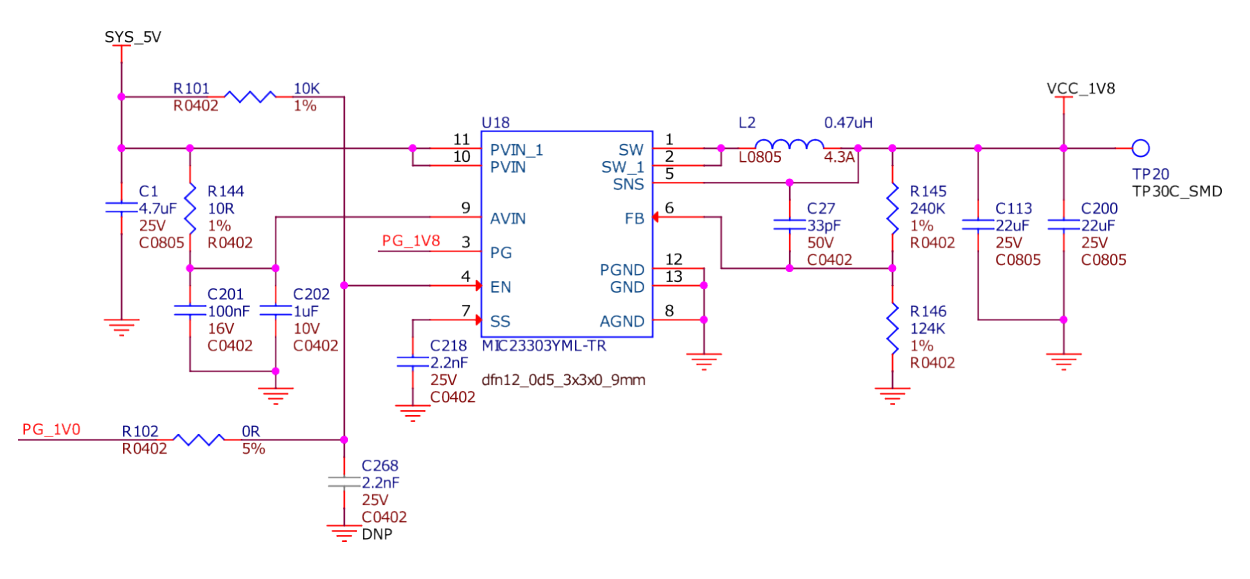

Fig. 3.14: VCC 1V8

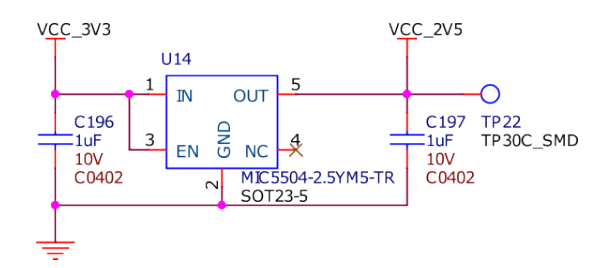

Fig. 3.15: VCC 2V5

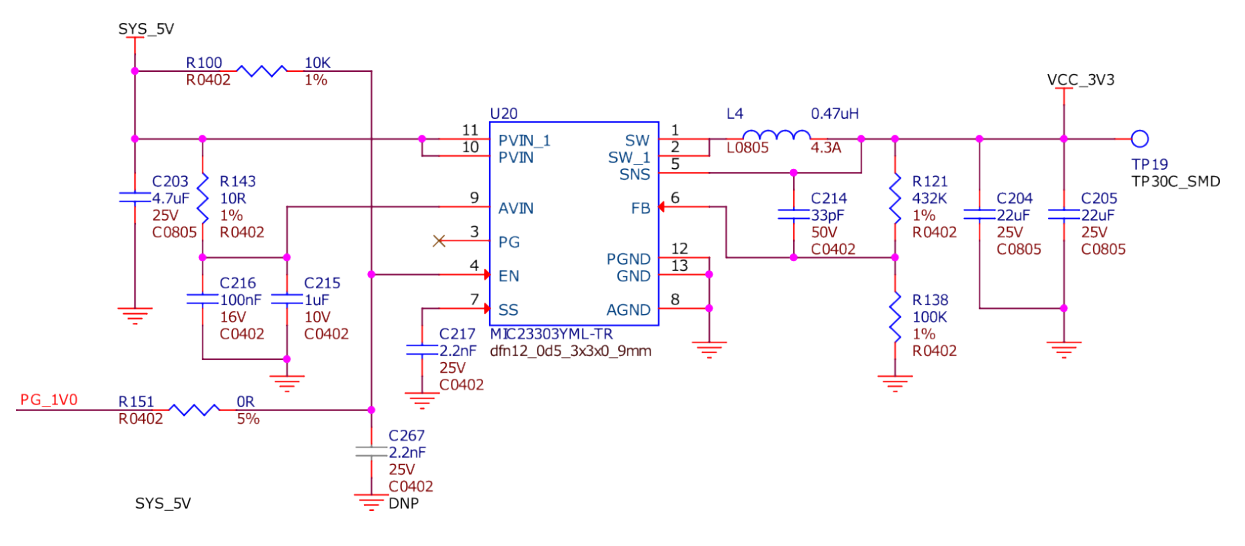

Fig. 3.16: VCC 3V3

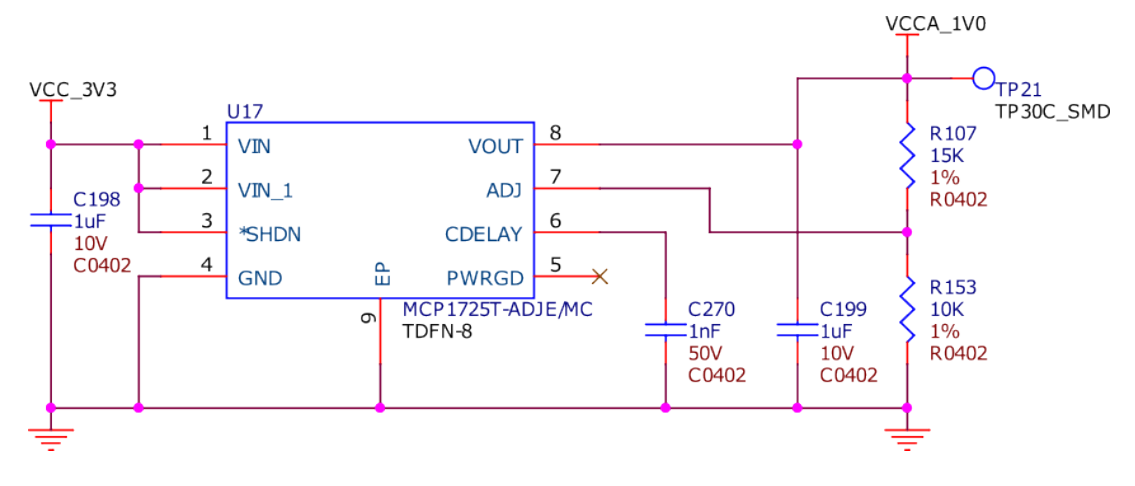

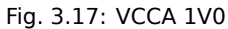

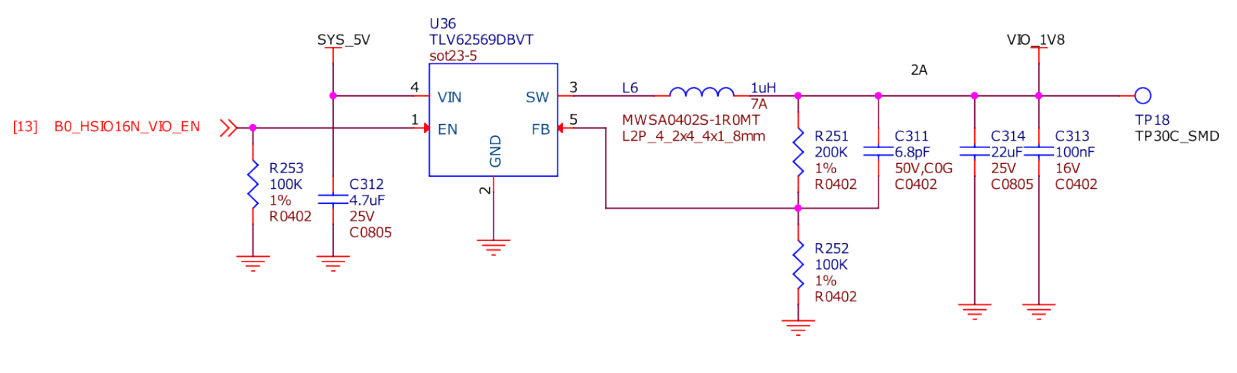

Fig. 3.18: VIO enable

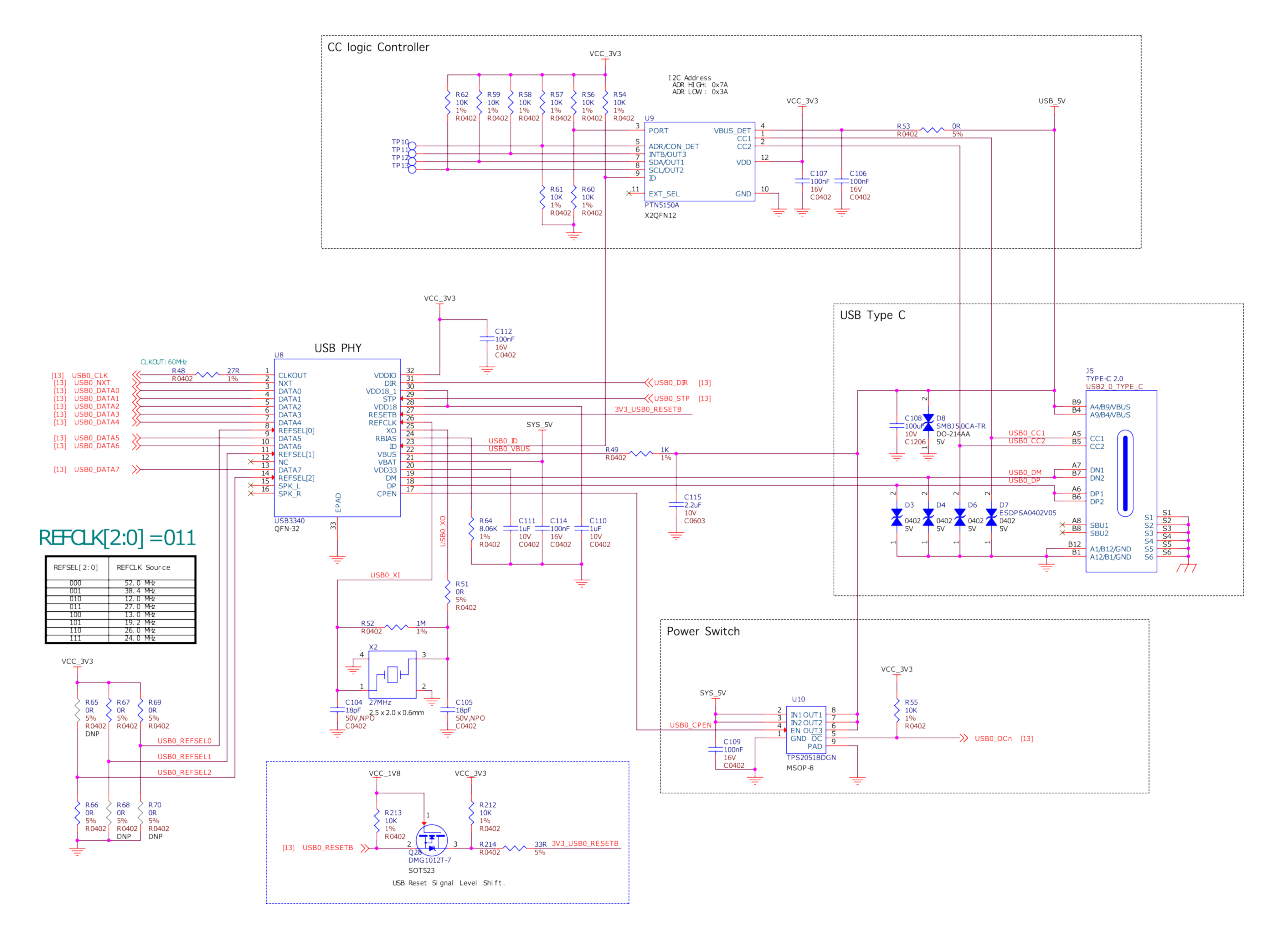

Fig. 3.19: USB C

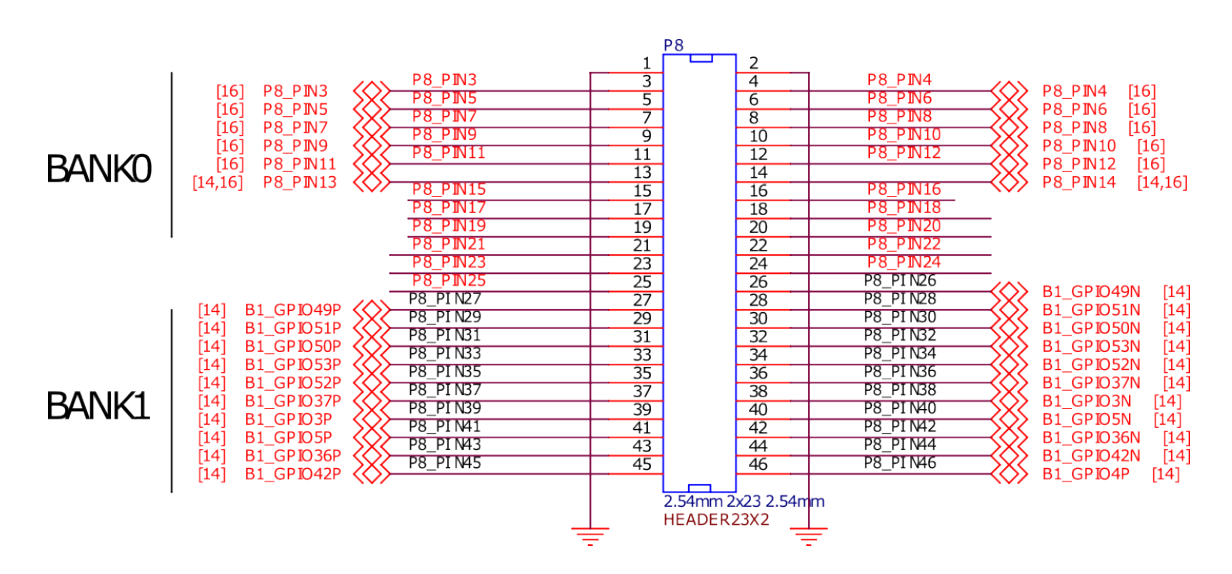

Fig. 3.20: P8 cape header

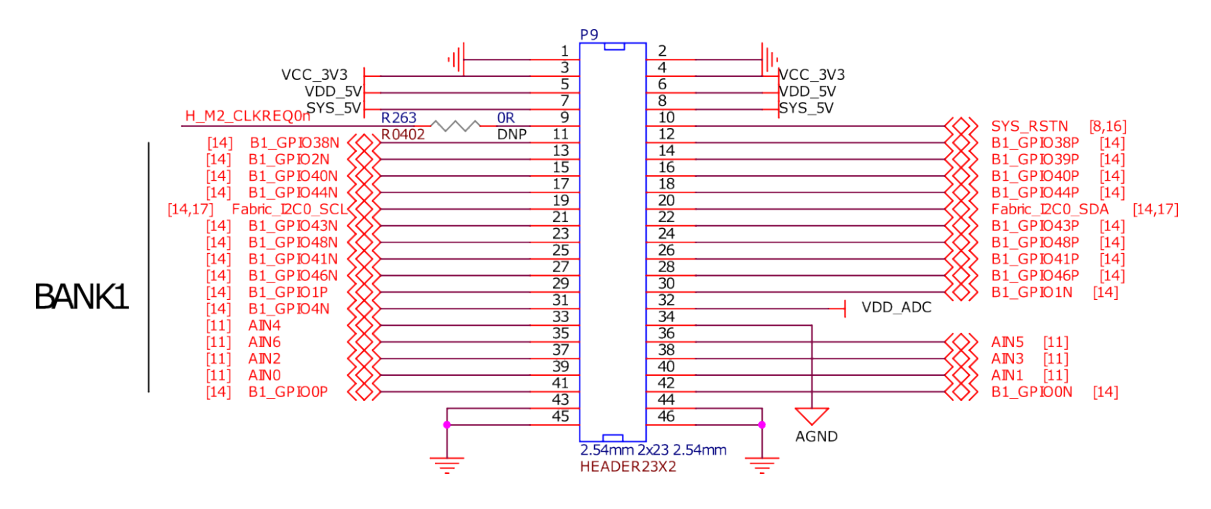

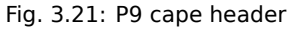

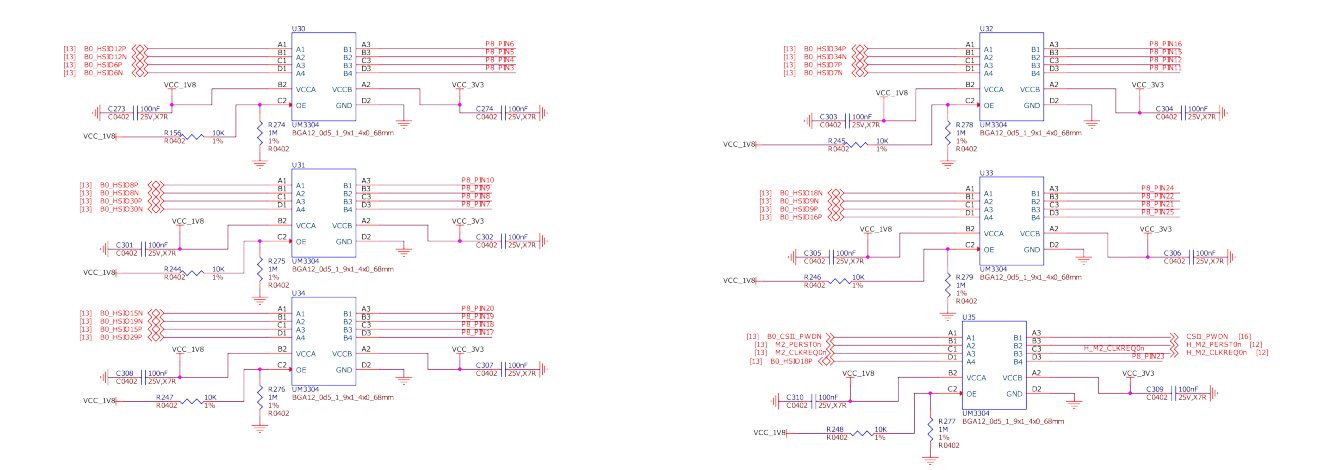

Fig. 3.22: Cape header voltage level translator

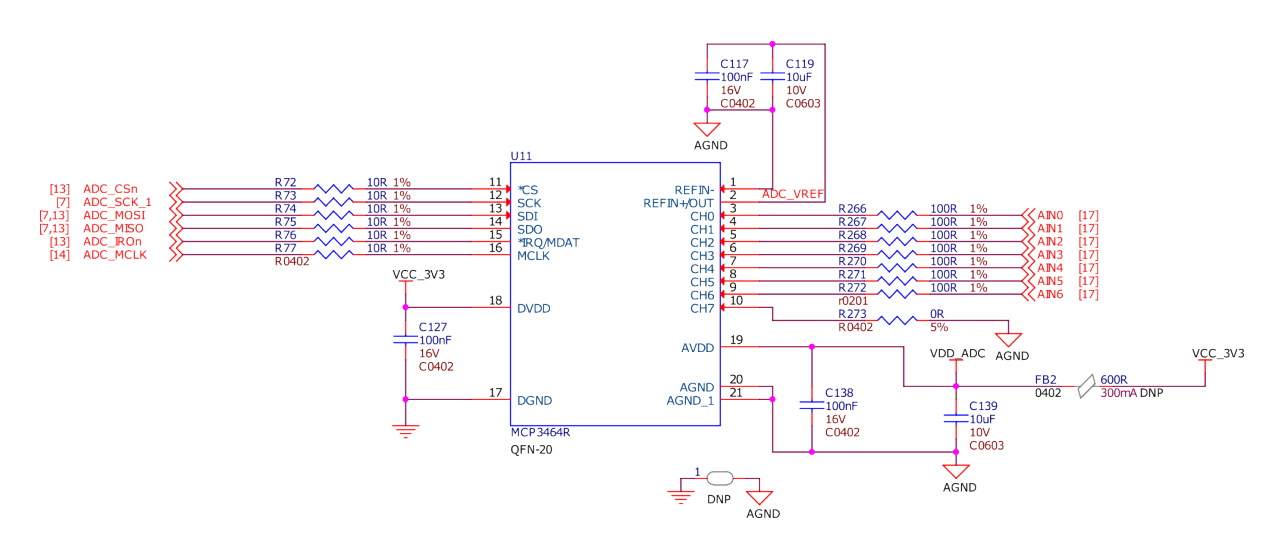

Fig. 3.23: 16bit Delta-Sigma ADC

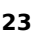

 $\mathbf 1$  $\overline{2}$  $\overline{3}$  $\Delta$ Tactile Switch D<sub>9</sub>  $4.6 \times 3.2 \times 2.5$ mm 0402  $5V$ ESDPSA0402V05 Fig. 3.26: User button

VCC\_1V8 R<sub>139</sub>  $10K$  $1%$ R0402 SW<sub>2</sub> **{USER\_BOTTON [7]** 

Fig. 3.25: User LEDs and power LED

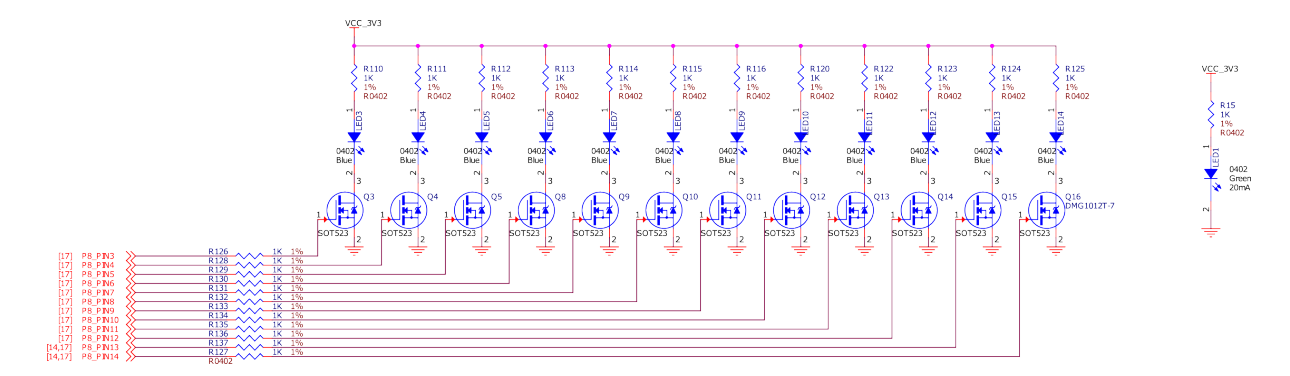

Fig. 3.24: ADC LDO power supply

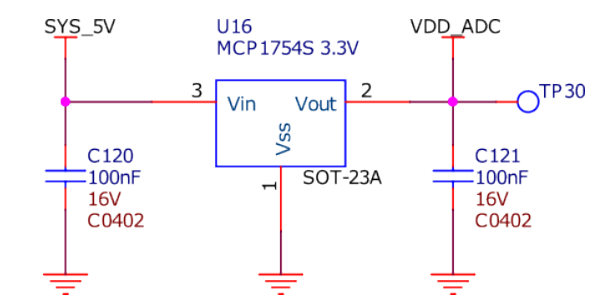

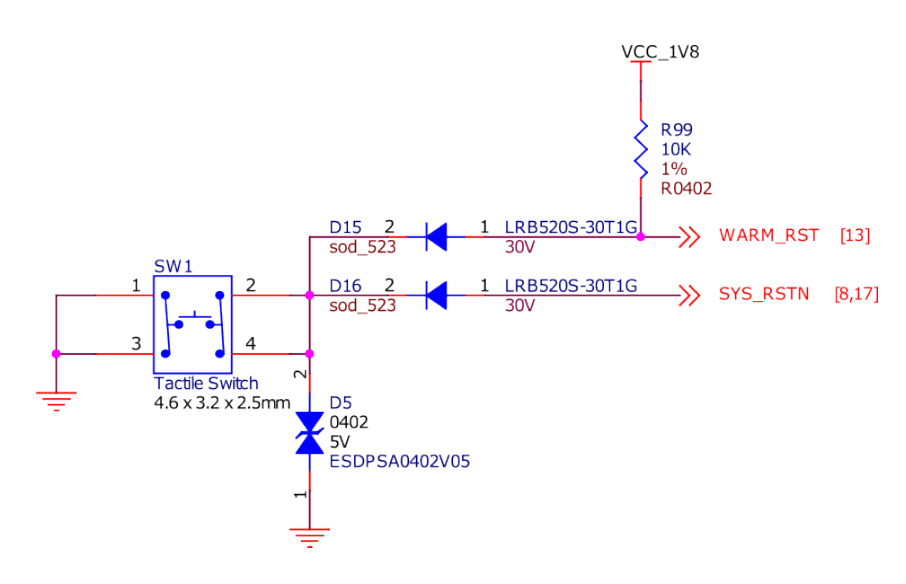

Fig. 3.27: Reset button

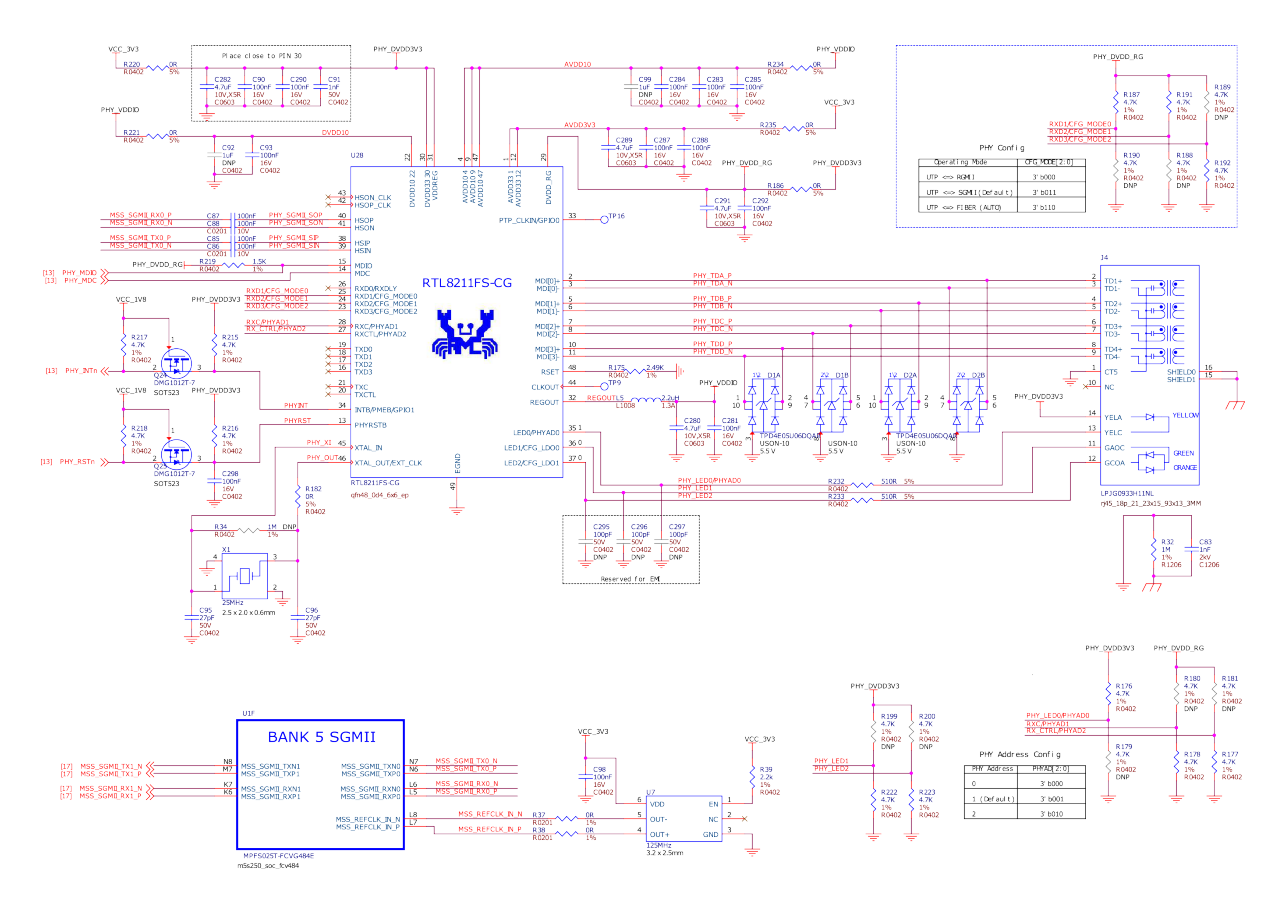

Fig. 3.28: Gigabit ethernet

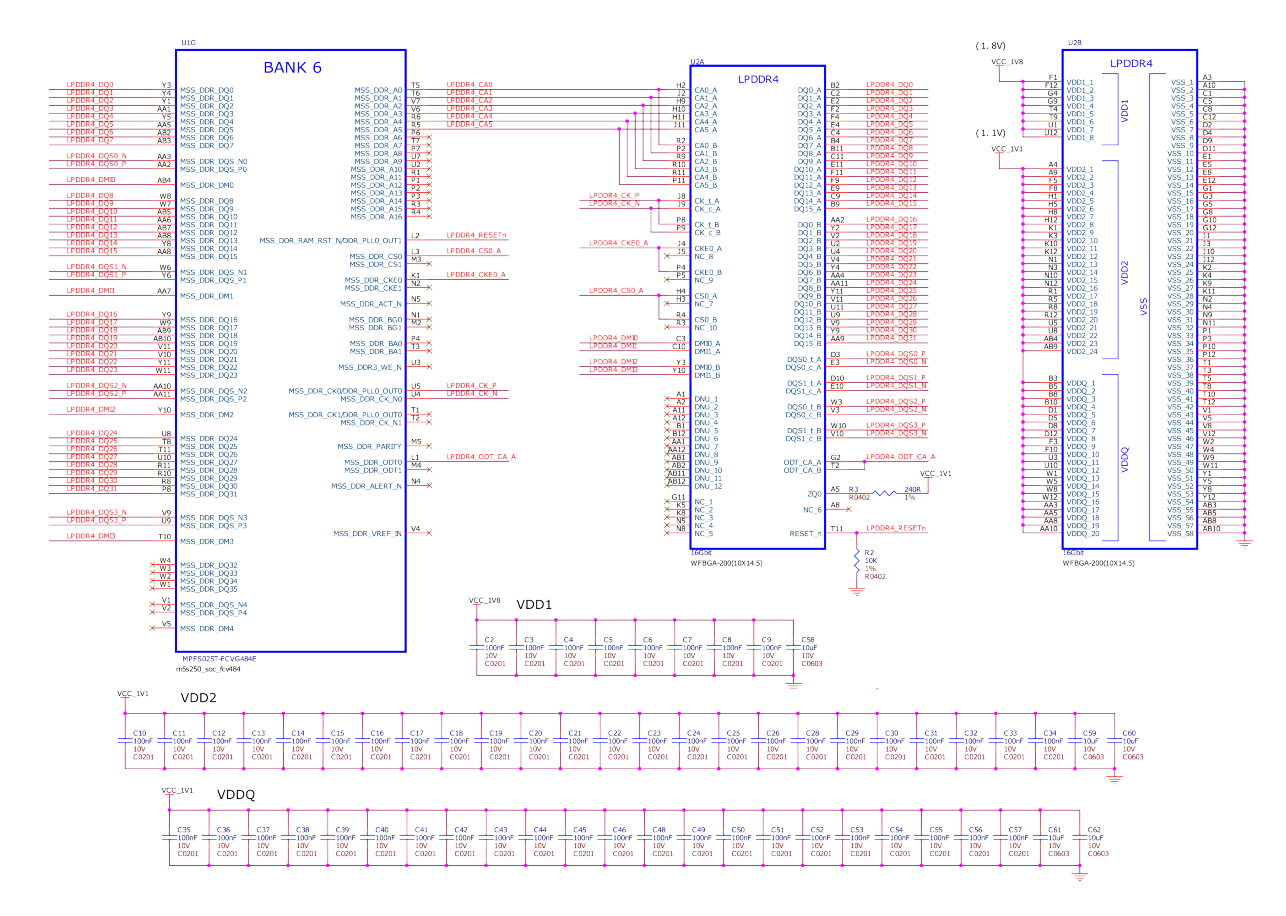

Fig. 3.29: LPDDR memory

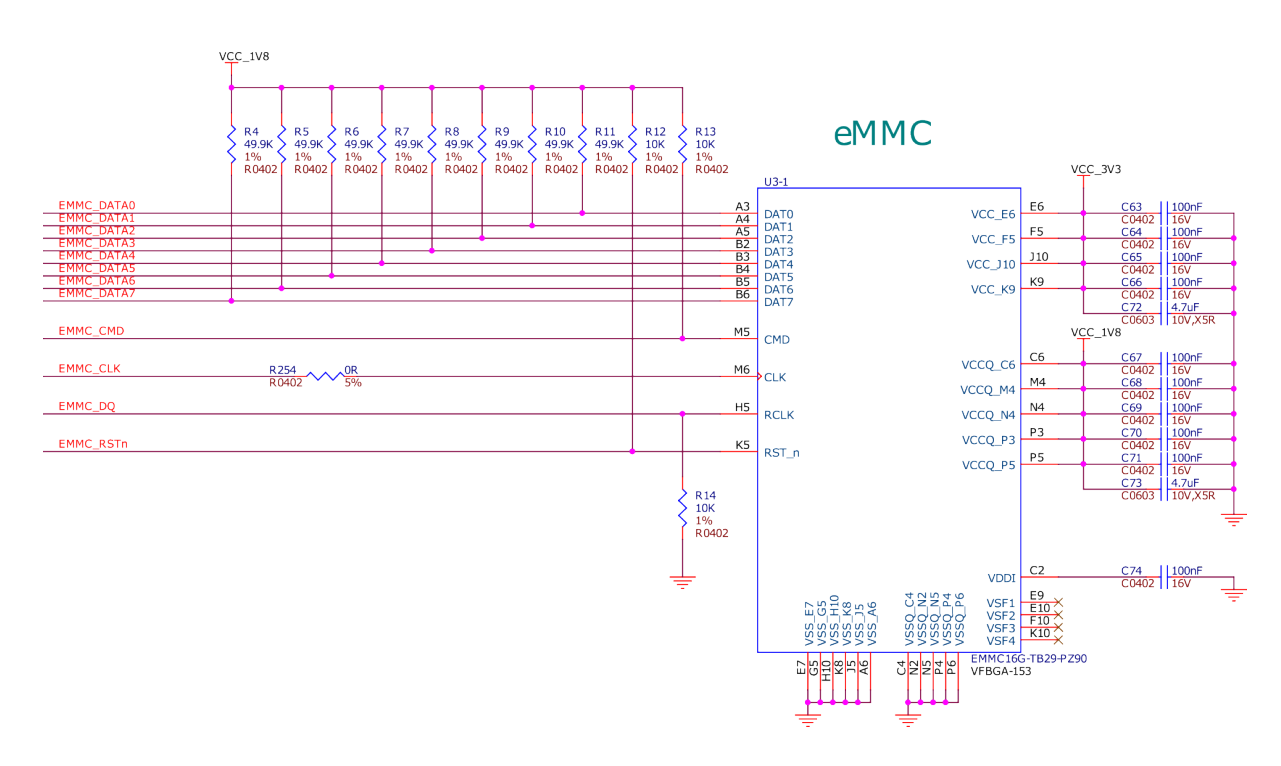

Fig. 3.30: EMMC flash storage

## **3.7.3 microSD**

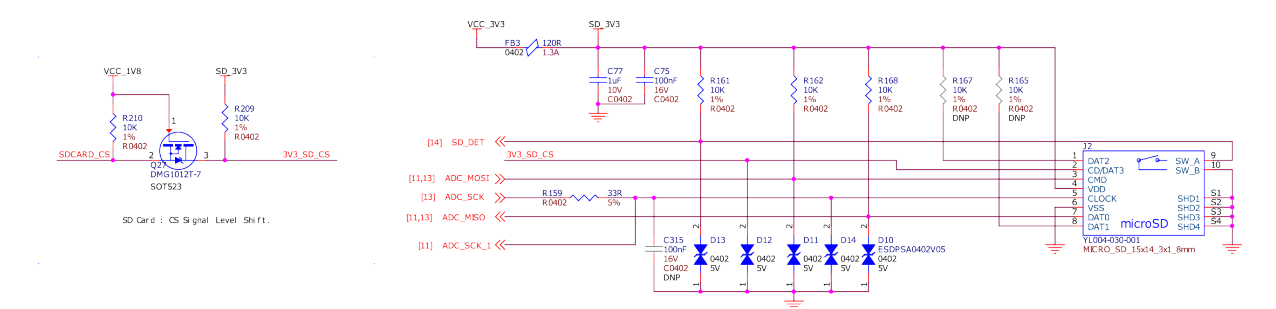

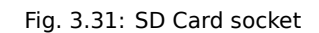

## <span id="page-28-0"></span>**3.7.4 EEPROM**

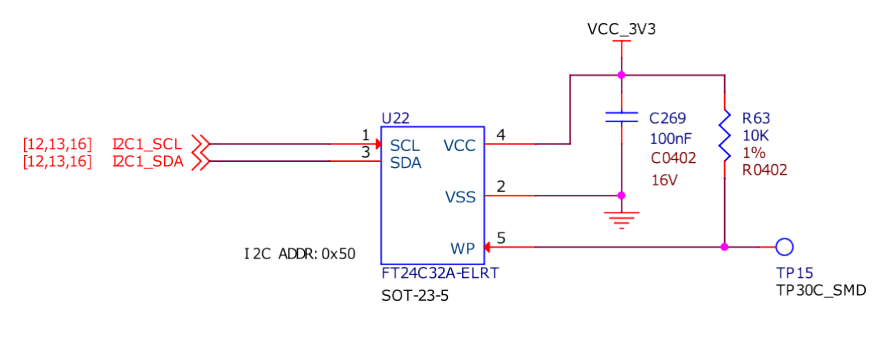

Fig. 3.32: EEPROM

## <span id="page-28-1"></span>**3.7.5 SPI flash**

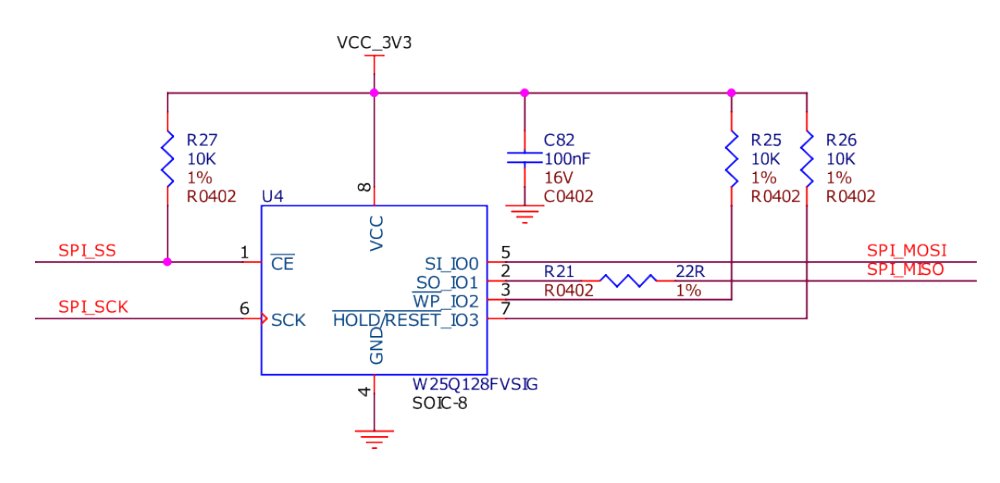

Fig. 3.33: SPI Flash

## <span id="page-28-2"></span>**3.8 Multimedia I/O**

## <span id="page-28-3"></span>**3.8.1 CSI**

## <span id="page-28-5"></span><span id="page-28-4"></span>**3.9 Debug**

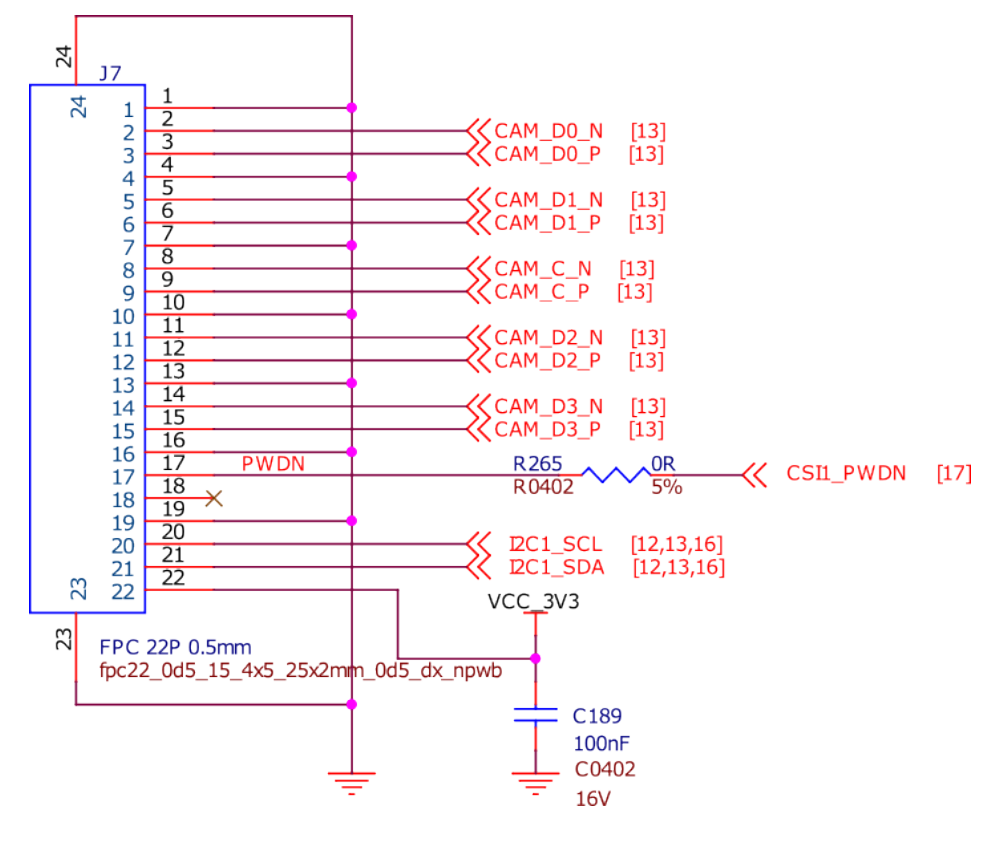

Fig. 3.34: CSI

## **3.9.1 UART debug port**

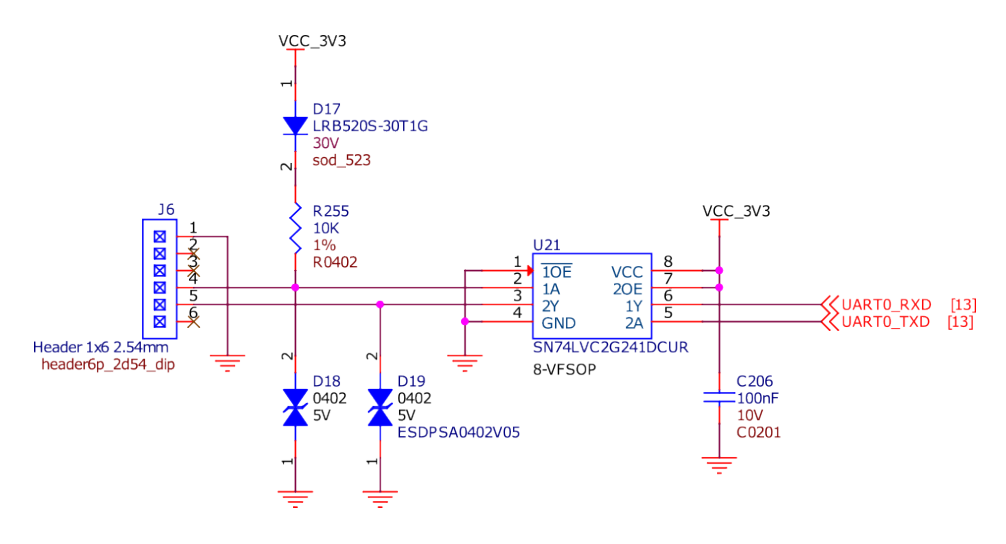

Fig. 3.35: UART debug header

## <span id="page-29-1"></span><span id="page-29-0"></span>**3.9.2 JTAG debug port**

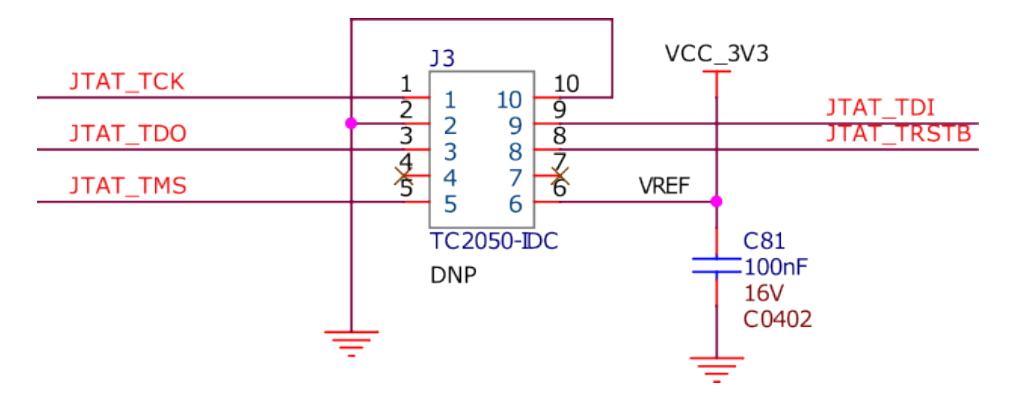

Fig. 3.36: JTAG debug header

# **3.10 Mechanical Specifications**

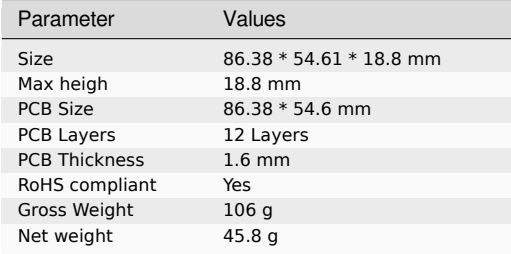

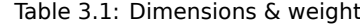

# <span id="page-31-0"></span>**Chapter 4**

# **Expansion**

# <span id="page-31-1"></span>**4.1 Cape Headers**

**Important:** This page is a work in progress, don't use if for debugging.

The expansion interface on the board is comprised of two headers P8 (46 pin) & P9 (46 pin). All signals on the expansion headers are **3.3V** unless otherwise indicated.

**Note:** Do not connect 5V logic level signals to these pins or the board will be damaged.

**Note:** DO NOT APPLY VOLTAGE TO ANY I/O PIN WHEN POWER IS NOT SUPPLIED TO THE BOARD. IT WILL DAMAGE THE PROCESSOR AND VOID THE WARRANTY.

#### **NO PINS ARE TO BE DRIVEN UNTIL AFTER THE SYS\_RESET LINE GOES HIGH.**

## **4.1.1 Connector P8**

The following tables show the pinout of the **P8** expansion header. The gateware image is responsible for setting the function of each pin. Refer to the processor documentation for more information on these pins and detailed descriptions of all of the pins listed. In some cases there may not be enough signals to complete a group of signals that may be required to implement a total interface.

The column heading is the pin number on the expansion header.

The **Name** row is the pin name on the processor.

The **BALL** row is the pin number on the processor.

The rows below **BALL** are the gateware setting for each pin.

#### **NOTES**:

**DO NOT APPLY VOLTAGE TO ANY I/O PIN WHEN POWER IS NOT SUPPLIED TO THE BOARD. IT WILL DAMAGE THE PROCESSOR AND VOID THE WARRANTY.**

**NO PINS ARE TO BE DRIVEN UNTIL AFTER THE SYS\_RESET LINE GOES HIGH.**

#### **P8.01-P8.02**

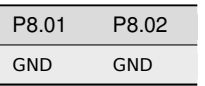

### **P8.03-P8.05**

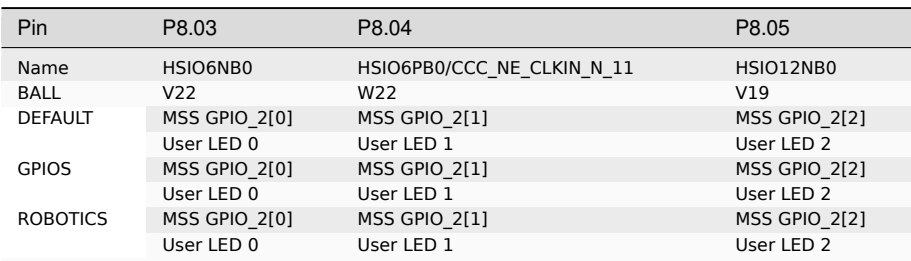

#### **P8.06-P8.09**

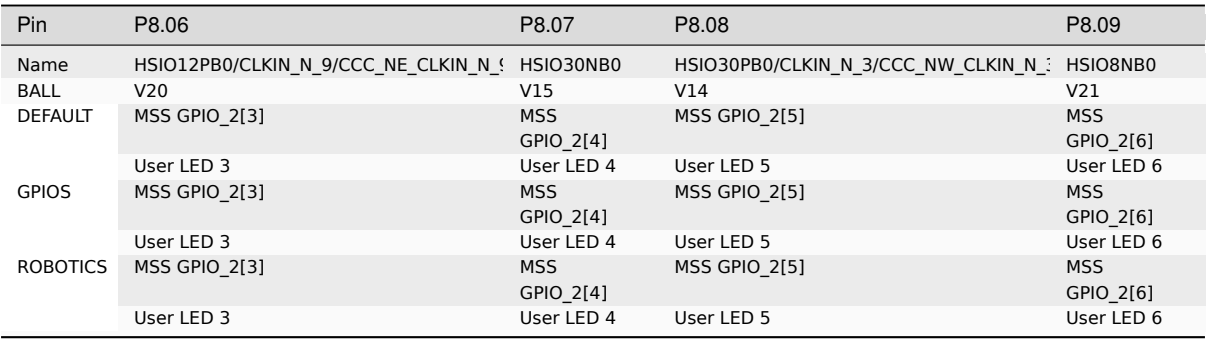

#### **P8.10-P8.13**

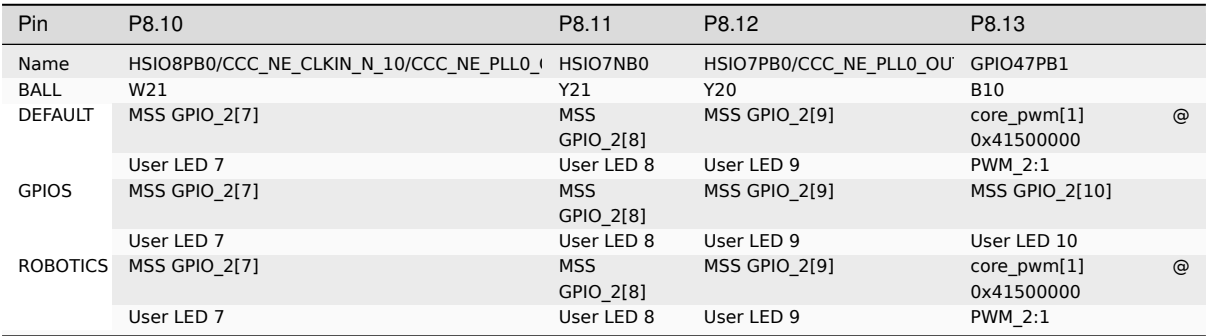

#### **P8.14-P8.16**

j

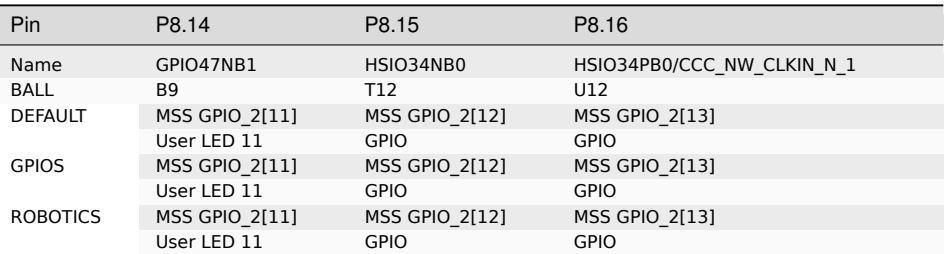

#### **P8.17-P8.19**

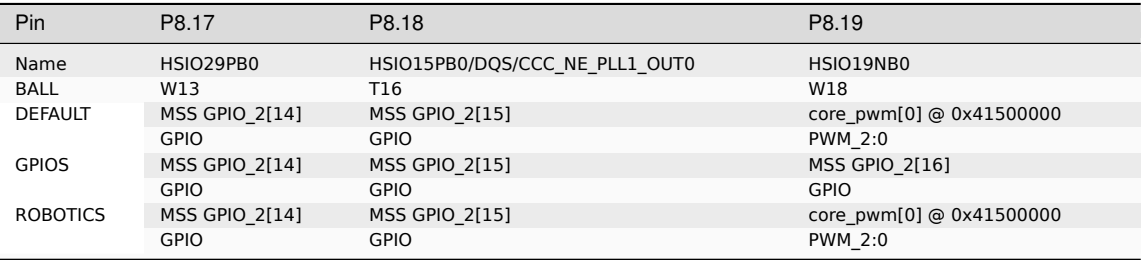

## **P8.20-P8.22**

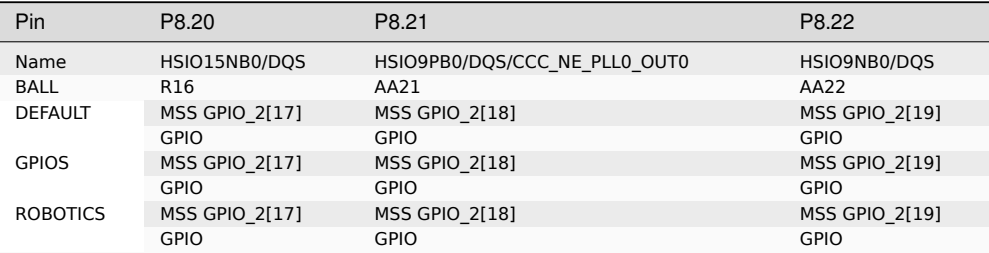

## **P8.23-P8.26**

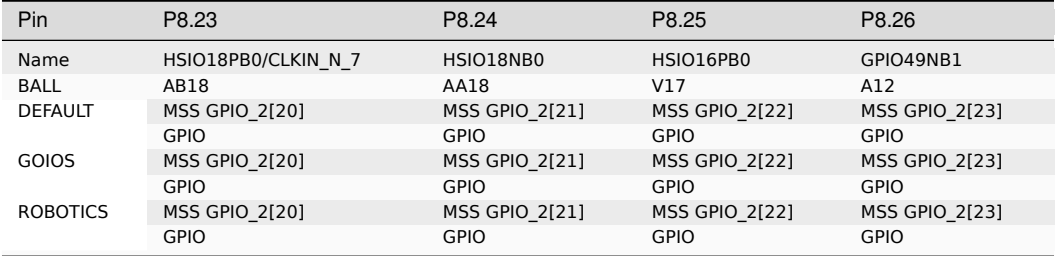

#### **P8.27-P8.29**

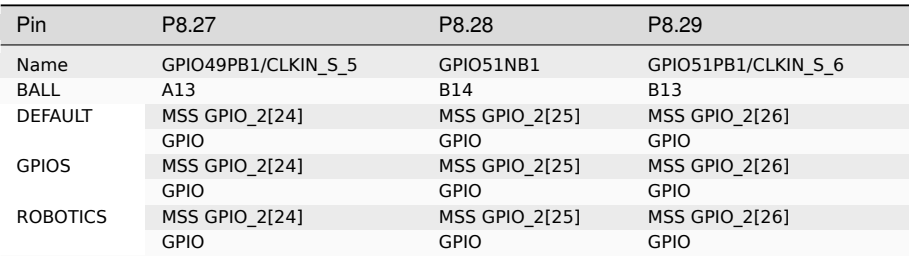

#### **P8.30-P8.32**

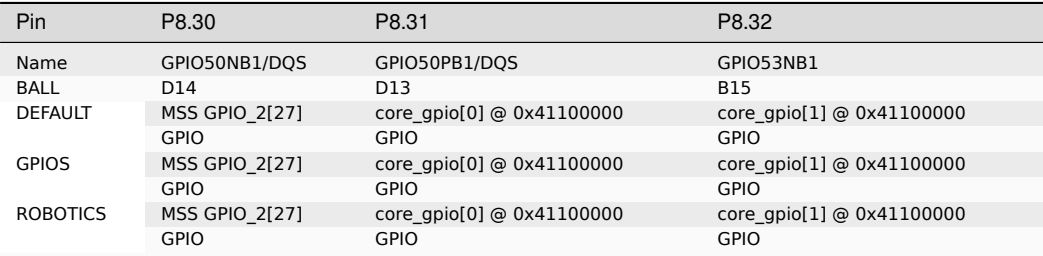

## **P8.33-P8.35**

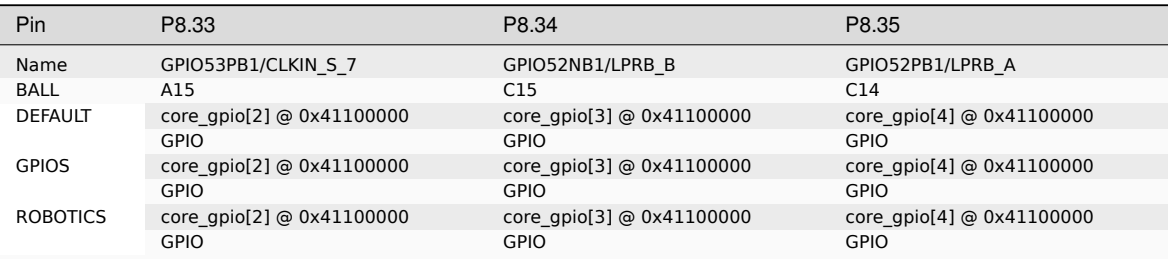

## **P8.36-P8.38**

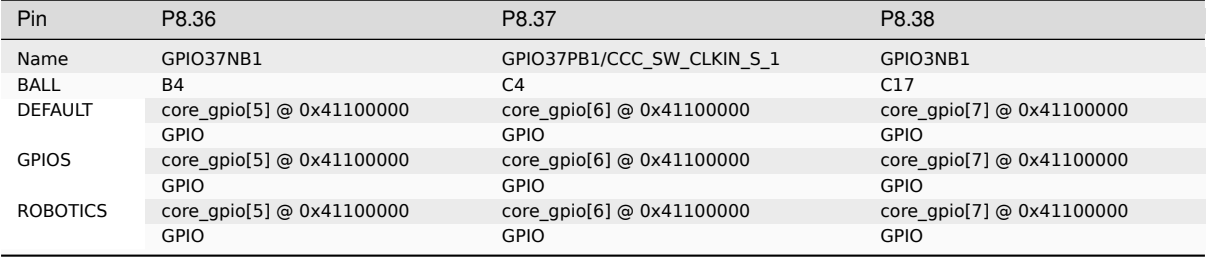

#### **P8.39-P8.41**

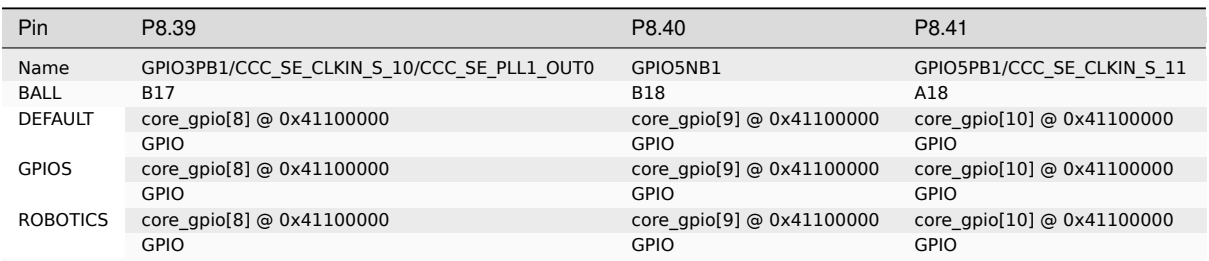

#### **P8.42-P8.44**

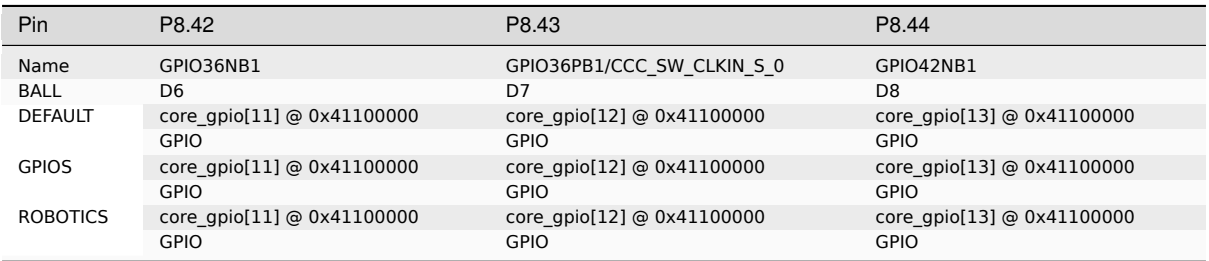

#### **P8.45-P8.46**

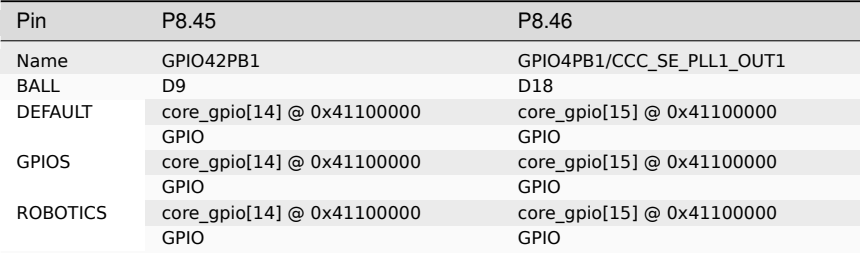

## **4.1.2 Connector P9**

The following tables show the pinout of the **P9** expansion header. The gateware image is responsible for setting the function of each pin. Refer to the processor documentation for more information on these pins and detailed descriptions of all of the pins listed. In some cases there may not be enough signals to complete a group of signals that may be required to implement a total interface.

The column heading is the pin number on the expansion header.

The **Name** row is the pin name on the processor.

The **BALL** row is the pin number on the processor.

The rows below **BALL** are the gateware setting for each pin.

#### **NOTES**:

#### **DO NOT APPLY VOLTAGE TO ANY I/O PIN WHEN POWER IS NOT SUPPLIED TO THE BOARD. IT WILL DAMAGE THE PROCESSOR AND VOID THE WARRANTY.**

**NO PINS ARE TO BE DRIVEN UNTIL AFTER THE SYS\_RESET LINE GOES HIGH.**

#### **P9.01-P9.05**

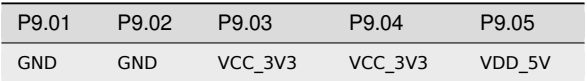

#### **P9.06-P9.10**

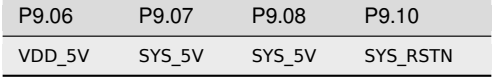

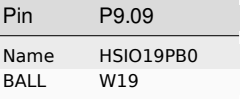

#### **P9.11-P9.13**

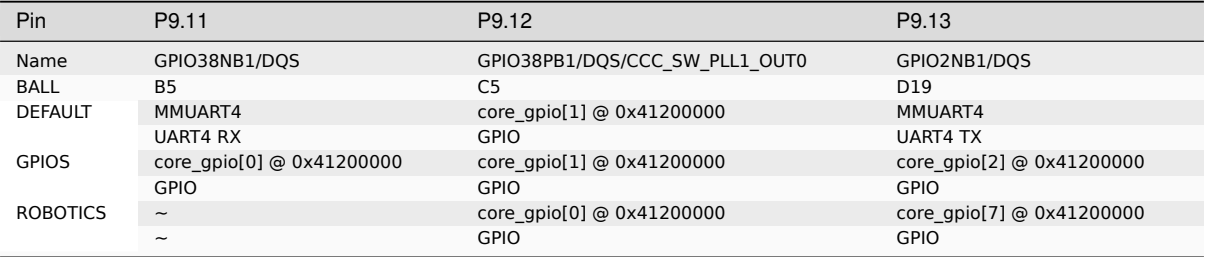

#### **P9.14-P9.16**

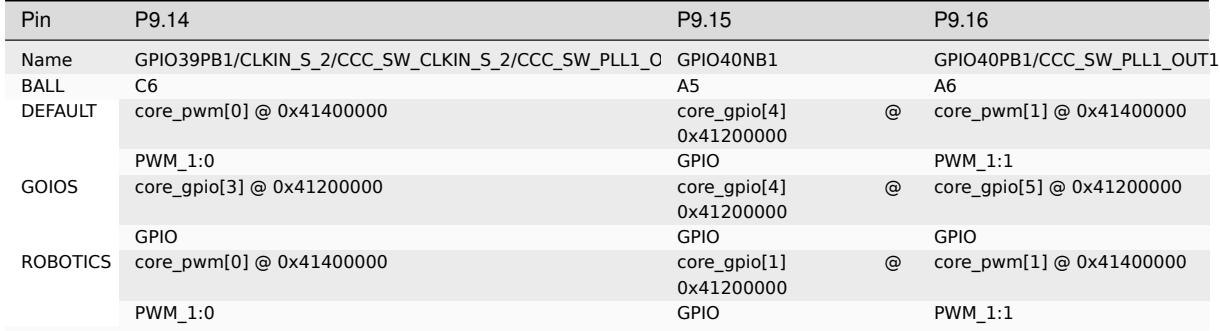

## **P9.17-P9.19**

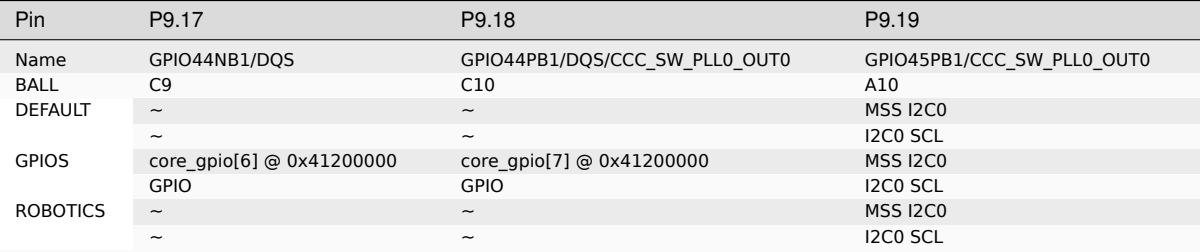

#### **P9.20-P9.22**

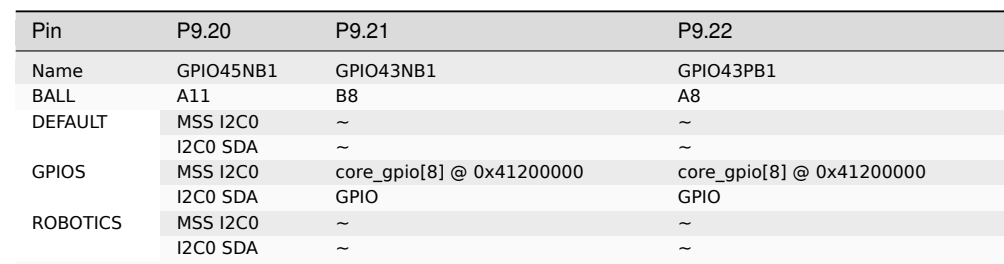

#### **P9.23-P9.25**

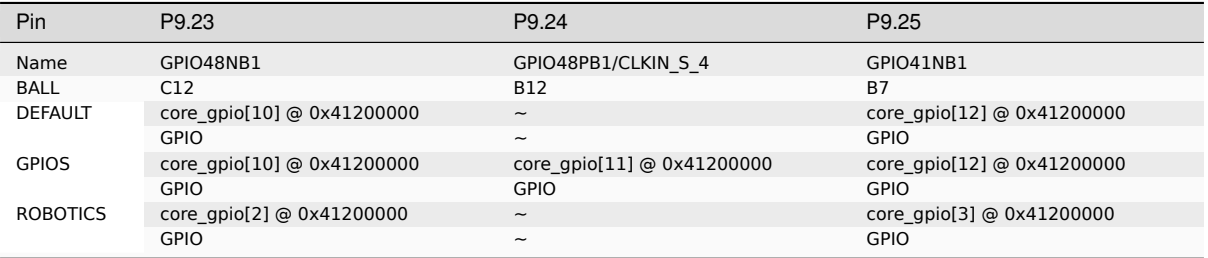

#### **P9.26-P9.28**

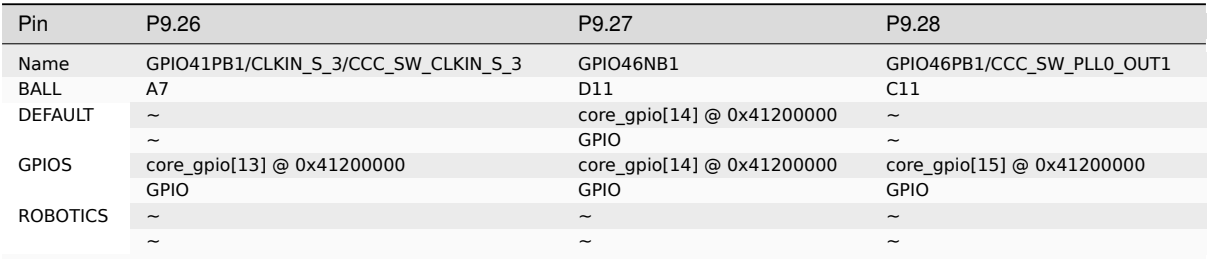

## **P9.29-P9.31**

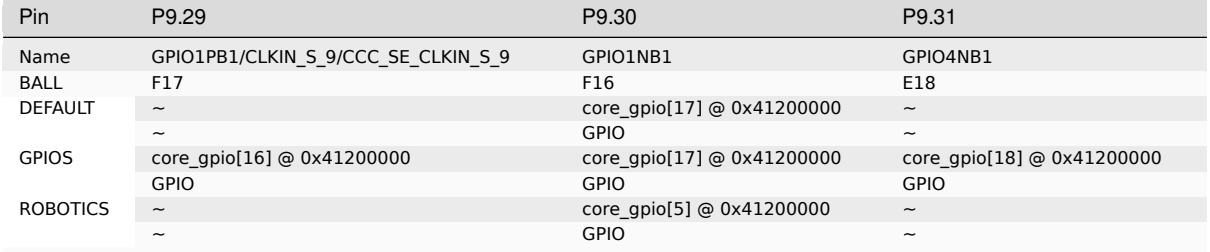

## **P9.32-P9.40**

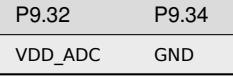

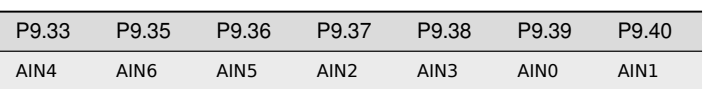

### **P9.41-P9.42**

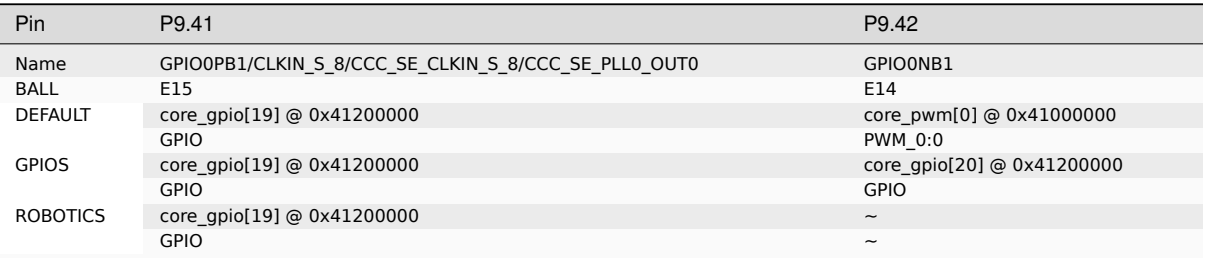

## **P9.43-P9.46**

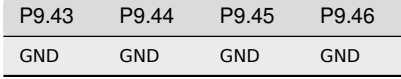

# **Chapter 5**

# **Demos**

## <span id="page-39-0"></span>**5.1 Upgrade BeagleV-Fire Gateware**

This document describes how to upgrade your BeagleV-Fire's gateware. This approach can be used out of the box using Linux commands executed on BeagleV-Fire

## <span id="page-39-1"></span>**5.1.1 Required Equipment**

- BeagleV-Fire board
- USB-C cable
- Ethernet cable

The USB-C cable provides power, a serial interface to BeagleV-Fire and allows connecting to BeagleV-Fire through a browser using IP address 192.168.7.2.

The Ethernet cable connected to your local network (LAN) allows connecting to BeagleV-Fire using the SSH protocol. It also allows BeagleV-Fire to retrieve updated packages through your local network's Internet connection.

## <span id="page-39-2"></span>**5.1.2 Connect to BeagleV-Fire Linux Command Line Interface**

BeagleV-Fire boots Linux out of the box. Like all Beagleboard boards there are several methods to get BeagleV-Fire's Linux command prompt.

- Cockpit
- SSH
- Serial port

#### **Cockpit**

Enter the following URL in your web browser: https://beaglev.localdomain:9090/

On first use, click through the security warning. Login using beagle/temppwd as user/password. Click on Terminal in the left pane. You now have a Linux command prompt running on your BeagleV-Fire. Next step: enter the commands described in the Gateware Upgrade Linux Commands section of this document.

**Note:** You can connect to the Cockpit using the IP address dynamically assigned to your BeagleV-Fire in your local Ethernet network. One method of finding the value of that dynamically assigned IP address is to open

a serial terminal though the USB port and use the ip address Linux command. Please refer to the USB Serial Port section.

#### **SSH**

Like all Beagleboard boards, you can SSH to the board through the USB interface by using IP address 192.168.7.2.

**Note:** On Windows, this approach may require some drivers to be updated or installed. Use one of the other approaches if you are not immediately successful with this one. You can circle back later to adjust your Windows installation if required.

#### **Serial Port**

A serial port is available through the USB-C port. This serial port becomes available once Linux has booted on BeagleV-Fire. Please wait a couple of minutes after powering up the board before looking for additional serial ports reported by your host computer's operating system. You can then use your favorite serial port terminal tool such as Putty or Screen to access the BeagleV-Fire Linux command prompt.

For example on your Linux host computer:

screen /dev/ttyACM0 115200

Where ttyACM0 is an additional serial port that appeared after BeagleV-Fire was connected to your Linux host computer. This serial port can be identified using the dmesg | grep tty Linux command which will show the most recent serial port added to the host computer.

On Windows, BeagleV-Fire's serial port number will show in the Windows Device Manager. Use that serial port number in Putty with a speed 115200 baud, no flow-control.

### <span id="page-40-0"></span>**5.1.3 Gateware Upgrade Linux Commands**

**Note:** BeagleV-Fire needs to be connected to the internet through your local network for the commands in this section to work. The connection can be through the Ethernet port or the Wi-Fi module.

#### **Install bbb.io-gateware**

You need to install the bbb.io-gateware package. This will allow retrieving the most up-to-date gateware.

sudo apt install bbb.io-gateware

#### **Retrieve Available Updated Linux packages List**

The list will include the latest BeagleV-Fire gateware packages.

sudo apt update

#### **Upgrade Linux Packages**

This will upgrade the BeagleV-Fire gateware Linux programming files located under /usr/share/ beagleboard/gateware. Several directories are found in that location, each containing programming files for one individual gateware configuration.

sudo apt upgrade

#### **Launch Reprogramming of BeagleV-Fire's FPGA**

Change directory to /usr/share/beagleboard/gateware. This directory contains a script performing the gateware's reprogramming. It also contains one directory for each of the possible gateware configuration that can be programmed into your BeagleV-Fire. The name of one of these directories is passed as argument to the script to specify which gateware configuration you wish to program your BeagleV-Fire with.

```
cd /usr/share/beagleboard/gateware
. ./change-gateware.sh default
```
**Important:** Do not power-off BeagleV-Fire until it has rebooted by itself. The gateware reprogramming may take a couple of minutes.

The change-gateware script programs the selected gateware and its associated device tree overlays into the PolarFire SoC System Controllers SPI flash and triggers a software reboot. During the reboot, the Hart Software Services (HSS) will request the PolarFire SoC System Controller to reprogram the FPGA and eNVM. The PolarFire SoC System Controller will reprogram the FPGA if it finds it contains a different design version than the one in the SPI Flash. The board reboots on completion of the FPGA reprogramming.

## **5.2 Flashing gateware and Linux image**

<span id="page-41-0"></span>In this tutorial we are going to learn to flash the gateware image to FPGA and sdcard. image to eMMC storage.

**Important:** Additional hardware required:

- 1. FlashPro5/6 programmer
- 2. Tag connect TC2050-IDC-NL 10-Pin No-Legs Cable with Ribbon connector
- 3. TC2050-CLIP-3PACK Retaining CLIP board for TC2050-NL cables

#### **5.2.[1 Programming & Debug tools installation](https://www.tag-connect.com/product/tc2050-clip-3pack-retaining-clip)**

<span id="page-41-1"></span>To flash a gateware image to your BeagleV-Fire board you will require a FlashPro5/6 and FlashPro Express (FPExpress) tool which comes pre-installed as part of Libero SoC Design Suite. A standalone FlashPro Express tool is also available with MicroChip's Programming and Debug Tools package, which we are going to use for this tutorial. Below are the steps to install the software:

- 1. Download the zip for your operating system from [Programming and Deb](https://www.microchip.com/en-us/products/fpgas-and-plds/fpga-and-soc-design-tools/fpga/libero-software-later-versions)ug Tools page.
- 2. Unzip the file and in the [unzipped folder you will fi](https://www.microchip.com/en-us/products/fpgas-and-plds/fpga-and-soc-design-tools/programming-and-debug)nd launch\_installer.sh and Program\_Debug\_v2023.1.bin.
- 3. Execute the launch\_installer.sh script [to start the installation procedu](https://www.microchip.com/en-us/products/fpgas-and-plds/fpga-and-soc-design-tools/programming-and-debug)re.

[lorforlinux@fedora Program\_Debug\_v2023.1\_lin] \$ ./launch\_installer.sh No additional packages to install **for** installer usage Requirement search complete. See /tmp/check\_req\_installer608695.log **for** information. Launch of installer Preparing to install Extracting the JRE from the installer archive... Unpacking the JRE...

**Note:** It's recommended to install under *home/user/microchip* for linux users.

#### **Enabling non-root user to access FlashPro**

- 1. Download 60-openocd.rules
- 2. Copy udev rule sudo cp 60-openocd.rules /etc/udev/rules.d
- 3. Trigger udevadm using sudo udevadm trigger or reboot the PC for the changes to take effect

### <span id="page-42-0"></span>**5.2.2 Flashing gateware image**

**Note:** content below is valid for beta testers only.

#### **Launch FPExpress**

- 1. Download FlashProExpress.zip file and unzip, it contains the \*.job file which we need to create a new project in FPExpress.
- 2. Open up a terminal and go to /home/user/microchip/Program\_Debug\_v202X.Y/ Program\_Debug\_Tool/bin which includes FPExpress tool.
- 3. Execute ./FPExpress in terminal to start FlashPro Express software.

#### **Create new project**

**Important:** Make sure you have your FlashPro5/6 connected before you create a new project.

Press CTRL+N to create a file and you will see a pop-up window like shown below,

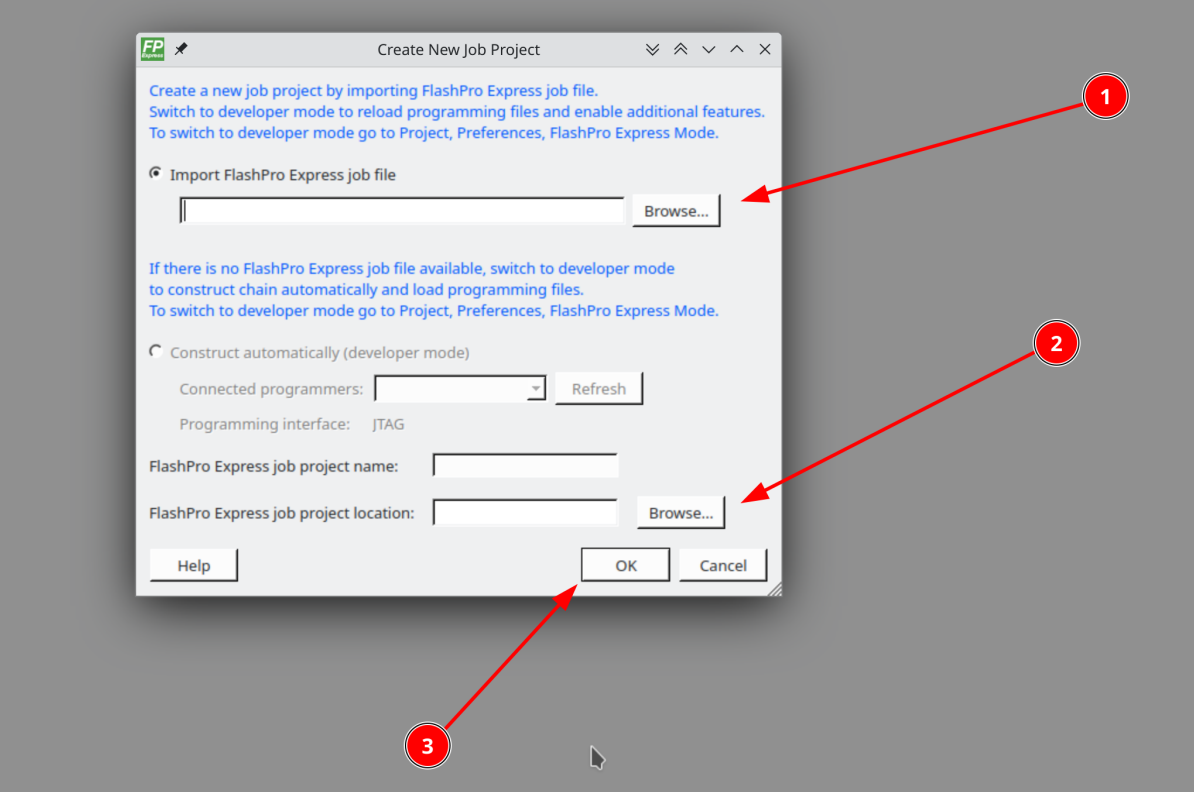

Follow the steps below as annotated in the image above:

- 1. Click on browse (1) button to select the job file.
- 2. Click on browse (2) button to select the project location.
- 3. Click ok button to finish.

If your FlashPro5/6 is connected properly you'll see the window shown below:

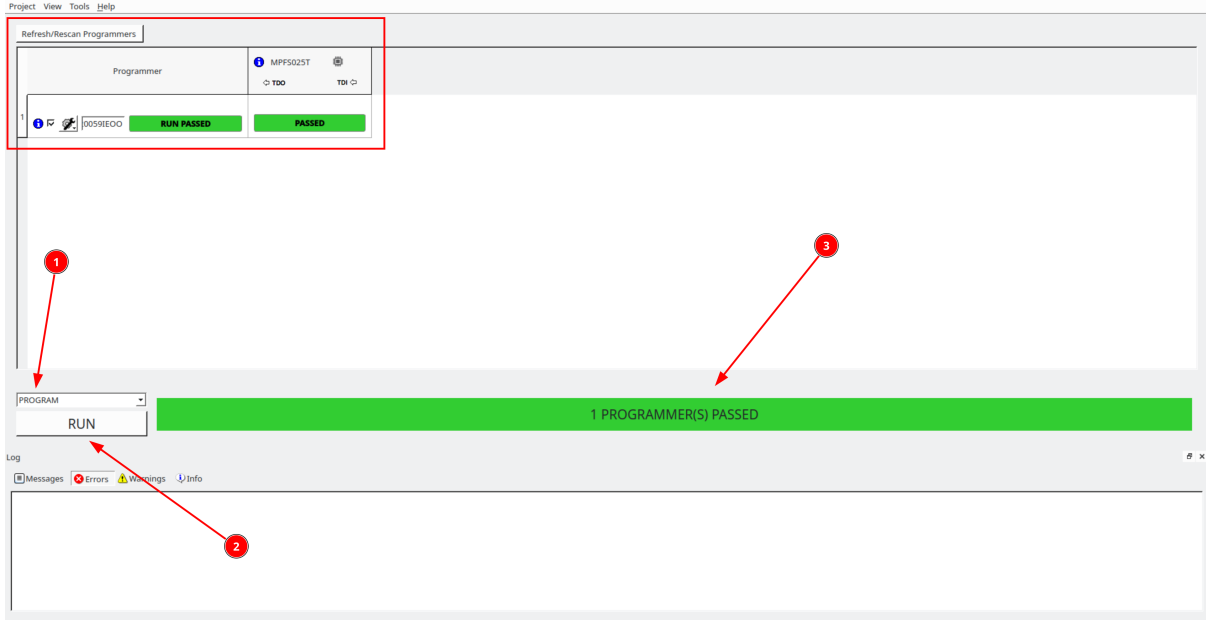

Following the annotation in the image above:

- 1. From drop-down select Program action
- 2. Click on RUN button

#### 3. Shows the progress

If you see a lot of green color and progess bar says *PASSED'* then well done you have successfully flashed the gateware image on your BeagleV-Fire board.

## **5.2.3 Flashing eMMC**

<span id="page-44-0"></span>Connect to BeagleV-Fire UART debug port using a 3.3v USB to UART bridge.

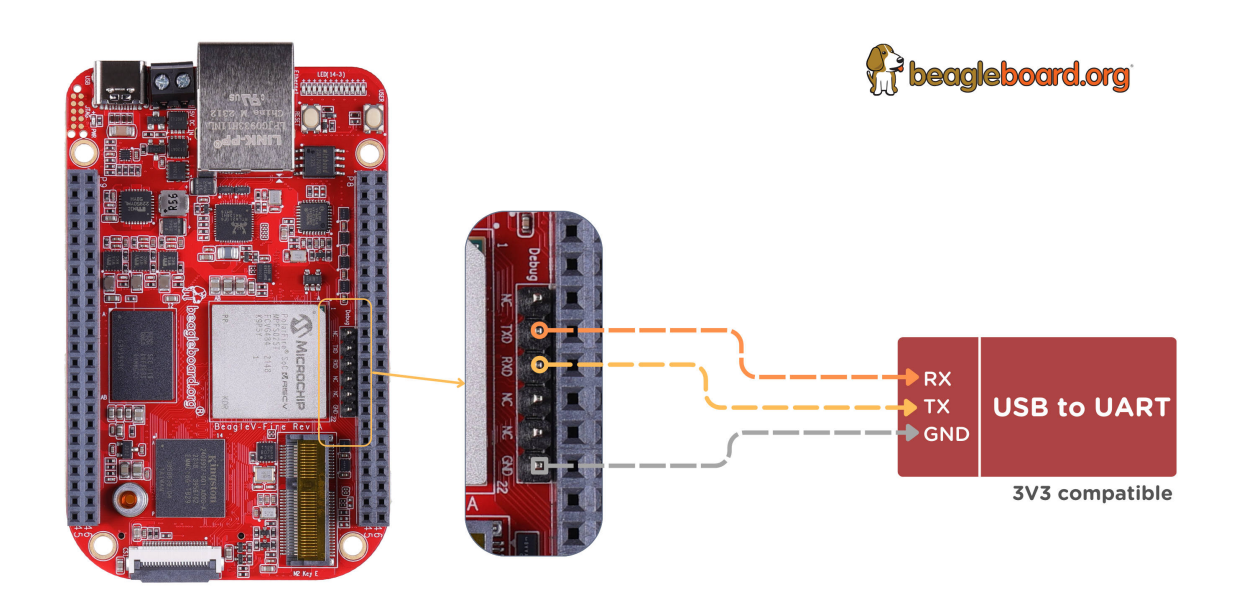

Now you can run tio <port> in a terminal window to access the UART debug port connection. Once you are connected properly you can press the Reset button which will show you a progress bar like in the

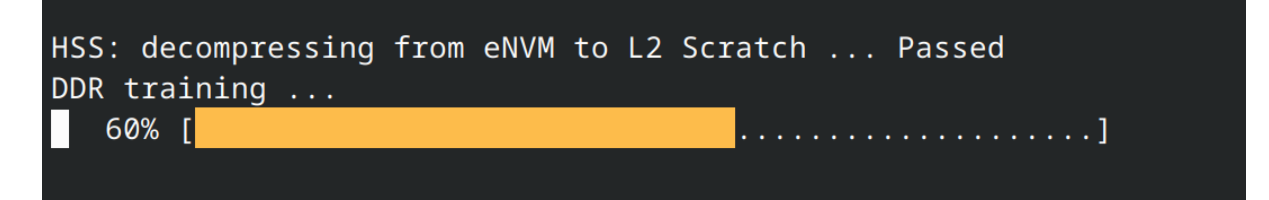

Once you see that progress bar on your screem you can start pressing any button (0-9/a-z) which whill stop the board from fully botting and you'll be able to access Hart Software Services (HSS) prompt. BeagleV-Fire's eMMC content is written by the Hart Software Services (HSS) using the usbdmsc command. The HSS usbdmsc command exposes the eMMC as a USB mass storage device USB type C connector.

Once you see >> you can execute the commands below:

- $1.$  >> mmc
- 2. >> usbdmsc

After executing the commands above your BeagleV-Fire's eMMC will be exposed as a mass storage device like shown in the image below:

Once your board is exposed as a mass storage device you can use Balena Etcher to flash the sdcard. img on your BeagleV-Fire's eMMC.

Select image

1. Select the sdcard. img file from your local drive storage.

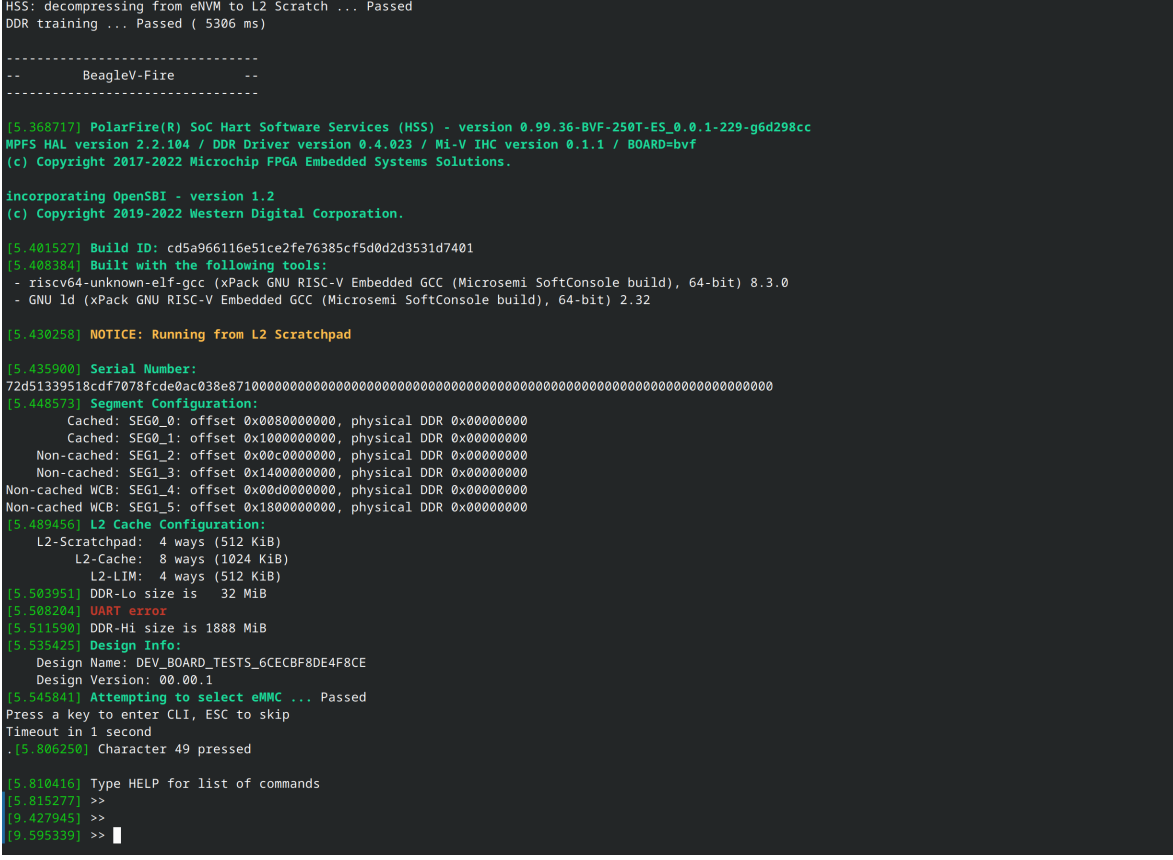

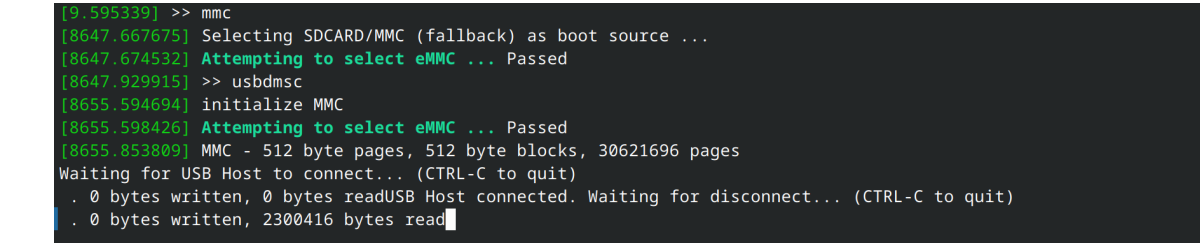

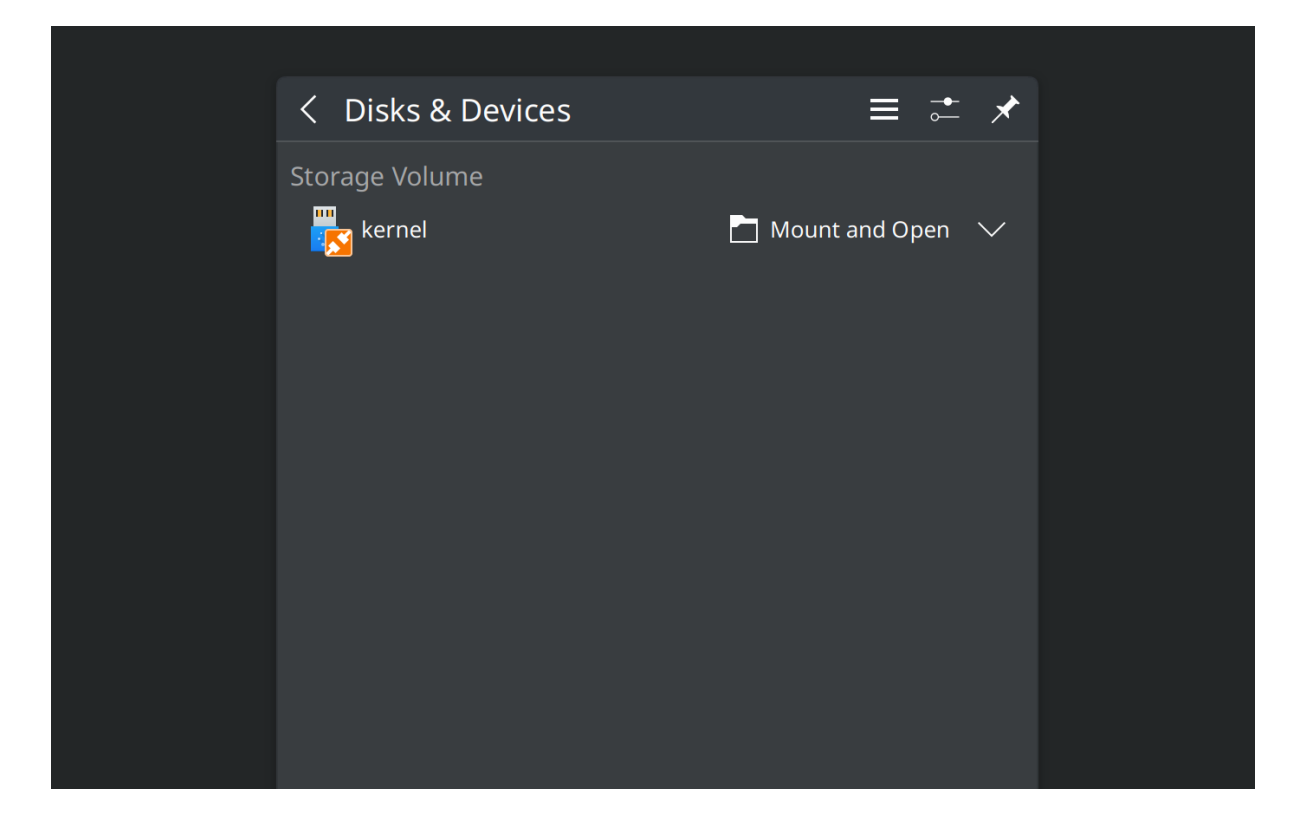

2. Click on select target.

#### Select Target

- 1. Select MCC PolarFireSoC\_msd as target.
- 2. Click Select (1) to proceed.

#### Flash image

1. Click on Flash! to flash the sdcard. img on BeagleV-Fire eMMC storage.

Congratulations! with that done you have fully updated BeagleV-Fire board with up to date gateware image on it's PolarFire SoC's FPGA Fabric and linux image on it's eMMC storage.

## **5.3 Microchip FPGA Tools Installation Guide**

<span id="page-46-0"></span>Instructions for installing the Microchip FPGA tools on a Ubuntu 20.04 desktop.

**Important:** We will be providing instances of Libero that you can run from git.beagleboard.org's gitlab-runners such that you do not need to install the tools on your local machine.

### **5.3.1 Install Libero 2022.3**

- Download installer from the Microchip's fpga and soc design tools section.
- <span id="page-46-1"></span>• Install Libero

```
unzip Libero_SoC_v2022.3_lin.zip
```

```
cd Libero_SoC_v2022.3_lin/
```
(continues on next page)

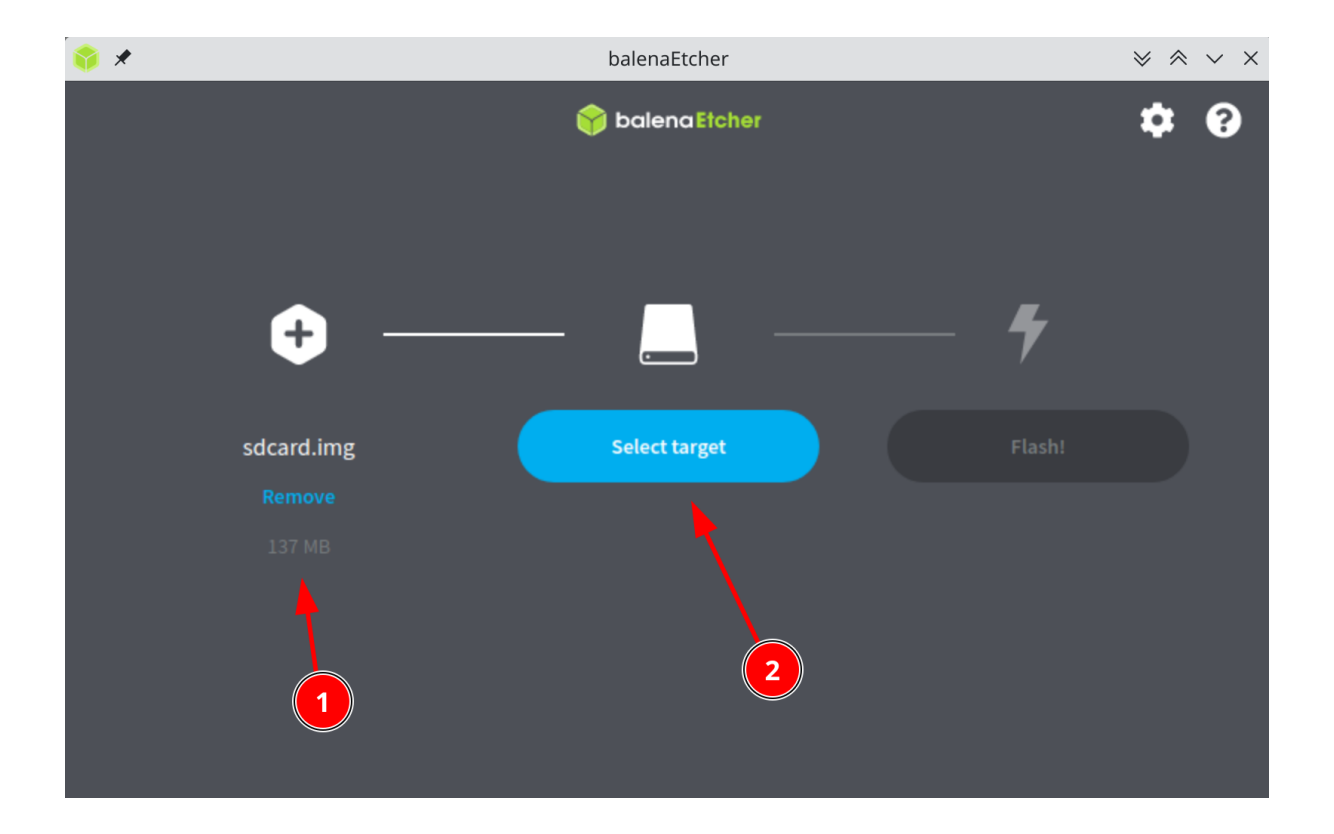

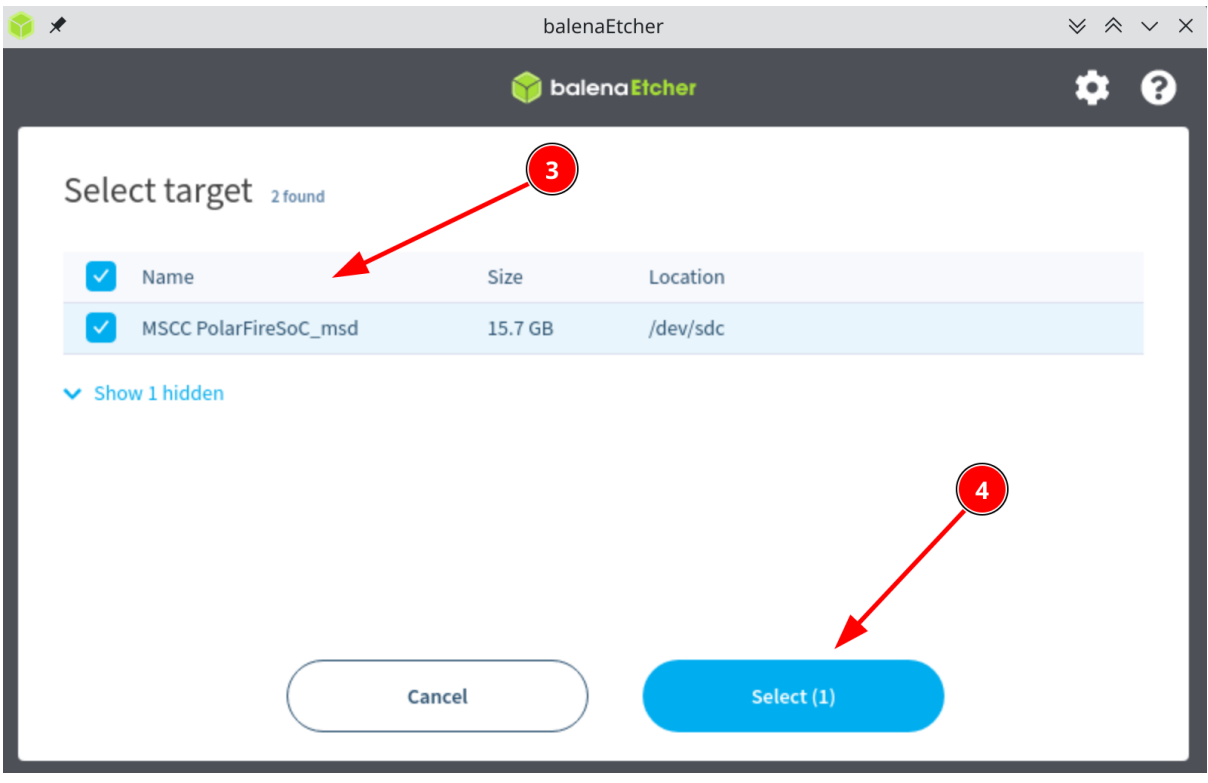

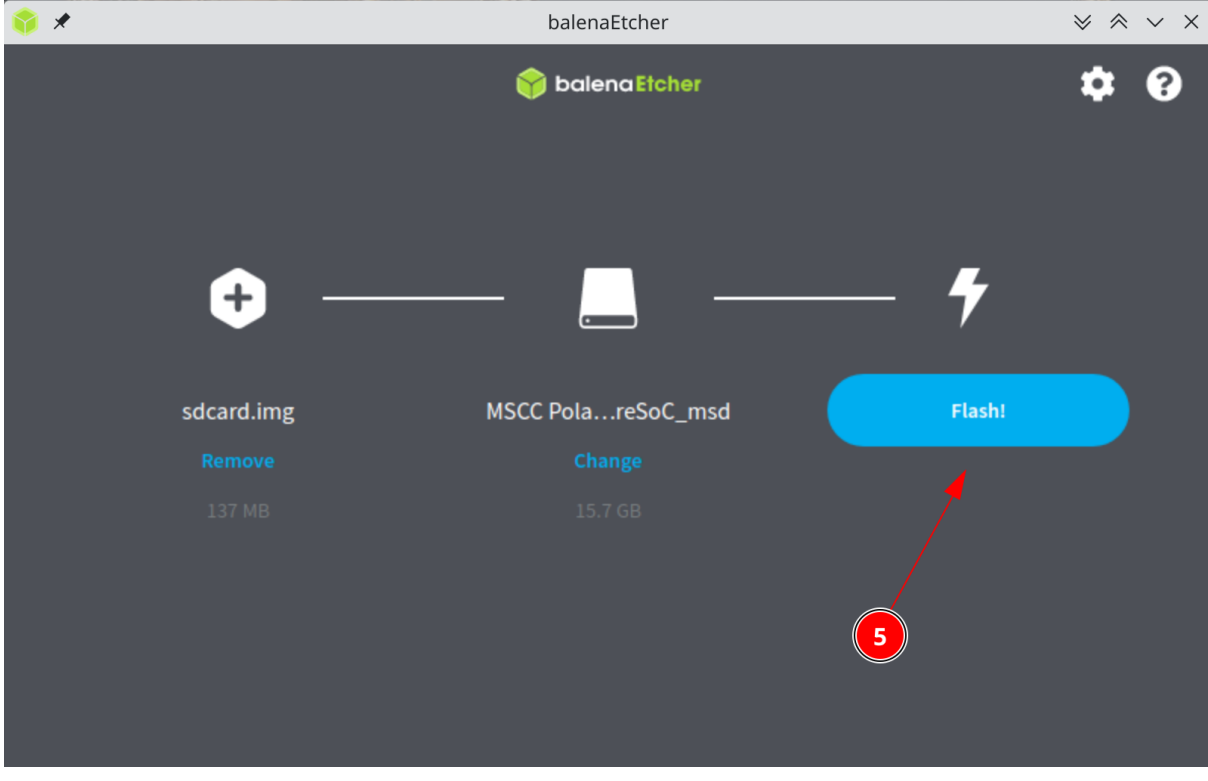

(continued from previous page)

./launch\_installer.sh

**Important:** Do not use the default location suggested by the Libero installer. Instead of /usr/local/Microchip/Libero\_SoC\_v2022.3 install into ~/Microchip/Libero\_SoC\_v2022.3

Run the post installation script which will install missing packages:

```
sudo /home/<USER-NAME>/Microchip/Libero_SoC_v2022.3/Logs/req_to_install.sh
```
No need to run the FlashPro hardware installation scripts. This will be taken care of as part of the SoftConsole installation.

## **5.3.2 Install SoftConsole 2022.2**

• Download intaller from Microchip website.

```
sudo chmod +x Microchip-SoftConsole-v2022.2-RISC-V-747-linux-x64-installer.
,→run
```
./Microchip-SoftCons[ole-v2022.2-RI](https://www.microchip.com/en-us/products/fpgas-and-plds/fpga-and-soc-design-tools/soc-fpga/softconsole)SC-V-747-linux-x64-installer.run

Accept the license, Click Forward, Finish.

Perform the post installation steps as described in the html file opened when you click Finish.

**Important:** Please pay special attention to the "Enabling non-root user to access FlashPro" section of the post-installation instructions. This will actually allow you to program the board using Libero.

## **5.3.3 Install the Libero licensing daemon**

Download the 64 bit Licensing Daemons from the Microchip's daemons section

- <span id="page-49-0"></span>• Linux\_Licensing\_Daemon\_11.16.1\_64-bit.tar.gz
- Windows Licensing Daemon 11.16.1 64-bit.zip

Copy the downloaded file to the Microchip directo[ry within your home directory](https://www.microchip.com/en-us/products/fpgas-and-plds/fpga-and-soc-design-tools/fpga/licensing) and untar it.

```
cd ~/Microchip
```
tar -xvf [Linux\\_Licensing\\_Daemon\\_11.16.1](https://ww1.microchip.com/downloads/aemdocuments/documents/fpga/media-content/FPGA/daemons/Windows_Licensing_Daemon_11.16.1_64-bit.zip)\_64-bit.tar.gz

Install the Linux Standard Base:

```
sudo apt-get update
```

```
sudo apt-get -y install lsb
```
### **5.3.4 Request a Libero Silver license**

- Visit microchip's fpga and soc design tool licensing page
- <span id="page-49-1"></span>• Click on Register a free license button and Register or login.
- Click "Request Free License" and choose "Libero Silver 1Yr Floating License for Windows/Linux Server" from [the list.](#page-0-0)
- Enter you MAC address and click register.

**Note:** A MAC address looks something like 12:34:56::78:ab:cd when you use the "ip address" command to find out its value on your Linux machine. However, you need to enter it as 123456abcd in this dialog box.

You will get an email with a license.dat file. Copy it into the ~/Microchip/license directory. Edit the License.dat file to replace the <put.hostname.here> string with... localhost.

### **5.3.5 Execute tool setup script**

<span id="page-49-2"></span>Download the script:

*#!/bin/bash*

Listing 5.1: Libero environment and license setup script

```
,→#===============================================================================
# Edit the following section with the location where the following tools are
# installed:
    # - SoftConsole (SC_INSTALL_DIR)
    # - Libero (LIBERO_INSTALL_DIR)
    # - Licensing daemon for Libero (LICENSE_DAEMON_DIR)
,→#===============================================================================
export SC_INSTALL_DIR=/home/$USER/Microchip/SoftConsole-v2022.2-RISC-V-747
export LIBERO_INSTALL_DIR=/home/$USER/Microchip/Libero_SoC_v2023.2
export LICENSE_DAEMON_DIR=/home/$USER/Microchip/Linux_Licensing_Daemon
export LICENSE_FILE_DIR=/home/$USER/Microchip/license
```
(continues on next page)

(continued from previous page)

```
,→#===============================================================================
# The following was tested on Ubuntu 20.04 with:
# - Libero 2023.2
# - SoftConsole 2022.2
,→#===============================================================================
#
# SoftConsole
#
export PATH=$PATH:$SC_INSTALL_DIR/riscv-unknown-elf-gcc/bin
export FPGENPROG=$LIBERO_INSTALL_DIR/Libero/bin64/fpgenprog
#
# Libero
#
export PATH=$PATH:$LIBERO_INSTALL_DIR/Libero/bin:$LIBERO_INSTALL_DIR/Libero/
,→bin64
export PATH=$PATH:$LIBERO_INSTALL_DIR/Synplify/bin
export PATH=$PATH:$LIBERO_INSTALL_DIR/Model/modeltech/linuxacoem
export LOCALE=C
export LD_LIBRARY_PATH=/usr/lib/i386-linux-qnu: $LD_LIBRARY_PATH
#
# Libero License daemon
#
export LM_LICENSE_FILE=1702@localhost
export SNPSLMD_LICENSE_FILE=1702@localhost
$LICENSE_DAEMON_DIR/lmgrd -c $LICENSE_FILE_DIR/License.dat -l $LICENSE_FILE_
,→DIR/license.log
```
setup-microchip-tools.sh

Source the script:

. ./setup-microchip-tools.sh

**Important:** Do not forget the leading dot. It matters. You will need to run this every time you restart your machine.

You can then start Libero to open an existing Libero project.

libero

However you will more than likely want to use Libero to run a TCL script that will build a design for you.

libero SCRIPT:BUILD\_A\_DESIGN.tcl

## <span id="page-50-0"></span>**5.4 Gateware Design Introduction**

<span id="page-50-1"></span>The PolarFire SoC device used on BeagleV-Fire is an SoC FPGA which includes a RISC-V processors subsystem and a PolarFire FPGA on the same die. The gateware configures the Microcprosessor subsystem's hardware and programs the FPGA with digital logic allowing customization of the use of BeagleV-Fire connectors.

## **5.4.1 Gateware Architecture**

The diagram below is a simplified overview of the gateware's structure.

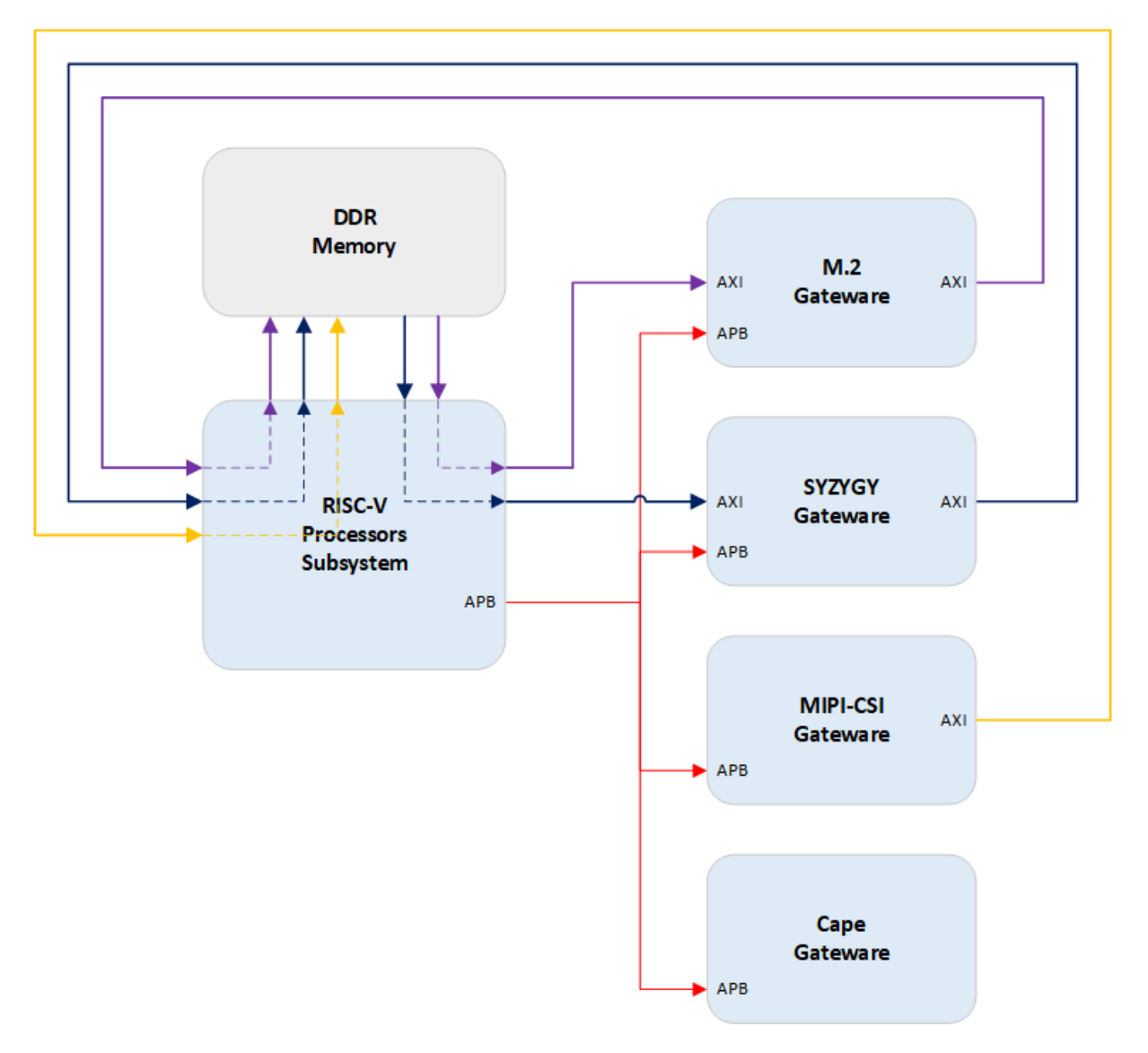

The overall gateware is made-up of several blocks, some of them interchangeable. These blocks are all clocked and reset by another "Clock and Resets" block not showed in the diagram for clarity.

Each gateware block is associated with one of BeagleV-Fire's connectors.

All gateware blocks have an AMBA APB target interface for software to access control and status registers defined by the gateware to operate digital logic defined by the gateware block. This is the software's control path into the gateware block.

Some gateware blocks also have an AMBA AXI target and/or source interfaces. The AXI interfaces are typically used to move high volume of data at high throughput in and out of DDR memory. For example, the M.2 gateware uses these interfaces to transfer data in and out of its PCIe root port.

#### **Cape Gateware**

The cape gateware handles the P8 and P9 connectors signals. This is where support for specific capes is implemented.

This is a very good place to start learning about FPGA and how to customize gateware.

#### **SYZYGY Gateware**

#### **The SYZYGY gateware handles the high-speed connector signals. This connector includes:**

- up to three transceivers capable of 12.7Gbps communications
- One SGMII interface
- 10 high-speed I/Os
- Clock inputs

There is a lot of fun that can be had with this interface given its high-speed capabilities.

Please note that only two tranceivers can be used when the M.2 interface is enabled.

#### **MIPI-CSI Gateware**

The MIPI gateware handles the signals coming from the camera interface.

Gateware for the MIPI-CSI interface is Work-In-Progress.

#### **M.2 Gateware**

The M.2 gateware implements the PCIe interface used for Wi-Fi modules. It connects the processor subsystem to the PCIe controller associated with the tranceivers bank.

There is limited fun to have here. You either include this block or not in your bitstream.

The M.2 gateware uses one of the four available 12.7 Gbps transceivers. Only two out of the three SYZYGY tranceivers can be used when the M.2 is included in the bitstream. This gateware needs to omited from the bitstream if you want to use all three 12.7Gbps transceivers on the SYZYGY high-speed connector.

#### **RISC-V Processors subsystem**

The RISC-V Processors Subsystem also includes some gateware mostly dealing with exposing AMBA bus interfaces for the other gateware blocks to attach to. It also handles immutable aspects of the gateware related to how some PolarFire-SoC signals are used to connect BeagleV-Fire peripherals such as the ADC and EEPROM. As such the RISC-V Processors Subsystem gateware is not intended to be customized.

## <span id="page-52-0"></span>**5.5 How to retrieve BeagleV-Fire's gateware version**

There are two methods to find out what gateware is programmed on a board.

## <span id="page-52-1"></span>**5.5.1 Device Tree**

The device tree overlays contains the list of gateware blocks included in the overall gateware design. You can retrieve that information using the following command:

tree /proc/device-tree/chosen/overlays/

This should give an output similar to the one below.

The gateware version can be retrieve by reading one of the overlay files. For example, the command:

cat /proc/device-tree/chosen/overlays/ROBOTICS-CAPE-GATEWARE

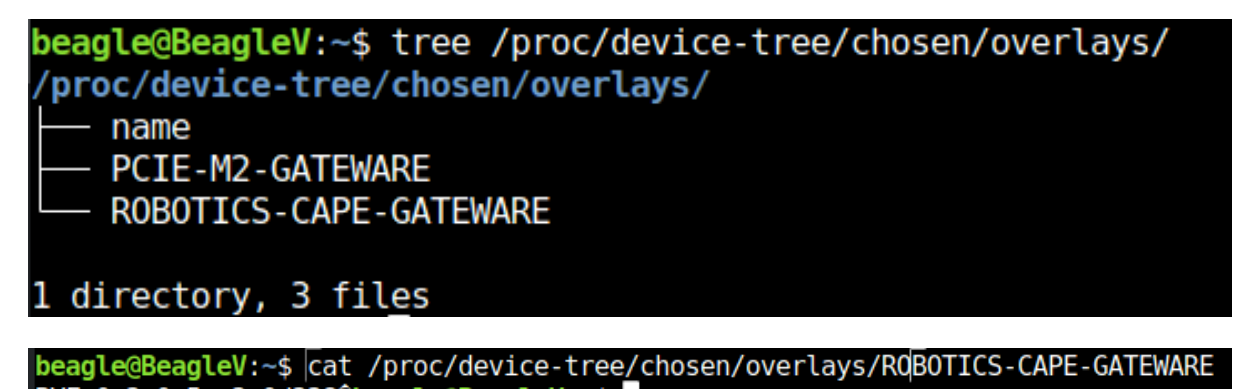

BVF-0.3.0-5-g3e0d3380beagle@BeagleV:~\$

should result in:

where the result of a "git describe" command on the gateware repository is displayed. This provides the most recent tag on the gateware repository followed by information about additionanl commits if some exist. In the example above, the gateware was created from a gateware repository hash 3e0d338 which is 5 commits more recent than tag BVF-0.3.0.

## <span id="page-53-0"></span>**5.5.2 Bootloader messages**

The Hart Software Services display the gateware design name and design version retrieve from the FPGA at system start-up.

# [5.528316] Design Info: Design Name: DEV ROBOTICS 3E0D338F3C2574145 Design Version: 02.00.1

The design name is the name of the build option selected when using the bitstream-builder to generate the bitstream. The number at the end of the design name is the hash of the gateware repository used to build the bitstream.

The design version is specified as part of the bitstream-builder build configuration option.

Please note that design name "BVF GATEWARE" indicates that the bitstream used to program the board was generated directly from the gateware repositories scripts and not the bitstream-builder. You might see this when customizing the gateware. Seeing "BVF\_GATEWARE" as the design name should be a warning sign that there is a disconnect between the hardware and software on your board.

# <span id="page-53-1"></span>**5.6 Gateware Full Build Flow**

## <span id="page-53-2"></span>**5.6.1 Introduction**

BeagleV-Fire gateware is made up of several components:

- Digital design for the FPGA fabric.
- Microprocessor Subsystem (MSS) configuration containing MSS configuration register values.
- A zero stage bootloader (HSS).
- A set of device tree ovelays describing the content of the FPGA fabric.

The FPGA's digital design is a combination of:

• HDL/Verilog source code

- TCL scripts configuring IP blocks
- TCL scripts stiching IP blocks together
- Microprocessor Subsystem (MSS) configuration describing the MSS port list
- Pin, placement and timing constraints

The Hart Software Service (HSS) zero stage bootloader

- Configures the PolarFire SoC chip.
- Retrieves the next boot stage from eMMC and hand-over to the next boot stage (e.g. u-boot)
- Makes the board appear as a USB mass-storage for populating the eMMC with secondary boot-loader and operating system image.

The chip configuration applied by the HSS icludes the configuration of:

- Clocks
- Memory controllers
- IOs
- Transceivers

Of course all these components need to be in synch with each other for the system to work properly. This is the reason for using a gateware build system rather than building and tracking each component individually.

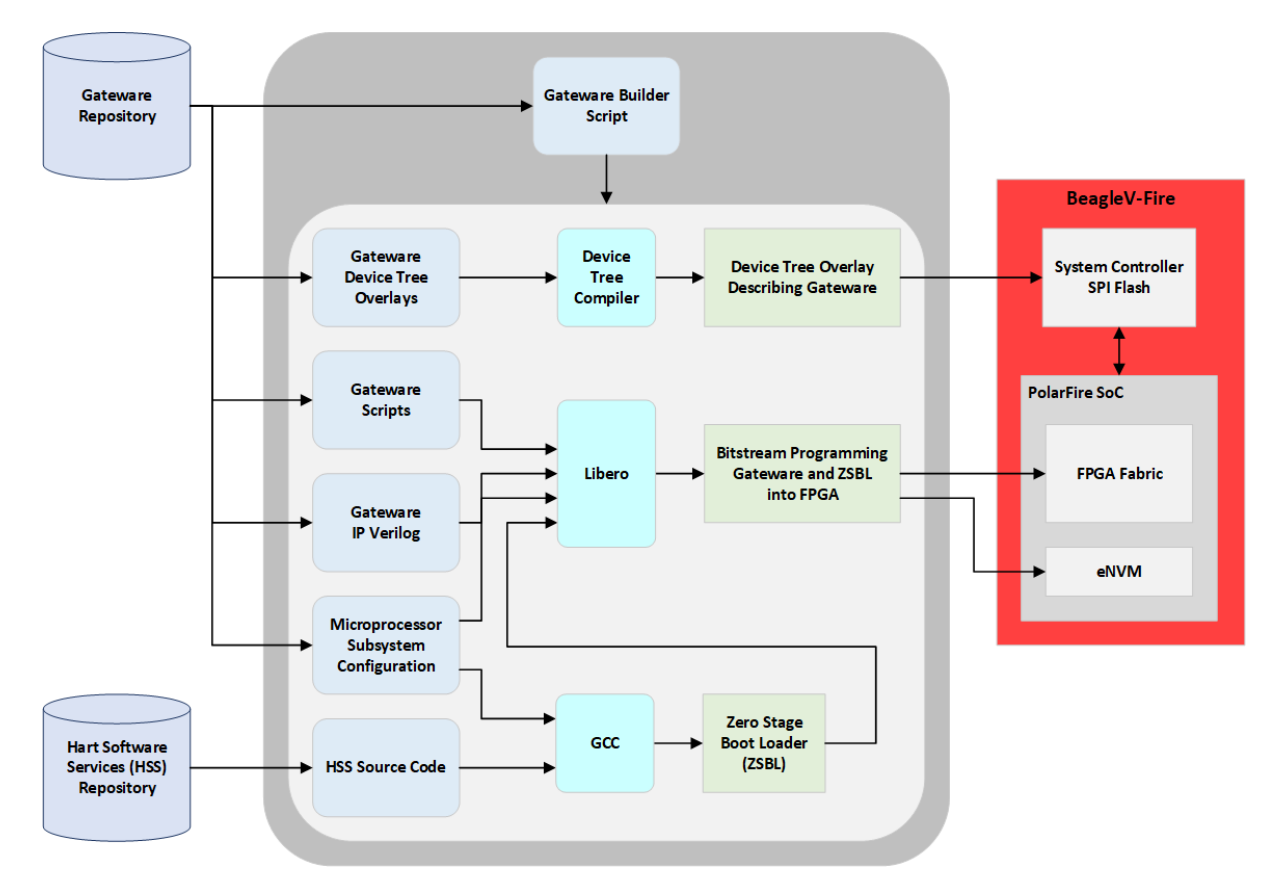

## <span id="page-54-0"></span>**5.6.2 Programming artifacts**

The gateware builder for BeagleV-Fire produces two programming artifacts:

- A bitstream containing the FPGA fabric and eNVM programming
- A device tree overlay describing the FPGA content.

These two artifacts are packaged differently depending on the programming method. They are merged into a single programming file for DirectC (.dat) and FlashPro Express (.job). They are kept separate for Linux programming (mpfs\_bitstream.spi and mpfs\_dtbo.spi).

## **5.6.3 Programming BeagleV-Fire with new gateware**

<span id="page-55-0"></span>There are several methods possible for programming the BeagleV-Fire with new gateware:

- Linux script executed on the BeagleV-Fire board.
- Running DirectC on anothe single board computer
- Using Microchip's FlashPro Express

#### **Linux script**

This is the recommended approach. It does not require any additional hardware. Simply run the script located in /usr/share/beagleboard/gateware. You should use this methods unless you have soft-bricked your BeagleV-Fire.

#### **DirectC**

This approach uses a single board computer (SBC) connected to the BeagleV-Fire JTAG port. The SBC bitbangs the FPGA programming protocol over GPIOs. This approach is only required for recovering a soft-bricked BeagleV-Fire.

#### **FlashPro Express**

This approach uses Microchip's FlashPro Express programming software and a FlashPro6 JTAG programmer. I would recommend using the Linux script even if you are an existing Microchip FPGA user with all the tools. This approach makes most sense when doing bare metal software development and already have a FlashPro programmer and don't care about device tree overlays.

## **5.7 Gateware TCL Scripts Structure**

<span id="page-55-1"></span>This document describes the structure of the gateware TCL scripts. It is of interest to understand how to extend or customize the gateware.

The Libero SoC TCL Command Reference Guide describes the TCL command used in the gateware scripts.

### **5.7.1 Gateware Project**

<span id="page-55-2"></span>The gateware project is made up of:

- TCL scripts
- HDL/Verilog source code
- IO pin constraints
- Placement constraints
- Device tree overlays

All these files are found in the FPGA-design directory.

gateware - build-options - custom-fpga-design - recipes Libero-project **SOUFCES FPGA-design**<br>MSS\_Configuration

## <span id="page-56-0"></span>**5.7.2 Gateware Components**

The gateware is organized into 6 components:

- Clocks and reset control
- A base RISC-V microprocessor subsystem
- Cape interface
- M.2 interface
- MIPI camera interface
- SYZYGY high speed interface

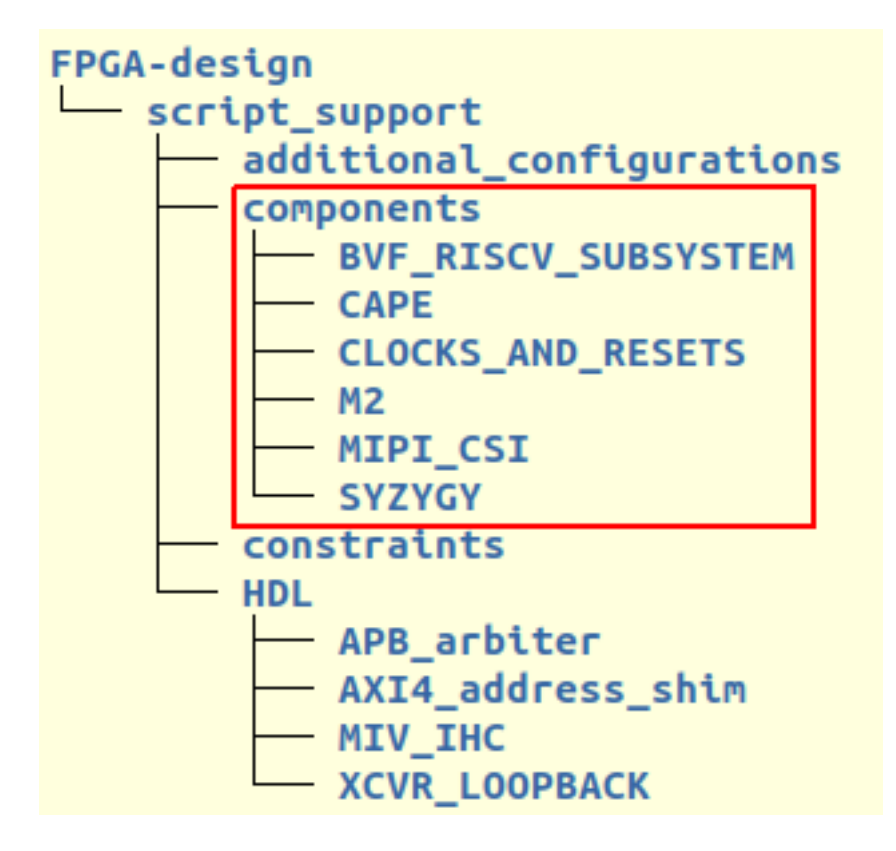

### <span id="page-56-1"></span>**5.7.3 Gateware Build Options**

Each interface component may have a number of build options. For example, which cape will be supported by the generated gateware.

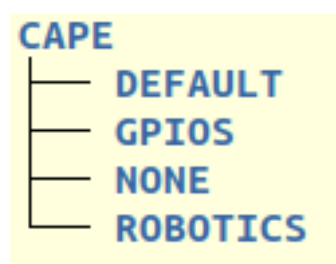

The name of the directories within the component's directory are the option names passed to the top Libero BUILD BVF GATEWATE.tcl script. These directory names are the option name specified in the bitstream builder's build option YAML files.

The gateware is extended or customized by creating additional directories within the component directory of interest. For example, add a MY\_CUSTOM\_CAPE directory under the CAPE directory to add a gateware build option to support a custom cape.

## <span id="page-57-0"></span>**5.7.4 Gateware Component Directories**

The component directory contains subdirectories for:

- Constraint files
- Device tree overlay
- Optional HDL/Verilog source code

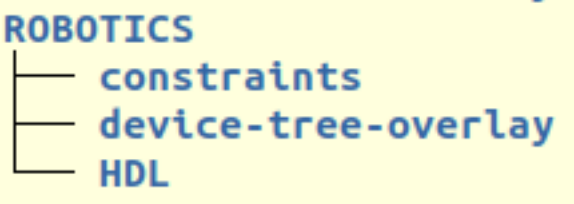

#### **Gareware TCL Scripts**

The component directory contains the TCL scripts executed by Libero to generate the gateware. The TCL script framework executes a hand-crafted ADD\_<COMPONENT\_NAME>.tcl script which instantiates the component and stiches it to the base RISC-V subsystem and top level IOs. The other TCL scripts are typically IP configuration scripts and SmartDesign stiching scripts.

## <span id="page-57-1"></span>**5.8 Customize BeagleV-Fire Cape Gateware Using Verilog**

This document describes how to customize gateware attached to BeagleV-Fire's cape interface using Verilog as primary language. The methodolgy described can also be applied when using other HDL languages.

It will describe:

- How to generate programming bitstreams without requiring the installation of the Libero FPGA toolchain on your development machine.
- How to use the cape Verilog template
- How to use the git.beagleboard.org CI infrastruture to generate programming bitstreams for your custom gateware

Steps:

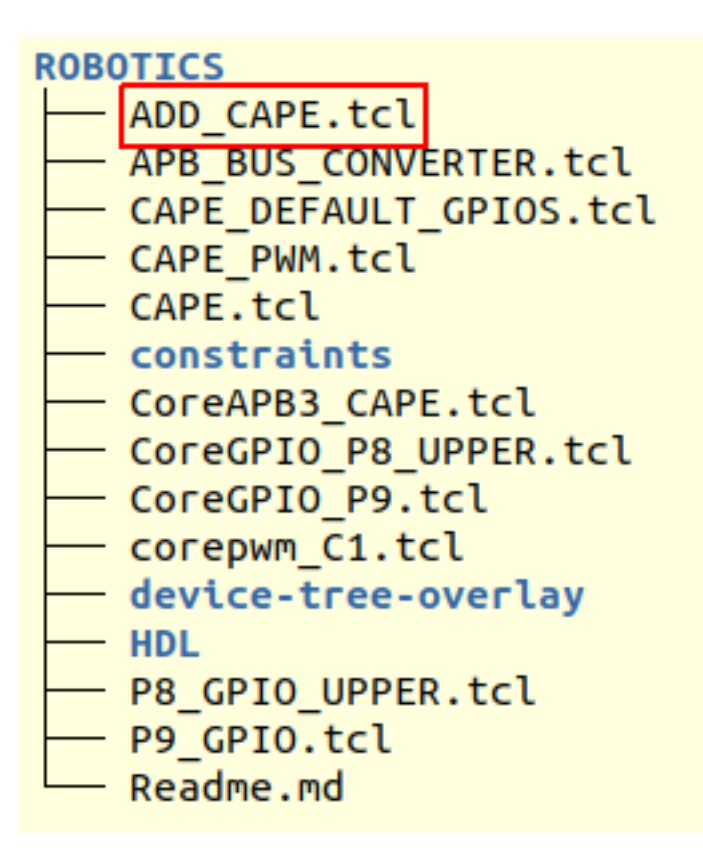

- 1. Fork BeagleV-Fire gateware repository on git.beagleboard.org
- 2. Create a custom gateware build option
- 3. Rename a copy of the cape gateware Verilog template
- 4. Customize the cape's Verilog source code
- 5. Commit and push changes to your forked repository
- 6. Retrieve the forked repositories artifacts
- 7. Program BeagleV-Fire with your custom bitstream

### **5.8.1 Fork BeagleV-Fire Gateware Repository**

<span id="page-58-0"></span>**Important:** All new users need to be manually approved to protect from BOT spam. You will not be able to fork the Gateware Repository until you have been approved. A request to 'the forum <https://forum.beagleboard. org/t/requesting-access-to-gitlab-to-fork-gateware/37494>' may expedite the process.

Navigate to BeagleV-Fire's gateware source code repository.

Click on the Forks [button on the top-right corner.](https://forum.beagleboard.org/t/requesting-access-to-gitlab-to-fork-gateware/37494)

BeagleV-Fire > Gateware

Gateware <sup>®</sup> G Project ID: 150 偶

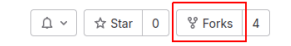

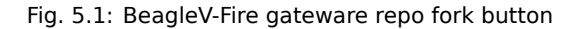

On the Fork Project page, select your namespace and adjust the project name to help you manage multiple custom gateware (e.g. my-lovely-gateware). Click the Fork project button.

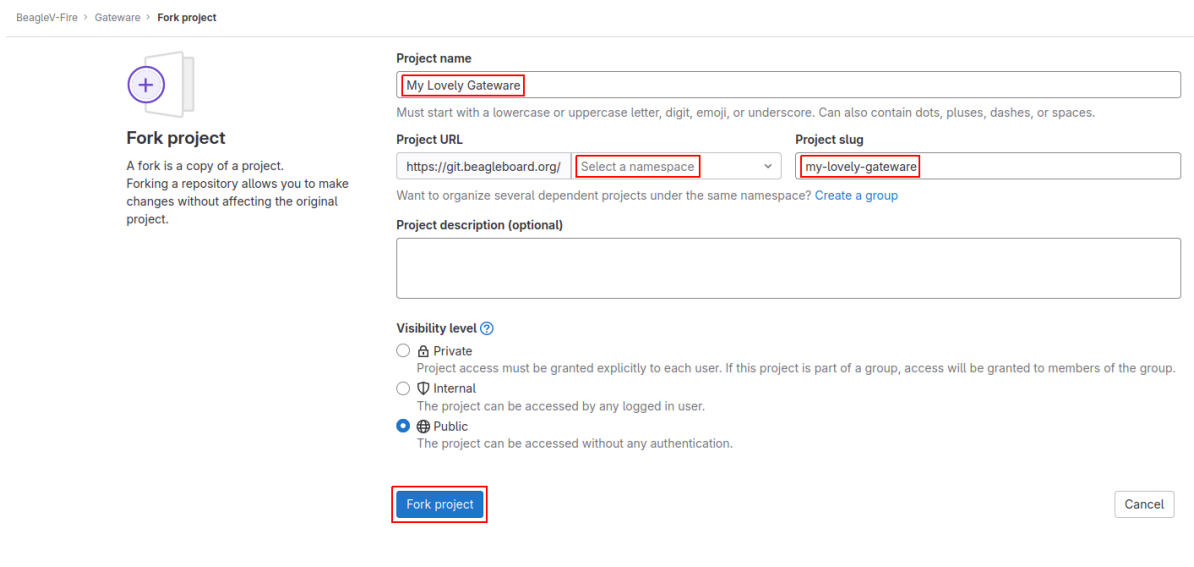

Fig. 5.2: Create gateware fork

#### **Clone the forked repository**

git clone git@git.beagleboard.org:<MY-NAMESPACE>/my-lovely-gateware.git

Where <MY-NAMESPACE> is your Gitlab username or namespace.

### <span id="page-59-0"></span>**5.8.2 Create A Custom Gateware Build Option**

BeagleV-Fire's gateware build system uses "build configuration" YAML files to describe the combination of gateware components options that will be used to build the gateware programming bitstream. You need to create one such file to describe to the gateware build system that you want your own custom gateware to be built. You need to have one such file describing your gateware in directory custom-fpqa-design.

Let's modify the ./custom-fpga-design/my\_custom\_fpga\_design.yaml build configuration file to specify that your custom cape gateware should be included in the gateware bitstream. In this instance will call our custom cape gateware MY\_LOVELY\_CAPE.

```
HSS:
    type: git
    link: https://git.beagleboard.org/beaglev-fire/hart-software-services.git
   branch: develop-beaglev-fire
   board: bvf
gateware:
    type: sources
    build-args: "M2_OPTION:NONE CAPE_OPTION:MY_LOVELY_CAPE" # 
    unique-design-version: 9.0.2
```
① On the gateware build-args line, replace VERILOG\_TUTORIAL with MY\_LOVELY\_CAPE.

**Note:** The **custom-fpga-design** directory has a special meaning for the Beagleboard Gitlab CI system. Any build configuration found in this directory will be built by the CI system. This allows generating FPGA programming bitstreams without the requirement for having the Microchip FPGA toolchain installed on your computer.

## <span id="page-59-1"></span>**5.8.3 Rename A Copy Of The Cape Gateware Verilog Template**

#### **Move to the cape gateware source code**

cd my-lovely-gateware/sources/FPGA-design/script\_support/components/CAPE

#### **Create a directory that will contain your custom cape gateware source code**

mkdir MY\_LOVELY\_CAPE

#### **Copy the cape Verilog template**

cp -r VERILOG\_TEMPLATE/\* ./MY\_LOVELY\_CAPE/

#### <span id="page-60-0"></span>**5.8.4 Customize The Cape's Verilog Source Code**

#### **Move to your custom gateware source directory**

cd MY\_LOVELY\_CAPE

You will need to first edit the ADD CAPE.tcl TCL script to use your source code within your custom gateware directory and not the Verilog template source code. In this example this means using source code within the MY\_LOVELY\_CAPE directory rather the VERILOG\_TEMPLATE directory.

#### **Edit ADD\_CAPE.tcl**

Replace VERILOG\_TEMPLATE with MY\_LOVELY\_CAPE in file ADD\_CAPE.tcl.

```
#----------------------------------------------------------------------------
,→---
# Import HDL source files
#----------------------------------------------------------------------------
,→---
import_files -hdl_source {script_support/components/CAPE/MY_LOVELY_CAPE/HDL/
,→apb_ctrl_status.v}
import_files -hdl_source {script_support/components/CAPE/MY_LOVELY_CAPE/HDL/
,→P8_IOPADS.v}
import_files -hdl_source {script_support/components/CAPE/MY_LOVELY_CAPE/HDL/
,→P9_11_18_IOPADS.v}
import_files -hdl_source {script_support/components/CAPE/MY_LOVELY_CAPE/HDL/
,→P9_21_31_IOPADS.v}
import_files -hdl_source {script_support/components/CAPE/MY_LOVELY_CAPE/HDL/
,→P9_41_42_IOPADS.v}
import_files -hdl_source {script_support/components/CAPE/MY_LOVELY_CAPE/HDL/
,→CAPE.v}
```
Add the path to your additional Verilog source code files.

```
#----------------------------------------------------------------------------
,→---
# Import HDL source files
#----------------------------------------------------------------------------
,→---
import_files -hdl_source {script_support/components/CAPE/MY_LOVELY_CAPE/HDL/
,→blinky.v} // ①
import_files -hdl_source {script_support/components/CAPE/MY_LOVELY_CAPE/HDL/
,→apb_ctrl_status.v}
```
(continues on next page)

(continued from previous page)

```
import_files -hdl_source {script_support/components/CAPE/MY_LOVELY_CAPE/HDL/
,→P8_IOPADS.v}
import_files -hdl_source {script_support/components/CAPE/MY_LOVELY_CAPE/HDL/
,→P9_11_18_IOPADS.v}
import_files -hdl_source {script_support/components/CAPE/MY_LOVELY_CAPE/HDL/
,→P9_21_31_IOPADS.v}
import_files -hdl_source {script_support/components/CAPE/MY_LOVELY_CAPE/HDL/
,→P9_41_42_IOPADS.v}
import_files -hdl_source {script_support/components/CAPE/MY_LOVELY_CAPE/HDL/
,→CAPE.v}
```
① In our case we will be adding a new Verilog source file called blinky.v.

You will only need to revisit the content of ADD\_CAPE.tcl if you want to add more Verilog source files or want to modify how the cape interfaces with the rest of the gateware (RISC-V processor subsystem, clock and reset blocks).

**Customize The Cape's Verilog source code**

We will add a simple Verilog source file,  $blinky.v$ , in the MY\_LOVELY\_CAPE directory. Code below:

```
`timescale 1ns/100ps
module blinky(
input clk,
input resetn,
output blink
);
reg [22:0] counter;
assign blink = counter[22];
always@(posedge clk or negedge resetn)
begin
    if(~resetn)
        begin
            counter \leq 16' h0000;
        end
    else
        begin
           counter \leq counter + 1;
        end
end
endmodule
```
Let's connect the blinky Verilog module within the cape by editing the  $\text{CAPE} \cdot \text{v}$  file.

Add the instantiation of the blinky module:

```
//--------P9_41_42_IOPADS
P9_41_42_IOPADS P9_41_42_IOPADS_0(
        // Inputs
        .GPIO_OE ( GPIO_OE_const_net_3 ),
        .GPIO OUT ( GPIO OUT const net 3 ),
        // Outputs
        \overline{\text{GPIO\_IN}} ( ),
        // Inouts
        .P9 41 ( P9 41 )
        .P9_42 ( P9_42 )
        );
```
(continues on next page)

(continued from previous page)

```
//--------blinky
blinky blinky_0( // 
     .clk ( PCLK ), // 2
      .resetn ( PRESETN ), // 
      .blink ( BLINK ) // 
      );
```
endmodule

① Create a blinky module instance called blinky\_0.

② Connect the clock using the existing PCLK wire.

③ Connect the reset using the exisitng PRESETS wire.

④ Connect the blinky's blink output using the BLINK wire. This BLINK wire needs to be declared.

Add the BLINK wire:

```
wire PCLK;
wire PRESETN;
wire BLINK; \frac{1}{2}wire [31:0] APB_SLAVE_PRDATA_net_0;
wire [27:0] GPIO_IN_net_1;
```
① Create a wire called BLINK.

The BLINK wire will be used to connect the blinky module's output to a top level output connected to an LED. Do you see where this is going?

Now for the complicated part. We are going to change the wiring of the bi-directional buffers controlling the cape I/Os including the user LEDs.

The original code populates two 43 bits wide wires for controlling the output-enable and output values of the P8 cape connector I/Os. The bottom 28 bits being controlled by the microprocessor subsystem's GPIO block.

```
//-------------------------------------------------------------------
,→-
// Concatenation assignments
//-------------------------------------------------------------------
,→-
assign GPIO_OE_net_0 = { 16'h0000 , GPIO_OE };
assign GPIO OUT net 0 = \{ 16'h0000, GPI0~OUT \};
```
We are going to hijack the 6th I/O with our blinky's output:

```
//--------------------------------------------------------------------
// Concatenation assignments
//--------------------------------------------------------------------
assign GPIO_OE_net_0 = { 16'h0000, GPIO_OE[27:6], 1'b1, GPIO_OE[4:0] }; ␣
,→ // 
assign GPIO_OUT_net_0 = { 16'h0000, GPIO_OUT[27:6], BLINK, GPIO_OUT[4:0] }; \Box,→ //
```
① Tie high the output-enable of the 6th bit to constantly enable that output.

② Control the 6th output from the blink module through the WIRE wire.

#### **Edit The Cape's Device Tree Overlay**

You should always have a device tree overlay associated with your gateware even if there is limited control from Linux. The device tree overlay is very useful to identify which gateware is currently programmed on your BeagleV-Fire.

```
/dts-v1/;
/plugin/;
&{/chosen} {
    overlays {
        MY-LOVELY-CAPE-GATEWARE = "GATEWARE GIT VERSION"; // A
    };
};
```
① Replace VERILOG-CAPE-GATEWARE with MY-LOVELY-CAPE-GATEWARE.

This change will result in MY-LOVELY-CAPE-GATEWARE being visible in /proc/device-tree/ chosen/overlays at run-time, allowing to check that my lovely gateware is successfully programmed on BeagleV-Fire.

#### <span id="page-63-0"></span>**5.8.5 Commit And Push Changes To Your Forked Repository**

Move back up to the root directory of your gateware project. This is the my-lovely-gateware directory in our current example.

Add the my-lovely-gateware/sources/FPGA-design/script\_support/ components/CAPE/MY\_LOVELY\_CAPE directory content to your git repository.

git add sources/FPGA-design/script\_support/components/CAPE/MY\_LOVELY\_CAPE/

Commit changes to my-lovely-gateware/custom-fpga-design/ my\_custom\_fpga\_design.yaml

git commit -m "Add my lovely gateware."

Push changes to your beagleboard Gitlab repository:

```
git push
```
### <span id="page-63-1"></span>**5.8.6 Retrieve The Forked Repositories Artifacts**

Navigate to your forked repository. Click Pipelines in the left pane then the Download Artifacts button on the right handside. Select build-job:archive. This will result in an artifacts.zip file being downloaded.

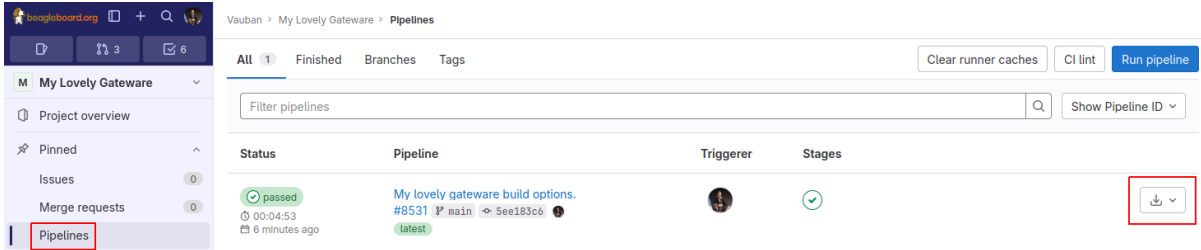

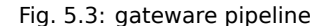

#### <span id="page-63-2"></span>**5.8.7 Program BeagleV-Fire With Your Custom Bitstream**

Unzip the downloaded artifacts.zip file. Go to the gateware-builds-tester/artifacts/ bitstreams directory:

cd gateware-builds-tester/artifacts/bitstreams

On your Linux host development computer, use the scp command to copy the bitstream to BeagleV-Fire home directory, replacing <IP\_ADDRESS> with the IP address of your BeagleV-Fire.

scp -r ./my\_custom\_fpga\_design beagle@<IP\_ADDRESS>:/home/beagle/

On BeagleV-Fire, initiate the reprogramming of the FPGA with your gateware bitstream:

```
sudo /usr/share/beagleboard/gateware/changes-gateware.sh ./my_custom_fpga_
,→design
```
Wait for a couple of minutes for the BeagleV-Fire to reprogram itself.

You will see the 6th user LED flash once the board is reprogrammed. That's the Verilog you added blinking the LED.

On BeagleV-Fire, You can check that your gateware was loaded using the following command to see the device tree overlays:

tree /proc/device-tree/chosen/overlays/

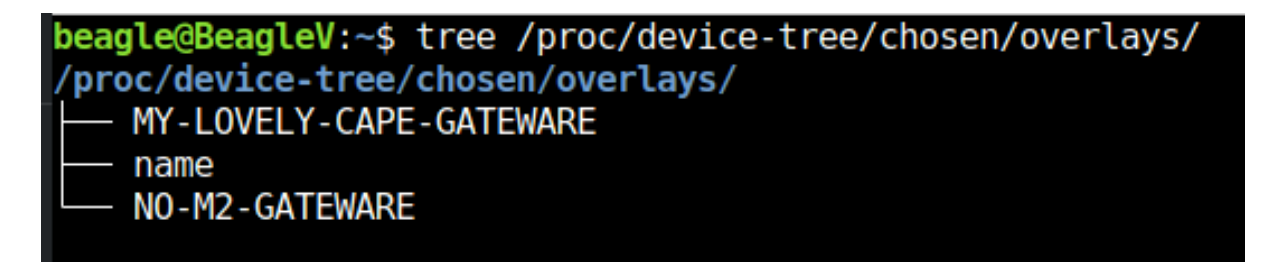

Fig. 5.4: gateware lovely overlay

# <span id="page-65-0"></span>**Chapter 6**

# **Support**

All support for BeagleV Fire design is through BeagleBoard.org community at BeagleBoard.org forum.

# **6.1 Production board boot media**

## <span id="page-65-1"></span>**6.2 Certifications and export control**

## <span id="page-65-2"></span>**6.2.1 Export designations**

- HS: 8471504090
- <span id="page-65-3"></span>• US HS: 8543708800
- EU HS: 8471707000

## **6.2.2 Size and weight**

- Bare board dimensions: 86.38\*54.61\*18.8mm
- <span id="page-65-4"></span>• Bare board weight: 45.8g
- Full package dimensions: 140 x 100 x 40 mm
- Full package weight: 106g

# **6.3 Additional documentation**

## <span id="page-65-5"></span>**6.3.1 Hardware docs**

<span id="page-65-6"></span>For any hardware document like schematic diagram PDF, EDA files, issue tracker, and more you can checkout the BeagleV-Fire design repository.

## **6.3.2 Software docs**

<span id="page-65-7"></span>For BeagleV-Fire specific software projects you can checkout all the BeagleV-Fire project repositories group.

## **6.3.3 Support forum**

For any additional support you can submit your queries on our forum, https://forum.beagleboard.org/tags/c/ beaglev/15/fire

## **6.3.4 Pictures**

# **6.4 Change History**

**Note:** This section describes the change history of this document and board. Document changes are not always a result of a board change. A board change will always result in a document change.

## **6.4.1 Board Changes**

For all changes, see https://git.beagleboard.org/beaglev-fire/beaglev-fire/. Versions released into production are noted below.

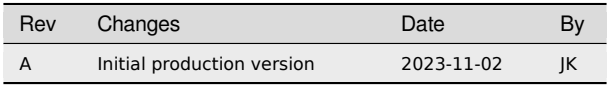

#### Table 6.1: BeagleV-Fire board change history